# 7535 Hand-Held Computer

### **User Manual**

May 16, 2003 Part No. 8000007.A

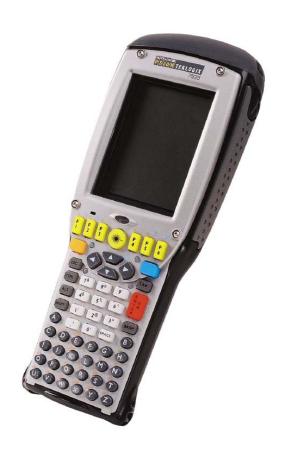

ISO 9001 Certified Quality Management System

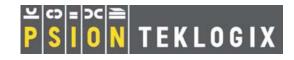

## © Copyright 2003 by Psion Teklogix Inc., Mississauga, Ontario

This document and the information it contains is the property of Psion Teklogix Inc., is issued in strict confidence, and is not to be reproduced or copied, in whole or in part, except for the sole purpose of promoting the sale of Teklogix manufactured goods and services. Furthermore, this document is not to be used as a basis for design, manufacture, or sub-contract, or in any manner detrimental to the interests of Psion Teklogix Inc.

All trademarks are the property of their respective holders.

### Return-To-Factory Warranty

Psion Teklogix warrants a return-to-factory warranty for a period of one year from shipment. The warranty on Psion Teklogix manufactured equipment does not extend to any product that has been tampered with, altered, or repaired by any person other than an employee of an authorized Psion Teklogix service organization. See Psion Teklogix terms and conditions of sale for full details.

#### Service

When requesting service, please provide information concerning the nature of the failure and the manner in which the equipment was used when the failure occurred. Type, model, and serial number should also be provided. Before returning any products to the factory, call the Customer Services Group for a Return Authorization number.

## Support Services

Psion Teklogix provides a complete range of product support services to its customers. In North America, these services can be accessed through the Psion Teklogix Helpdesk. The Helpdesk coordinates repairs and training, helps you to troubleshoot problems over the phone and arranges for technicians or engineers to come to your site. For contact information and a listing of worldwide offices, please refer to *Appendix A: Support Services And Worldwide Offices*.

#### Disclaimer

Every effort has been made to make this material complete, accurate and up-to-date. Teklogix Inc. reserves the right to make changes without notice and shall not be held responsible for damages resulting from reliance on the material presented in this manual.

## Program License Agreement

### Microsoft's End User License Agreement

You have acquired an item ("DEVICE") that includes software licensed from Microsoft Licensing Inc. or its affiliates ("MS"). Those installed software products of MS origin, as well as associated media, printed materials, and "online" or electronic documentation ("SOFTWARE") are protected by copyright laws and international copyright treaties, as well as other intellectual property laws and treaties. The SOFTWARE is licensed, not sold.

IF YOU DO NOT AGREE TO THIS END USER LICENSE AGREEMENT ("EULA"), DO NOT USE THE DEVICE OR COPY THE SOFTWARE. INSTEAD, CONTACT PSION TEKLOGIX INC IMMEDIATELY FOR INSTRUCTIONS ON RETURN OF THE UNUSED DEVICE(S) FOR A REFUND. ANY USE OF THE SOFTWARE, INCLUDING BUT NOT LIMITED TO USE ON THE DEVICE, WILL CONSTITUTE YOUR AGREEMENT TO THIS EULA (OR RATIFICATION OF ANY PREVIOUS CONSENT).

GRANT OF LICENSE. The SOFTWARE is licensed, not sold. This EULA grants you the following rights to the SOFTWARE:

- You may use the SOFTWARE only on the DEVICE.
- NOT FAULT TOLERANT. THE SOFTWARE IS NOT FAULT TOLERANT. PSION TEKLOGIX INC. HAS INDEPENDENTLY DETERMINED HOW TO USE THE SOFTWARE IN THE DEVICE, AND MS HAS RELIED UPON PSION TEKLOIGX INC. TO CONDUCT SUFFICIENT TESTING TO DETERMINE THAT THE SOFTWARE IS SUITABLE FOR SUCH USE.

#### License Agreement

- NO WARRANTIES FOR THE SOFTWARE. THE SOFTWARE is provided "AS IS" and with all faults. THE ENTIRE RISK AS TO SATISFACTORY QUALITY, PERFORMANCE, ACCURACY, AND EFFORT (INCLUDING LACK OF NEGLIGENCE) IS WITH YOU. ALSO, THERE IS NO WARRANTY AGAINST INTERFERENCE WITH YOUR ENJOYMENT OF THE SOFTWARE OR AGAINST INFRINGEMENT. IF YOU HAVE RECEIVED ANY WARRANTIES REGARDING THE DEVICE OR THE SOFTWARE, THOSE WARRANTIES DO NOT ORIGINATE FROM, AND ARE NOT BINDING ON, MS.
- Note on Java Support. The SOFTWARE may contain support for programs written in Java. Java technology is not fault tolerant and is not designed, manufactured, or intended for use or resale as online control equipment in hazardous environments requiring fail-safe performance, such as in the operation of nuclear facilities, aircraft navigation or communication systems, air traffic control, direct life support machines, or weapons systems, in which the failure of Java technology could lead directly to death, personal injury, or severe physical or environmental damage. Sun Microsystems, Inc. has contractually obligated MS to make this disclaimer.
- No Liability for Certain Damages. EXCEPT AS PROHIBITED BY LAW, MS SHALL HAVE NO LIABILITY FOR ANY INDIRECT, SPECIAL, CONSEQUENTIAL OR INCIDENTAL DAMAGES ARISING FROM OR IN CONNECTION WITH THE USE OR PERFORMANCE OF THE SOFTWARE. THIS LIMITATION SHALL APPLY EVEN IF ANY REMEDY FAILS OF ITS ESSENTIAL PURPOSE. IN NO EVENT SHALL MS BE LIABLE FOR ANY AMOUNT IN EXCESS OF U.S. TWO HUNDRED FIFTY DOLLARS (U.S.\$250.00).
- Limitations on Reverse Engineering, Decompilation, and Disassembly. You may not reverse engineer, decompile, or disassemble the SOFTWARE, except and only to the extent that such activity is expressly permitted by applicable law notwithstanding this limitation.
- SOFTWARE TRANSFER ALLOWED BUT WITH RESTRICTIONS. You
  may permanently transfer rights under this EULA only as part of a permanent sale or transfer of the Device, and only if the recipient agrees to this
  EULA. If the SOFTWARE is an upgrade, any transfer must also include all
  prior versions of the SOFTWARE.

#### License Agreement

EXPORT RESTRICTIONS. If these licensing terms are not labeled "North America Only Version" and the SOFTWARE is not identified as "North America Only Version" on the SOFTWARE packaging or other written materials, then the following terms apply: Export of the Department, Bureau of Export Administration (BXA). You agree to comply with the EAR in the export or re-export of the SOFTWARE: (i) to any country to which the U.S. has embargoed or restricted the export of goods or services, which as of May 1999 include, but are not necessarily limited to Cuba, Iran, Iraq, Libya, North Korea, Sudan, Syria, and the Federal Republic or Yugoslavia (including Serbia, but not Montenegro), or to any national of any such country, wherever located, who intends to transmit or transport the SOFTWARE back to such country; (ii) to any person or entity who you know or have reason to know will utilize the SOFTWARE or portion thereof in the design, development or production of nuclear, chemical, or biological weapons; or (iii) to any person or entity who has been prohibited from participating in U.S. export transactions by any federal agency or the U.S. government. You warrant and represent that neither the BXA nor any other U.S. federal agency has suspended, revoked or denied your export privileges. For additional information see http://www.microsoft.com/exporting/.

## TABLE OF CONTENTS

| Program | n Licens       | se Agreement                                     |
|---------|----------------|--------------------------------------------------|
| Approva | Is And         | Safety Summary xi                                |
| Chapte  | r <b>I</b> : I | ntroduction                                      |
| 1.1     | About          | This Manual                                      |
| 1.2     | Text C         | onventions                                       |
| 1.3     | About          | The 7535 Hand-Held Computer                      |
|         | 1.3.1          | Features                                         |
|         | 1.3.2          | The 7535 Hand-Held Computer                      |
|         |                | The 7535 Hand-Held Safety Labels                 |
| Chapte  | r 2:     l     | Unpacking & Basic Checkout                       |
| 2.1     | Prepari        | ing The 7535 For Operation                       |
|         | 2.1.1          | Equipment You Need To Get Started                |
|         |                | Charging The Battery                             |
|         |                | Attaching Carrying Accessories                   |
|         | 4              | 2.1.3.1 Attaching The Hand Strap                 |
|         | _              | 2.1.3.2 Attaching The Pistol Grip                |
| 2.2     |                | ng Up The 7535 And Configuring The Radio         |
|         |                | Installing The Battery And Switching The 7535 On |
|         |                | Configuring An IEEE 802.11 Radio                 |
| 2.3     |                | ced NETWLAN Settings                             |
|         |                | Preferred Networks                               |
|         |                | Advanced Network Access                          |
|         |                | Configuring WEP Keys                             |
| 2.4     | Additio        | onal Radio Security Options                      |
| 2.5     | Checki         | ing The Scanner                                  |
| 2.6     | _              | ling New Applications                            |
| 2.7     | Calibra        | ating The Touchscreen                            |

| 2.8     | Reset  | ting The 7535 Hand-Held                                 | 30   |
|---------|--------|---------------------------------------------------------|------|
| Chapter | r 3:   | Getting To Know Your 7535                               |      |
| 3.1     |        | res Of The 7535                                         | . 33 |
| 3.2     | The E  | Battery                                                 | . 34 |
|         |        | Battery Safety                                          |      |
|         |        | Removing And Installing The Battery Pack                |      |
|         |        | Charging The Battery                                    |      |
| 3.3     |        | thing The 7535 Hand-Held On And Off                     |      |
| 3.4     | The K  | Keyboard                                                | . 37 |
|         | 3.4.1  | Modifier Keys                                           | . 38 |
|         |        | 3.4.1.1 Activating Modifier Keys                        |      |
|         |        | 3.4.1.2 Locking Modifier Keys                           |      |
|         |        | The Keys                                                |      |
|         |        | The 58-Key Keyboard                                     |      |
|         |        | The 36-Key Keyboard                                     |      |
|         |        | The Keypad Backlight                                    |      |
| 3.5     |        | Display                                                 |      |
|         |        | Adjusting The Display Backlight                         |      |
|         |        | Adjusting The Contrast On Monochrome Displays           |      |
|         |        | Calibrating The Touchscreen                             |      |
| 3.6     |        | Hand-Held Computer Indicators                           |      |
|         | 3.6.1  | LEDs                                                    |      |
|         |        | 3.6.1.1 Charge LEDs                                     |      |
|         |        | 3.6.1.2 Radio Traffic LEDs                              |      |
|         | 362    | 3.6.1.3 Scan LEDs                                       |      |
|         |        | Audio Indicators                                        |      |
|         | 3.0.3  | 3.6.3.1 Adjusting The Beeper Volume                     |      |
| 3.7     | Intern | al Scanners                                             |      |
|         |        | Warnings                                                |      |
|         |        | Scanning Techniques                                     |      |
|         |        | Scan LED Indicators                                     |      |
|         |        | Troubleshooting                                         |      |
|         |        | Operating One Dimensional (1D) Internal Laser Scanners  |      |
|         |        | Operating Internal PDF Laser Scanners                   |      |
|         |        | Operating Internal Two Dimensional (2D) Imager Scanners |      |
|         |        |                                                         |      |

| 3.8    | Connec                                         | ting & Disconnecting Tethered Peripherals | 54  |  |
|--------|------------------------------------------------|-------------------------------------------|-----|--|
| 3.9    | Monitoring The Battery And Maximizing Run Time |                                           |     |  |
| 3.10   |                                                | ring The Network Connection               |     |  |
|        |                                                | ing Data In A Docking Station             |     |  |
|        | _                                              | l Maintenance                             |     |  |
|        |                                                | Caring For The Touchscreen                |     |  |
|        |                                                | Cleaning The 7535                         |     |  |
|        | 3.12.2                                         | steaming The 7555                         |     |  |
| Chapte | r 4:   V                                       | Vorking With Windows CE                   |     |  |
| 4.1    | Naviga                                         | ting In Windows CE And Applications       | 61  |  |
|        | _                                              | Navigating Using A Touchscreen And Stylus |     |  |
|        |                                                | Navigating Using The Keyboard             |     |  |
| 4.2    |                                                | g With Files, Folders And Programs        |     |  |
| 4.3    |                                                | ertup Desktop                             |     |  |
| 1.5    |                                                | Accessing Desktop Icons                   |     |  |
|        |                                                | The Taskbar                               |     |  |
|        |                                                | 3.2.1 Using The Taskbar                   |     |  |
| 4.4    |                                                | stem Menu                                 |     |  |
| 4.5    |                                                | A Dialogue Box                            |     |  |
| 61     |                                                |                                           |     |  |
| Chapte | r 5: (                                         | Configuration                             |     |  |
| 5.1    | The Co                                         | ntrol Panel                               | .73 |  |
| 5.2    | Control                                        | Panel Icons                               | .74 |  |
| 5.3    | Basic S                                        | etup                                      | .76 |  |
|        |                                                | Display Properties                        |     |  |
|        |                                                | 5.3.1.1 Display Contrast                  |     |  |
|        |                                                | 5.3.1.2 Display Backlight                 |     |  |
|        |                                                | 3.3.1.3 Display Appearance                |     |  |
|        | 5.3.2 H                                        | Keyboard Properties                       | .80 |  |
|        | 5                                              | 5.3.2.1 Key Repeat                        |     |  |
|        |                                                | 3.2.2 Keyboard Backlight                  |     |  |
|        |                                                | 3.2.3 Keyboard One Shot Modes             |     |  |
|        |                                                | Power Management Properties               |     |  |
|        |                                                | 5.3.3.1 Battery Capacity                  |     |  |
|        | _                                              | 5.3.3.2 Power Saving Schemes              |     |  |
|        | J.J.4 (                                        | andialing the fouchscieen                 | OJ  |  |
| 5.4    |                                                | ed Configuration                          |     |  |

| 5.5   | Scann | ier Proper | ties                           |
|-------|-------|------------|--------------------------------|
|       | 5.5.1 | Scanner    | Options                        |
|       | 5.5.2 | Bar Code   | es                             |
|       |       |            | e Settings                     |
|       |       | 5.5.3.1    | Code 39 Settings               |
|       |       | 5.5.3.2    | Code 128 Settings              |
|       |       | 5.5.3.3    | EAN 13 Settings                |
|       |       | 5.5.3.4    | EAN 8                          |
|       |       | 5.5.3.5    | UPC And EAN Settings           |
|       |       | 5.5.3.6    | UPC A Settings                 |
|       |       | 5.5.3.7    | UPC E Settings                 |
|       |       | 5.5.3.8    | Codabar Size And Characters    |
|       |       | 5.5.3.9    | Code 93 Size And Characters 99 |
|       |       |            | Code 11                        |
|       |       |            | I 2 of 5 Settings              |
|       |       | 5.5.3.12   | MSI/PLESSY Settings            |
|       |       |            | D 2 of 5 Settings              |
|       |       |            | IATA 2 of 5 Settings           |
|       |       |            | Postal: Australian             |
|       |       |            | Postal: Japanese               |
|       |       |            | Postal: Korean                 |
|       |       |            | Postal: PlaNET                 |
|       |       |            | Postal: PostNET                |
|       |       |            | Postal: Royal Mail             |
|       |       |            | DataMatrix (2D)                |
|       |       |            | Maxicode (2D)                  |
|       |       |            | PDF-417 (2D)                   |
|       |       |            | Micro PDF-417 (2D)             |
|       |       | 5.5.3.25   |                                |
|       |       |            | RSS Code (2D)                  |
|       |       | 5.5.3.27   | Aztec                          |
| hante | r 6.  | Taktarm    | Application                    |
| •     |       |            | • •                            |
| 6.1   |       | -          | oplication                     |
| 6.2   |       | -          | board Functions                |
|       | 6.2.1 | Function   | Keys And Softkey Function Keys |
|       |       | 6.2.1.1    | Function Keys                  |
|       |       | 6.2.1.2    |                                |
|       | 6.2.2 | Macro K    | eys                            |
| 6.3   |       | oard Mode  |                                |

|     | 6.3.1  | View Mode                                                        | 6  |
|-----|--------|------------------------------------------------------------------|----|
|     |        | 6.3.1.1 Changing Font Sizes                                      | 6  |
|     |        | 6.3.1.2 Panning The Screen Contents                              | 6  |
|     |        | 6.3.1.3 Exiting View Mode                                        |    |
|     | 6.3.2  | Menu Mode And Switching Between Applications                     | 8  |
|     |        | 6.3.2.1 Using The Task Manager To Switch Between Application 118 | lS |
| 6.4 | The T  | Tekterm Status Area                                              | 9  |
| 6.5 | TESS   | Emulation                                                        | 0  |
|     | 6.5.1  | Configuration                                                    | 0  |
|     |        | Working With Multiple Sessions                                   |    |
|     |        | The Field Types                                                  |    |
|     |        | IBM 5250 Emulation Keys                                          |    |
|     |        | Data Entry                                                       |    |
|     |        | 6.5.5.1 TESS Edit Modes And Cursor Movement 12                   |    |
|     |        | 6.5.5.2 <del> Key Behaviour In TESS</del>                        |    |
|     |        | 6.5.5.3 <bksp> Key Behaviour In TESS</bksp>                      |    |
|     | 6.5.6  | TESS Status Message                                              | 5  |
|     | 6.5.7  | Lock Messages                                                    | 6  |
|     | 6.5.8  | Control Commands                                                 | 6  |
|     | 6.5.9  | Resetting A TESS Session                                         | 6  |
|     | 6.5.10 | The Local Menu                                                   | 7  |
|     | 6.5.11 | Selecting Another Host Computer                                  | 7  |
|     |        | Queuing Mode                                                     |    |
| 6.6 |        | Emulation                                                        |    |
|     |        | Configuration                                                    |    |
|     |        | Sending Data To The Host                                         |    |
|     |        | Psion Teklogix Keyboard And VT220 Equivalent Keys 12             |    |
|     |        | Block Mode (Local Editing)                                       |    |
|     |        | Working With Sessions                                            |    |
|     | 0.0.0  | 6.6.5.1 Establishing A New Session                               |    |
|     |        | 6.6.5.2 Listing Sessions And Moving To Other Sessions 13         |    |
|     |        | 6.6.5.3 Closing A Session                                        |    |
|     |        | 6.6.5.4 Printing A Screen                                        | 2  |
|     |        | 6.6.5.5 Smart Echo – Disabling                                   |    |
| 6.7 |        | Sekterm Startup Display Menu                                     |    |
| 6.8 |        | ing With Menus                                                   |    |
|     | 681    | Using The Keyboard To Navigate Through Menus 13                  | 3  |

|         | 6.16.2.1 Creating A Unicode <sup>TM</sup> Character                    | . 157 |
|---------|------------------------------------------------------------------------|-------|
|         | 6.16.2.2 Displaying The Unicode <sup>TM</sup> Pop-up Window            | . 158 |
| 6.17    | Applications                                                           | . 160 |
|         | 6.17.1 ANSI Settings                                                   | . 161 |
|         | 6.17.1.1 Host Conn                                                     | . 162 |
|         | 6.17.1.2 Screen                                                        |       |
|         | 6.17.1.3 Xmit Modes                                                    | . 166 |
|         | 6.17.1.4 Kbd Modes                                                     |       |
|         | 6.17.1.5 Edit Modes                                                    |       |
|         | 6.17.1.6 Serial                                                        |       |
|         | 6.17.1.7 Host Char Set                                                 |       |
|         | 6.17.1.8 Anchor View                                                   |       |
|         | 6.17.2 TESS Settings                                                   |       |
|         | 6.17.2.1 Host Conn                                                     |       |
|         | 6.17.2.2 Screen                                                        |       |
|         | 6.17.2.4 Tests                                                         |       |
|         | 6.17.2.4 Tests                                                         |       |
|         | 6.17.2.6 Scanner                                                       |       |
|         | 6.17.2.7 Fields                                                        |       |
|         | 6.17.2.8 Anchor View                                                   |       |
| 6.18    | B Ports-Tether And Console                                             |       |
|         | 6.18.1 Tether And Console Port Peripheral Options                      | . 191 |
|         | 6.18.2 Tether And Console Port Parameter Settings                      |       |
|         | 6.18.3 Tether And Console Port Scan-See Parameters                     | . 195 |
|         | 6.18.3.1 Scan-See Sub-Menu – Mapping The Viewport                      | . 195 |
|         | 6.18.3.2 Scan-See Keyboard Mapping                                     | . 200 |
| 6.19    | Network                                                                | . 201 |
|         | 6.19.1 Network Ctrl Panel Settings                                     | . 201 |
|         | 6.19.1.1 NETWLAN – Configuring The Radio                               | . 202 |
|         | 6.19.2 802.IQ v2                                                       | . 202 |
| Chantei | er 7: Peripheral Devices & Accessories                                 |       |
| •       | •                                                                      | 207   |
| 7.1     | External Bar Code Readers                                              |       |
|         | 7.1.1 PowerScan <sup>TM</sup> Standard, LR and XLR Bar Code Scanners . |       |
|         | 7.1.2 Entering Data With The Bar Code Reader                           |       |
| 7.2     | The 7535 Battery                                                       |       |
|         | 7.2.1 Lithium-Ion Battery Safety Precautions                           | . 208 |
| 7.3     | Important Charger Safety Instructions                                  | . 209 |

| 7.4  | Chargers                                                 | 210 |
|------|----------------------------------------------------------|-----|
| 7.5  | Gang Charger                                             | 210 |
|      | 7.5.1 Installation                                       | 210 |
|      | 7.5.2 Operator Controls                                  | 211 |
|      | 7.5.3 Charge Indicators                                  | 211 |
|      | 7.5.4 Charging Batteries                                 |     |
|      | 7.5.5 Troubleshooting                                    |     |
|      | 7.5.5.1 Excessive Charge Duration                        |     |
|      | 7.5.5.2 Indicator Flashing Red                           |     |
|      | 7.5.5.3 Power LED Does Not Light Up                      |     |
|      | 7.5.5.4 Indicator Does Not Light When Battery Installed. |     |
| 7.6  | Combo Charger                                            |     |
|      | 7.6.1 Installation                                       |     |
|      | 7.6.2 Operator Controls                                  | 214 |
|      | 7.6.3 Using the Combo Charger With The 7535              | 214 |
|      | 7.6.4 7.2.4 Charging The Spare Battery                   | 214 |
|      | 7.6.5 Charge Indicators                                  | 215 |
|      | 7.6.6 Troubleshooting                                    | 215 |
| 7.7  | Combo Dock                                               | 216 |
|      | 7.7.1 Installation                                       | 216 |
|      | 7.7.2 Using The Combo Dock                               |     |
|      | 7.7.3 Network Access                                     |     |
|      | 7.7.4 Troubleshooting                                    |     |
| 7.8  | Quad Dock                                                |     |
|      | 7.8.1 Installation                                       |     |
|      | 7.8.2 Indicators And Controls                            |     |
|      | 7.8.3 Using The Quad Dock                                |     |
|      | 7.8.4 Network Access                                     |     |
|      | 7.8.4.1 Network Addressing                               |     |
|      | 7.8.5 Battery Charging                                   |     |
|      | 7.8.6 Troubleshooting                                    |     |
|      | 7.8.6.1 Network Link Unsuccessful                        |     |
|      | 7.8.6.2 7535 LED Does Not Light When Docked              |     |
|      | 7.8.6.3 7535 Battery Does Not Charge When Docked         |     |
| 7.9  | Portable Docking Module (PDM)                            |     |
| 7.10 | Bluetooth Peripherals                                    | 222 |
| 7.11 | The 7535 Picker Cradle                                   | 222 |

|             | 7.11.2   | Mounting Recommendations                                    | 223        |
|-------------|----------|-------------------------------------------------------------|------------|
|             |          | 7.11.1.1 Mounting Template                                  | 223        |
|             | 7.11.2   | 2 Wiring Guidelines                                         |            |
|             | 7.11.3   | 3 Using The Picker Cradle                                   | 224        |
|             | 7.11.4   | 4 Maintaining The Picker Cradle                             | 224        |
|             | 7.11.5   | The Powered Cradle Option                                   | 225        |
|             |          | 7.11.5.1 Wiring Vehicle Power To The Cradle                 |            |
|             | 7.11.6   | The Port Replicator                                         | 226        |
| Chapte      | r 8:     | Specifications                                              |            |
| 8.1         | 7535     | Hand-Held Computer Specifications                           | 229        |
| 8.2         | Radio    | Specifications                                              | 230        |
| 8.3         | Bar C    | Code Scanning                                               | 230        |
|             |          | Internal Scanners                                           |            |
|             | 8.3.2    | Internal Scanner Port                                       | 231        |
|             | 8.3.3    | External Scanners                                           | 231        |
| 8.4         |          | nal Scanner Specifications                                  |            |
|             |          | SE1200 High Performance & Long Range Specs                  |            |
|             |          | SE1223 Advanced Long Range & SE2223 2-D Specs               |            |
|             |          | Symagery SX4000 & Welch Allyn IT4200 Imager Specs .         |            |
| 8.5         |          | nal Scanner Specifications                                  |            |
|             |          | PowerScan <sup>TM</sup> LR and XLR Industrial Scanner Specs |            |
|             |          | PowerScan <sup>TM</sup> Standard Range Scanner Specs        |            |
| 8.6         |          | ım-Ion Battery Pack                                         |            |
|             | ı. A     |                                                             |            |
| Append      | dix A:   | Support Services And Worldwide Offices                      |            |
| A.1         | Supp     | ort Services                                                | A-1        |
|             | A.1.1    | Canada and USA: Technical Support and Repair Services.      | A-1        |
|             | A.1.2    | International Support                                       | A-1        |
| Append      | dix B:   | Port Pinouts And Cable Diagrams                             |            |
| <b>В</b> .1 |          | •                                                           | D 1        |
|             |          | Tether Port Pinout                                          | b-1<br>R-1 |
| D /         | 1 /()(:K | INVIOLOS DAUCIVA DINICADI - I DIJ                           | D-1        |

## APPROVALS AND SAFETY SUMMARY

**Declaration Of Conformity** 

Product: 7535 Hand Held Micro-computer

Application of Council EMC Directive: 89/336/EEC Directive(s): Low Voltage Directive: 73/23/EEC

Conformity Declared EN 301 489-17: v1.1.1; 09-2000

to Standards: EN 50082-1:1997; EN 50082-2:1995;

EN 55022:1994, Class B; EN 61000-3-2; EN 61000-3-3

EN 55024:1998;

EN 61000-4-2; ±4kV CD; ±8kV AD EN 61000-4-3; 3V/m, 80-1000 MHz

EN 61000-4-4; ±0.5kV on I/O lines, ±1kV Power lines EN 61000-4-5; ±2kV Common; ±1kV Differential mode

EN 61000-4-6; 3VRMS, 150kHz-80MHz

EN 61000-4-11; AC Mains Ports

EN 60950: 1992 + A1 + A2 + A3 + A4 + A11

Manufacturer: PSION TEKLOGIX INC.

2100 Meadowvale Boulevard Mississauga, Ontario, Canada

L5N 7J9

Year of Manufacture: 2003

Manufacturer's Address PSION TEKLOGIX S.A.

in the European La Duranne; 135 Rue Rene Descartes; BP 421000

Community: 13591 Aix-En-Provence

Cedex 3; France

Type of Equipment: Information Technology Equipment Equipment Class: Commercial and Light Industrial

I the undersigned hereby declare that the equipment specified above conforms to

the above directives and standards.

Manufacturer: Rob Williams

Vice President of Engineering Psion Teklogix Inc. Ontario

Legal Representative Domique Binckly

Vice President International Sales Psion Teklogix S.A. France

#### **Approvals And Safety Summary**

This equipment complies with Class B Part 15 of the FCC rules.

Operation is subject to the following two conditions:

- 1. This device may not cause harmful interference, and
- 2. This device must accept any interference received, including interference that may cause undesired operation.

Changes or modifications not expressly approved by Psion Teklogix, the party responsible for compliance, may void the user's authority to operate the equipment.

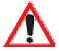

#### DO NOT OPERATE IN AN EXPLOSIVE ATMOSPHERE

Operating Psion Teklogix equipment where explosive gas is present may result in an explosion.

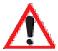

#### DO NOT REMOVE COVERS OR OPEN ENCLOSURES

To avoid injury, the equipment covers and enclosures should only be removed by qualified service personnel. Do not operate the equipment without the covers and enclosures properly installed.

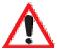

#### CAUTION!

Danger of explosion if a 7535 battery is incorrectly handled, charged, disposed of or replaced. Replace only with the same or equivalent type recommended by the manufacturer. Dispose of used batteries according to the instructions described in "Lithium-Ion Battery Safety Precautions" on page 208. Carefully review all battery safety issues.

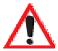

#### **VORSICHT!**

Explosiongefahr bei unsachgemäßem Austausch der Batterie Ersatz nur durch denselben oder einen vom Hersteller empfohlenen gleichwertigen Typ. Entsorgung gebrauchter Batterien nach Angaben des Herstellers.

## **I**NTRODUCTION

| 1.1 | About This Manual                      |   |
|-----|----------------------------------------|---|
| 1.2 | Text Conventions                       | _ |
| 1.3 | About The 7535 Hand-Held Computer      |   |
|     | 1.3.1 Features                         |   |
|     | 1.3.2 The 7535 Hand-Held Computer      |   |
|     | 1.3.3 The 7535 Hand-Held Safety Labels |   |

## I.I About This Manual

This manual describes how to configure, operate and maintain the Psion Teklogix 7535 hand-held computer.

#### Chapter 1: Introduction

provides a basic overview of the 7535 hand-held.

#### Chapter 2: Unpacking & Basic Checkout

describes the steps required to get the 7535 ready for operation.

#### Chapter 3: Getting To Know Your 7535

describes the 7535 features and outlines how to charge and maintain the battery. This chapter also provides a description of the keyboard, how to navigate in Microsoft® Windows® CE, how to use the internal scanner, and so on.

#### Chapter 4: Working With Windows CE

describes the Microsoft® Windows® CE desktop and how to use it. This chapter also outlines the basics of moving around a Windows CE window, selecting and opening icons, files, folders and working with a Windows dialogue box.

#### Chapter 5: Configuration

provides a description of the Windows CE Control Panel and how to use it to configure the 7535, along with the scanners attached to the hand-held, and so on.

#### Chapter 6: Tekterm Application

describes TESS and ANSI operations. This chapter also provides descriptions of the Tekterm parameters.

#### Chapter 7: Peripheral Devices & Accessories

describes the peripherals and accessories available for your 7535 hand-held.

#### Chapter 8: Specifications

details radio, hand-held computer and battery specifications.

#### Appendix A: Support Services And Worldwide Offices

provides the helpdesk phone number at the Mississauga, Ontario, Canada office and details the support services available. This appendix also lists the worldwide office addresses and phone numbers.

#### Appendix B: Port Pinouts And Cable Diagrams

includes pinouts and diagrams of the ports and cables.

## 1.2 Text Conventions

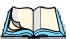

Note: Notes highlight additional helpful information.

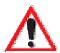

Important: These statements provide particularly important instructions

or additional information that is critical to the operation of

the equipment.

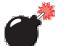

Warning: These statements provide critical information that may prevent

physical injury, equipment damage or data loss.

## 1.3 About The 7535 Hand-Held Computer

The 7535 is a ruggedized hand-held personal computer, running the Microsoft® Windows® CE.net operating system. It is intended for use in commercial and light industrial applications with a focus on real time wireless data transactions. All possible bar code input methodologies are supported by one of the variety of scanners available. Optimization for specific operational environments is supported with a wide range of peripheral options and carrying accessories.

#### 1.3.1 Features

- Rugged design:
  - sealed from water and dust to IP54 (light rain) rating.
  - withstands multiple drops of up to 6.5 feet onto concrete.
- Large 240 x 320 portrait mode display that is available in colour or black and white with or without a touchscreen
- Automatic backlighting for both the display and the keypad.
  - automatic backlight and contrast control.
  - daylight readable screen.
- Processor and memory:
  - Intel PXA255 400Mhz CPU with 32 MB FLASH and 64 MB RAM standard.
- Microsoft® Windows® CE.net operating system
- Application software:
  - Internet Explorer 5.5 for CE.
  - Tekterm terminal emulation.
- Ergonomic keyboard designed to accommodate left- and right-handed use.
- Two keyboard formats available:
  - 58-key with 6 function keys (standard).
  - 36-key large button with 10 function keys.
  - keypads feature EL backlight for visibility in low-light conditions.
- Wireless communication:
  - Compact FLASH slot normally equipped with an IEEE 802.11b
     11 Mbps 2.4GHz Wi-Fi radio.

#### Chapter 1: Introduction

#### **Features**

- standard antenna integrated onto radio card.
- optional high performance internal antenna available.
- Bluetooth SD I/O radio.
- Expansion slot:
  - SD I/O slot that supports extra FLASH memory (up to 512 MB) or a Bluetooth radio.
- Programming environment:
  - HTML
  - .net Compact framework
  - Java, Visual C++
- Bar code applications:
  - internal 1D and 2D scan engines.
  - internal CMOS image capture scan engine.
  - supports decoded and undecoded tethered scanners.
- RFID applications:
  - internal dual laser scanner/RFID engine.
  - external tethered RFID reader.

## 1.3.2 The 7535 Hand-Held Computer

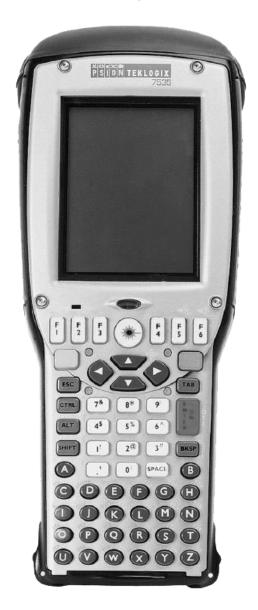

Figure 1.1 7535 With 58-Key Keyboard

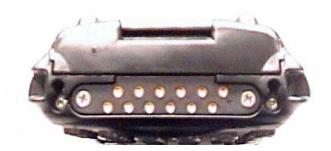

Figure 1.2 7535 Docking Port

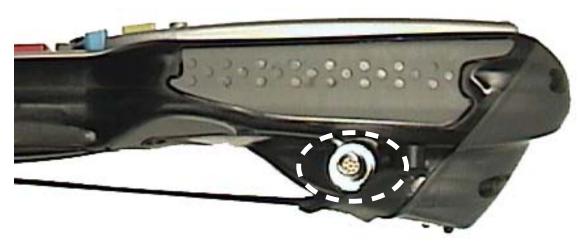

Figure 1.3 Tether Port

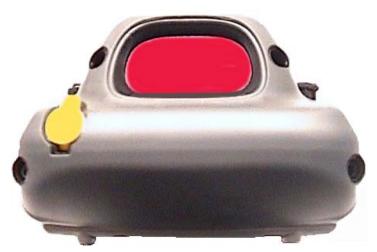

Figure 1.4 Scanner Window

## 1.3.3 The 7535 Hand-Held Safety Labels

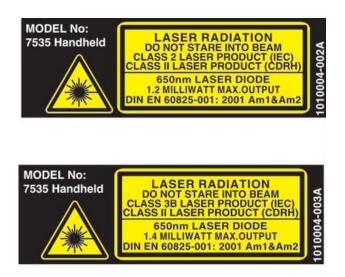

Figure 1.5 Laser Warning Labels

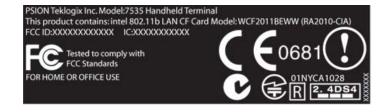

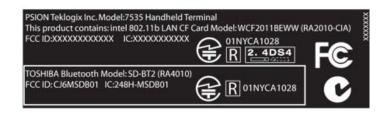

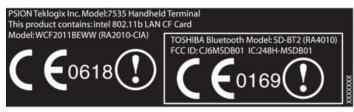

Figure 1.6 Radio Labels

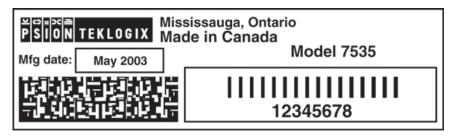

Figure 1.7 Manufacturer's Label

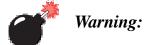

Using controls or adjustments or performing procedures other than those specified herein may result in hazardous radiation exposure.

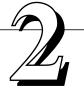

## UNPACKING & BASIC CHECKOUT

| 2.1 Preparing The 7535 For Operation                   | 13 |
|--------------------------------------------------------|----|
| 2.1.1 Equipment You Need To Get Started                | 13 |
| 2.1.2 Charging The Battery                             | 13 |
| 2.1.3 Attaching Carrying Accessories                   | 13 |
| 2.1.3.1 Attaching The Hand Strap                       | 14 |
| 2.1.3.2 Attaching The Pistol Grip                      | 15 |
| 2.2 Powering Up The 7535 And Configuring The Radio     | 16 |
| 2.2.1 Installing The Battery And Switching The 7535 On |    |
| 2.2.2 Configuring An IEEE 802.11 Radio                 | 18 |
| 2.3 Advanced NETWLAN Settings                          | 22 |
| 2.3.1 Preferred Networks                               | 23 |
| 2.3.2 Advanced Network Access                          | 23 |
| 2.3.3 Configuring WEP Keys                             | 24 |
| 2.5 Checking The Scanner                               | 29 |
| 2.6 Uploading New Applications                         | 29 |
| 2.8 Resetting The 7535 Hand-Held                       | 30 |
| 2.7 Calibrating The Touchscreen                        | 30 |

## 2.1 Preparing The 7535 For Operation

Typically, 7535 hand-helds are configured at the factory and arrive ready for use. Although the 7535 is equipped with an internal Compact Flash and SD I/O slot, these slots are not intended for user modification. If a device needs to be changed or added in these slots, contact qualified Psion Teklogix personnel. Refer to *Appendix A: Support Services And Worldwide Offices* for the service number closest to you.

## 2.1.1 Equipment You Need To Get Started

You'll need:

Important:

- A 7535 compatible battery charger, docking station or portable docking module (PDM) with power supply.
- An operating wireless network (if you are not operating the equipment in batch mode).
- A medium Phillips head screwdriver.

## 2.1.2 Charging The Battery

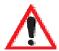

The 7535 uses a high capacity Lithium-Ion battery. It is critical that you review the battery safety guidelines in "Lithium-Ion Battery Safety Precautions" on page 208 before charging the battery.

Batteries shipped from the factory are not charged. They must be fully charged prior to use. Full capacity may not be reached until at least 5 full charge/discharge cycles have been performed.

7535 batteries can be charged using a gang charger or the 7535 internal charger. When using the internal charger, a suitable power source is required. All chargers and docking stations are described in *Chapter 7: Peripheral Devices & Accessories* beginning on page 210.

## 2.1.3 Attaching Carrying Accessories

Psion Teklogix recommends that a carrying accessory – a hand strap, pistol grip or shoulder strap – be installed on the 7535 before use.

If your hand-held is not fitted with a hand strap or pistol grip, you can install either using the carrying accessory kit supplied. You'll need:

A Phillips head screwdriver.

#### Attaching The Hand Strap

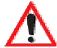

Important: Do not use adhesives such as Loctite to secure the screws on the

carrying accessories. These chemicals may damage the plastic casing.

## 2.1.3.1 Attaching The Hand Strap

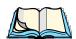

*Note:* A Phillips head screwdriver is required.

Psion Teklogix recommends that the hand strap provided with your 7535 *always* be used. However, if your unit has an internal scanner and you plan to use the pistol grip accessory, a hand strap is not required.

Two Phillips head screws are provided with the hand strap.

• Attach the strap to the two threaded inserts located at the back of the 7535 near the top of the unit.

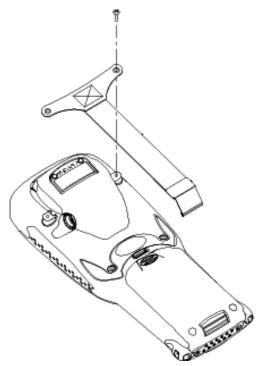

Figure 2.1 Attaching The Hand Strap

• Stretch the handstrap toward the base of the 7535, and hook the bottom of the handstrap into the slot near the base of the battery pack.

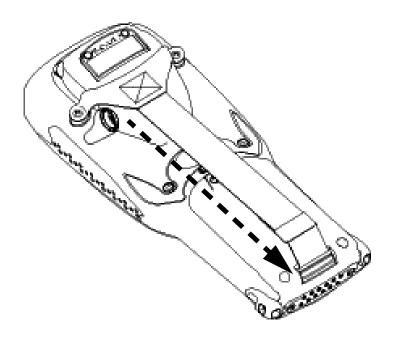

Figure 2.2 Hooking The Hand Strap To The 7535

## 2.1.3.2 Attaching The Pistol Grip

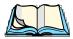

Note: A Phillips head screwdriver is required.

The pistol grip is attached to the back of the 7535 using the four threaded inserts in the upper part of the 7535 casing. Four black #4-40 Phillips head screws are provided with this accessory.

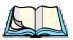

**Note:** Prior to installation, make sure the trigger mechanism is securely snapped into the pistol grip body and that the trigger operates properly.

#### Powering Up The 7535 And Configuring The Radio

• Position the pistol grip so that it fits snugly over the back of the unit and the inserts on the back of the 7535 align with the holes in the pistol grip.

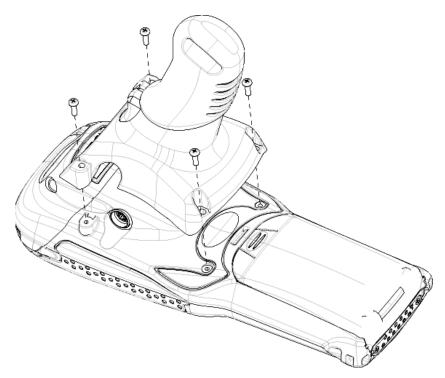

Figure 2.3 Attaching The Pistol Grip

• Using a Phillips screwdriver, securely fasten the pistol grip to the back of the 7535.

## 2.2 Powering Up The 7535 And Configuring The Radio

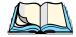

*Note:* 

Psion Teklogix offers a Portable Docking Module (PDM) along with its power supply to help speed the checkout and confirmation process for your 7535. The PDM can power your hand-held with or without a battery installed in the 7535. Refer to Chapter 7: Peripheral Devices & Accessories beginning on page 205 for more information about this accessory.

### 2.2.1 Installing The Battery And Switching The 7535 On

If you are not using a docking station or PDM:

• Slide the *charged* battery with the moulded plastic facing you into the 7535. Click the battery into place.

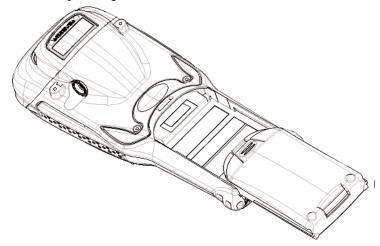

Figure 2.4 Installing The Battery

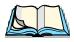

**Note:** If you are using a docking station, you can insert an uncharged battery, dock the unit and switch it on.

If you are using a PDM, you can configure your unit without a battery, with a **charged** battery **or** with an **uncharged** battery.

If you are using a hand strap:

• Hook the bottom of the hand strap into the slot at the base of the battery.

To switch the 7535 on:

- Press and hold down the <ENTER/ON> or the <SCAN> key for at least one second.
- When all four LEDs flash orange, release the <ENTER/ON> button.

A splash screen displaying the *Psion Teklogix* logo and the *Microsoft*® *Windows*® *CE. net* logo appears. When Windows® CE has successfully loaded, the startup desktop is displayed.

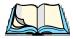

**Note:** The screen may go blank for a few seconds after the splash screen loading bar reaches the end. This is part of the normal Windows CE cold boot process. The desktop is displayed after a few moments.

# 2.2.2 Configuring An IEEE 802.11 Radio

The most common 802.11b settings are configured as defaults. However, there are some fields that must be completed, including the ESSID of your access point and the security methods implemented in the network (including access keys). At various stages during network setup, you can tap on the taskbar radio icon to view detailed statistics such as the access point you are connected to, the radio strength, and so on.

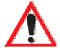

Important:

If the 7535 is equipped with a radio and it has never been configured, the radio settings dialogue box opens automatically when the unit is powered on. Follow the directions beginning at Step 4 on page 19 to configure the radio.

After the initial configuration, you must follow the directions beginning at Step 1 below to open the Control Panel and display the radio settings dialogue box.

To configure the 802.11b radio:

- 1. Open the Control Panel. If you have a touchscreen, tap on the Control Panel icon on the desktop. If you're using a keyboard, press <BLUE> <0> and choose Control Panel from the System Menu.
- 2. Open the Network and Dial-up Connections applet.

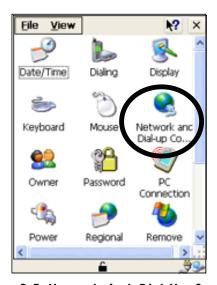

Figure 2.5 Network And Dial-Up Connections

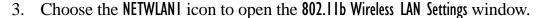

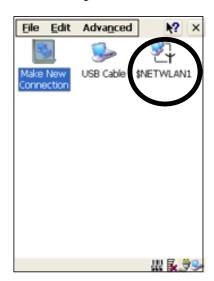

Figure 2.6 802.11b Wireless LAN Settings Window

4. IP Address

In the IP Address tab, 'Obtain an IP address via DHCP' is selected by default. This is the most common configuration. If you prefer, choose 'Specify an IP address', and enter a static IP address.

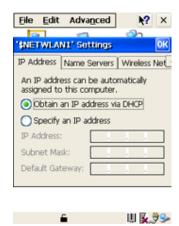

Figure 2.7 IP Address Assignment

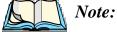

If you enter a static IP Address, press <TAB> to switch between the address entry fields. Use the <LEFT> and <RIGHT> arrow keys to position the cursor in an IP address field. (If you do not have a static IP Address allocated to you, contact your System Administrator.)

#### Configuring An IEEE 802.11 Radio

#### 5. Wireless Networks

First, make certain that the check box next to 'Use Windows to configure network setting' is enabled  $(\sqrt)$  so that the items you configure in this window are activated. If this option is not enabled, press <TAB> to highlight the check box, and press <SPACE> to enable it.

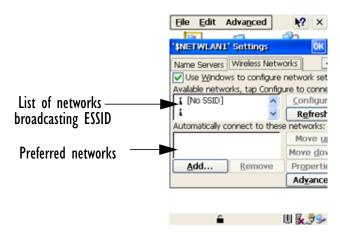

Figure 2.8 Radio Settings

#### 6. ESSID (Extended Service Set Identifier)

Press the <TAB> key again to highlight the 'Available networks...' list, and choose an access point that is broadcasting its ESSID. *Since access points are generally secure*, they will most likely *not* be listed here; you'll need to define the access point to which your 7535 will connect.

Press the <TAB> key until the <Add...> button is highlighted. Press <ENTER> to open the Wireless Network Properties dialogue box.

Type the appropriate ESSID (Extended Service Set Identifier) in the Network name text entry field at the top of this dialogue box.

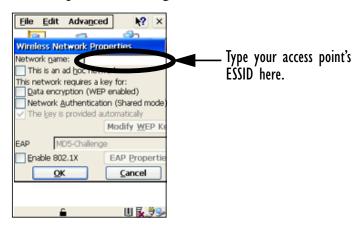

Figure 2.9 Wireless Network Properties

The Network name field can contain a maximum of 32 characters. The name assigned here is listed in the *preferred* network list labelled 'Automatically connect to these networks:' (see Figure 2.8 on page 20).

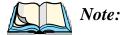

Keep in mind that the 7535 will only communicate with access points that are configured with the same ESSID.

#### 7. Ad Hoc And Infrastructure

If you are using an "Infrastructure" network – one in which 7535s must pass data through an access point – leave the checkbox next to 'This is an ad hoc network' *blank*.

If you are using an "Ad Hoc" network – a network in which 7535s pass data *directly* to other 7535s without an access point – press the  $\langle TAB \rangle$  key to highlight 'This is an ad <u>hoc</u> network', and press the  $\langle SPACE \rangle$  key to enable  $(\sqrt{})$  the Ad Hoc check box.

#### 8. Saving The Configurations

In the Wireless Network Properties dialogue box, press the <TAB> key until the <OK> button is highlighted. Press <ENTER> to save the configurations.

9. Once the NETWLAN Settings dialogue box (Figure 2.8 on page 20) is displayed, you need to save all your radio configurations. Press <TAB> to highlight the Wireless Networks tab, and press <ENTER> to save the configuration.

#### 10. Reviewing The Configurations

To determine if the radio configuration has been successfully saved, in the Network and Dial-up Connections window (see Figure 2.6 on page 19), choose the NETWLANI icon to redisplay the 802.11b Wireless LAN Settings window. Review the contents under each tab in the window to make certain that your settings have been saved. To be sure that the unit is communicating with an access point, check that the radio strength meter in the taskbar is active.

To determine if you have successfully connected to the access point network and have received an IP Address from the DHCP server, open the **NETWLANI** status window from the **System Tray** in the taskbar.

#### Advanced NETWLAN Settings

Press <BLUE><0> and choose System Tray from the System Menu. Use the <LEFT> and <RIGHT> arrow keys to highlight the radio strength meter and then, press <ENTER>. The NETWLAN1 statistics window is displayed. Check that the "Network Name" field displays the one you specified.

Choose the <More...> button with the <RIGHT> or <LEFT> arrow key to launch the NETWLANI status window. Choose the IP Information tab to determine the unit IP Address. If you prefer, you can determine the unit IP Address from the MS DOS command prompt located in the Windows folder in the Explorer application. Type "ipconfig" in the command line to display your IP Address.

# 2.3 Advanced NETWLAN Settings

This section describes a few additional options in the NETWLAN Settings dialogue box. Keep in mind that these options are not necessary for radio configuration. All the steps necessary for your radio to communicate with your network are detailed in "Configuring An IEEE 802.11 Radio" beginning on page 18.

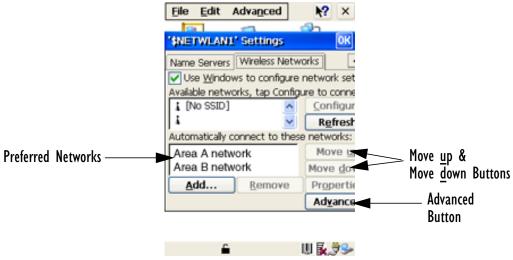

Figure 2.10 Radio Settings

#### 2.3.1 Preferred Networks

Each network that you configure is listed in the preferred networks list under 'Automatically connect to these networks'. These are the *preferred* networks that the 7535 attempts to connect with *in sequence, beginning at the top of the list*. If you need to rearrange this list of networks – move networks up and down in the list:

- Press the <TAB> key to highlight the preferred networks list.
- Use the <UP> or <DOWN> arrow keys to highlight the network in the preferred list that you want to move up or down.
- To move the highlighted item in the list upward or downward, press <TAB> to highlight the <Move up> or <Move down> button.
- Press <ENTER> to move the item up or down in the preferred network list.

### 2.3.2 Advanced Network Access

If you have configured more than one network, the <Ad<u>v</u>ance> button in the **NETWLAN** Settings dialogue box (Figure 2.10 on page 22) is used to specify the type of network your 7535 can access.

To access the Advance dialogue box:

1. Press the <TAB> key to highlight the <Ad<u>v</u>ance> button, and press <ENTER>.

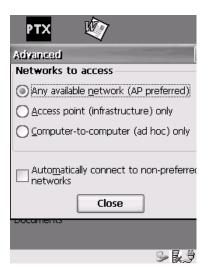

Figure 2.11 Advanced Network Settings

#### **Configuring WEP Keys**

These options specify the type of network connection your 7535 will choose from the *preferred* network list labelled 'Automatically connect to these networks:' (see Figure 2.10 on page 22).

'Any available network (AP preferred)' – connect to an infrastructure network or an ad hoc network listed in the preferred network list.

'Access point (infrastructure) only' – connect to an infrastructure network listed in the preferred network list.

'Computer-to-computer (ad hoc) only' – connect to an ad hoc (peer-to-peer) network listed in the preferred network list.

'Automatically connect to non-preferred networks' – connect to an infrastructure network *not* listed in the preferred network connection list.

2. When you've made your selections, press <TAB> to highlight the <Close> button, and press <ENTER>.

### 2.3.3 Configuring WEP Keys

To set up WEP (Wired-Equivalent Privacy) encryption to prevent others from accidentally accessing your network, follow the steps in this section.

- 1. Open the Control Panel.
- 2. Open the Network and Dial-up Connections applet.

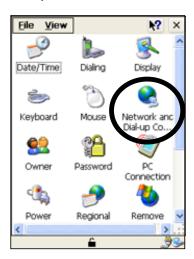

Figure 2.12 Network And Dial-Up Connections

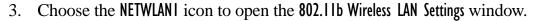

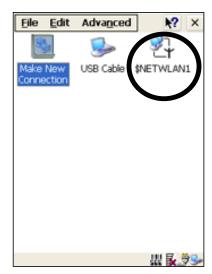

Figure 2.13 802.11b Wireless LAN Settings Window

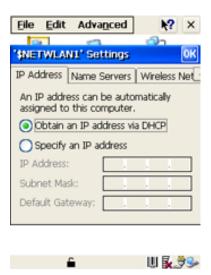

Figure 2.14 Radio Settings

#### **Configuring WEP Keys**

4. Display the options under the Wireless Network tab. If it's not displayed, use the <TAB> key to highlight the left-most tab in the NETWLAN Settings dialogue box – IP Address. Press the <RIGHT> arrow key to display the options under the Wireless Network tab.

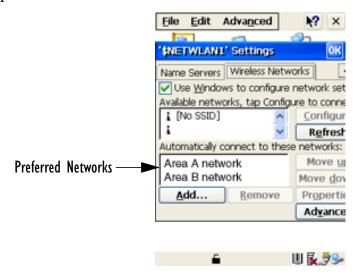

Figure 2.15 Wireless Networks Tab

5. Press the <TAB> key to highlight the <<u>A</u>dd...> button, and press <ENTER> to display the Wireless Network Properties dialogue box.

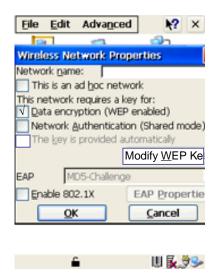

Figure 2.16 Wireless Network Properties

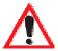

Important: To add or modify a WEP Key in an **EXISTING** network:

- In the 'preferred network' list (see Figure 2.15 on page 26), highlight the network in which you want to add or modify a WEP key, and then
- RATHER THAN SELECTING THE <Add...> BUTTON, select the <Properties> button.
- 6. Press <TAB> until 'Data encryption (WEP enabled)' is highlighted. Press the <SPACE> key to enable ( $\sqrt{}$ ) this option.
- 7. To define your own WEP keys, press the <TAB> key to highlight 'The key is provided automatically'. Press <SPACE> to deselect the checkbox.
- 8. Press the <TAB> key to highlight the <Modify <u>WEP</u> Keys...> button, and press <ENTER>.

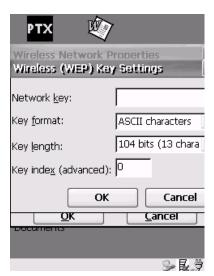

Figure 2.17 WEP Key Settings

9. Press the <TAB> key to move from field to field in this dialogue box.

Network key: Used to specify a 5 or 13 ASCII character sequence or an equivalent 10 or 26 Hexadecimal digit sequence that matches the active WEP key on the access point.

#### Additional Radio Security Options

**Key format:** Defines the format WEP keys used – either ASCII alphanumeric characters or Hexadecimal digits. For example, if the access point has an active key of bobby, the 7535 **Key format** would be set to 'ASCII characters' and the **Network key** would be defined as bobby.

Key length: Defines the length of the keys as either 104 bits/13 characters or 40 bits/5 characters. (Intel radios support both these lengths. Other radios may be restricted.)

Key Index (advanced): Identifies the WEP key. Up to 4 keys can be indexed. Keep in mind that Key Index numbering for Windows CE starts at 0 (zero), so if an access point and a hand-held have been assigned a Transmit Key of 1, Windows CE will match that with Key Index 0 (zero). If an access point and a hand-held have been assigned a Transmit Key of 4, Windows CE will match that with Key Index 3, and so on.

10. Press <TAB> to highlight the <OK> button, and press <ENTER>.

# 2.4 Additional Radio Security Options

Additional security options can be set through the Wireless Network Properties dialogue box.

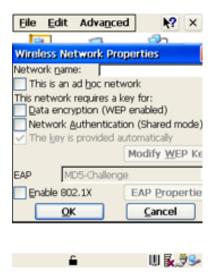

Figure 2.18 Network Authentication, EAP and 802.1X

Network Authentication (Shared Mode)

If 'Network Authentication' is enabled ( $\sqrt{}$ ), the access point sends a known unencrypted challenge packet to the 7535 radio which encrypts the packet and sends it back to the access point. The access point attempts to decrypt the

encrypted packet and forwards an authentication response packet back to the 7535 radio, indicating the success or failure of the decryption. If the packet is successfully encrypted/decrypted, the user is authenticated.

If this option is *disabled* (the default setting), network authentication is not used.

#### EAP (Extensible Authentication Protocol) and Enable 802.1x

"802.1x" is the IEEE standard that offers additional security for local area networks. It provides authentication for user devices attached to an Ethernet network, whether wired or wireless. A packet encapsulated in an "EAP" is used in conjunction with the "802.1x" standard to authenticate users at the MAC layer.

Available EAPs are listed in the dropdown menu next to the 'EAP' option. To enable "802.1x", press <TAB> to highlight 'Enable 802.1x', and press the <SPACE> key to enable ( $\sqrt{}$ ) it.

# 2.5 Checking The Scanner

If your 7535 is equipped with an internal scanner, it will successfully decode most 1D bar codes as delivered. Press the SCAN button and check for a valid decode on any UPC bar code. If desired, set the "Dot Time" parameter to zero in the 'Teklogix Scanners' applet in the Control Panel to turn off the default aiming dot.

Performance is improved if you disable all unneeded bar codes under the 'Bar Codes' dialogue screen. Review "Scanner Properties" on page 86 for details about bar codes.

# 2.6 Uploading New Applications

The simplest way to upload Windows CE.net applications into the 7535 is to use a PDM with a USB equipped PC. Refer to "Portable Docking Module (PDM)" on page 219 for more details about the PDM.

- Attach the supplied USB cable between the host port on your PC and the PDM 'device' port.
- Install the PDM on the 7535 and turn it on.

Once WinCE is booted, the PC should indicate it has found a new USB storage device. (You will need the Windows 2000 operating system or later).

[Final details TBD]

To upload an application:

- Drag the file onto the USB device folder.
- Shut down the USB device on the PC before disconnecting the 7535.
- Perform a cold reboot of the 7535 hold down the <ENTER> and <BLUE> keys for at least a second.

# 2.7 Calibrating The Touchscreen

If your 7535 is equipped with a touchscreen, it will need to be calibrated. Refer to "Calibrating The Touchscreen" on page 44 for details.

# 2.8 Resetting The 7535 Hand-Held

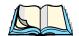

*Note:* You do not need to reset your 7535 after configuring the radio.

To reset the 7535:

• Press and hold down the <BLUE> key and the <ENTER/ON> key simultaneously for a minimum of six seconds.

A reset results in a complete reboot of the unit. All RAM memory contents are lost. The contents of the flash memory and memory card are preserved. When the 7535 is reset, the screen displays the Psion Teklogix and Microsoft® Windows® CE.net splash screen before displaying the startup desktop.

# GETTING TO KNOW YOUR 7535

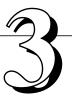

| 3.1 | Features Of The 7535                                           |   | . 33 |
|-----|----------------------------------------------------------------|---|------|
| 3.2 | The Battery                                                    |   | . 34 |
|     | 3.2.1 Battery Safety                                           |   | . 34 |
|     | 3.2.2 Removing And Installing The Battery Pack                 |   |      |
|     | 3.2.3 Charging The Battery                                     |   | . 35 |
| 3.3 | Switching The 7535 Hand-Held On And Off                        |   | . 36 |
| 3.4 | The Keyboard                                                   |   | . 37 |
|     | 3.4.1 Modifier Keys                                            |   |      |
|     | 3.4.1.1 Activating Modifier Keys                               |   |      |
|     | 3.4.1.2 Locking Modifier Keys                                  |   |      |
|     | 3.4.2 The Keys                                                 |   |      |
|     | 3.4.3 The 58-Key Keyboard                                      |   |      |
|     | 3.4.4 The 36-Key Keyboard                                      |   |      |
|     | 3.4.5 The Keypad Backlight                                     |   | . 42 |
| 3.5 | The Display                                                    |   |      |
|     | 3.5.1 Adjusting The Display Backlight                          |   | . 43 |
|     | 3.5.2 Adjusting The Contrast On Monochrome Displays            |   | . 43 |
|     | 3.5.3 Calibrating The Touchscreen                              | • | . 44 |
| 3.6 | 7535 Hand-Held Computer Indicators                             |   | . 45 |
|     | 3.6.1 LEDs                                                     |   | . 45 |
|     | 3.6.1.1 Charge LEDs                                            |   | . 46 |
|     | 3.6.1.2 Radio Traffic LEDs                                     |   | . 46 |
|     | 3.6.1.3 Scan LEDs                                              |   | . 47 |
|     | 3.6.2 Onscreen Indicators                                      |   | . 47 |
|     | 3.6.3 Audio Indicators                                         |   | . 49 |
|     | 3.6.3.1 Adjusting The Beeper Volume                            |   | . 49 |
| 3.7 | Internal Scanners                                              |   | . 50 |
|     | 3.7.1 Warnings                                                 |   | . 51 |
|     | 3.7.2 Scanning Techniques                                      |   | . 51 |
|     | 3.7.3 Scan LED Indicators                                      |   | . 52 |
|     | 3.7.4 Troubleshooting                                          |   |      |
|     | 3.7.5 Operating One Dimensional (1D) Internal Laser Scanners   |   |      |
|     | 3.7.6 Operating Internal PDF Laser Scanners                    |   |      |
|     | 3.7.7 Operating Internal Two Dimensional (2D) Imager Scanners. |   | . 53 |

### Chapter 3: Getting To Know Your 7535

| 3.8 Connecting & Disconnecting Tethered Peripherals | 54 |
|-----------------------------------------------------|----|
| 3.9 Monitoring The Battery And Maximizing Run Time  | 55 |
| 3.10 Monitoring The Network Connection              | 57 |
| 3.11 Uploading Data In A Docking Station            | 57 |
| 3.12 General Maintenance                            | 58 |
| 3.12.1 Caring For The Touchscreen                   | 58 |
| 3.12.2 Cleaning The 7535                            | 58 |

# 3.1 Features Of The 7535

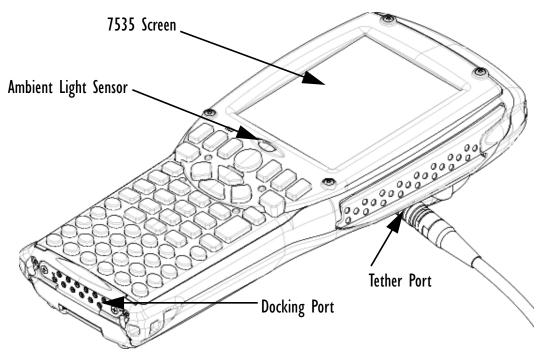

Figure 3.1 Front Of 7535

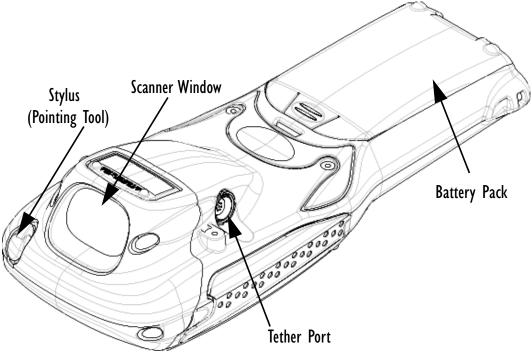

Figure 3.2 Back Of 7535

# 3.2 The Battery

The 7535 hand-held operates with a Lithium-Ion battery pack. Preparing the hand-held unit for operation requires that a battery pack be charged and installed in the unit.

### 3.2.1 Battery Safety

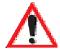

Important: Before atten

Before attempting to install, use or charge the battery pack, it is <u>critical</u> that you review and follow the important safety guidelines in the section entitled "Lithium-Ion Battery Safety Precautions" beginning on page 208.

### 3.2.2 Removing And Installing The Battery Pack

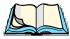

Note:

TURN OFF THE 7535 HAND-HELD <u>BEFORE</u> REMOVING THE BATTERY PACK. If you do not turn the hand-held off before removing the battery, it may be necessary to reboot the unit. Any active sessions will be lost.

### Removing The Battery Pack

- If your 7535 is equipped with a hand strap, unhook it from the base of the battery.
- Press down the release tab at the top of the battery, and slide the battery out.

#### Installing The Battery Pack

To install the battery pack:

• Slide the battery pack with the moulded plastic facing you into the 7535. Click the battery into place.

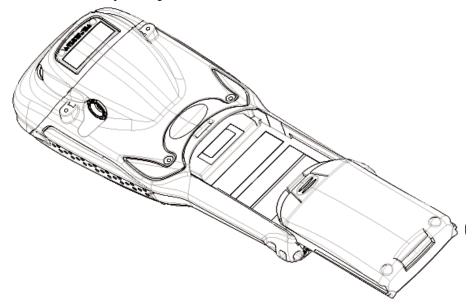

Figure 3.3 Installing The Battery Pack

• If your computer is equipped with a hand strap, insert the hook at the end of the hand strap into the slot at the base of the battery.

### 3.2.3 Charging The Battery

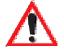

Important: FOR DETAILED INFORMATION about 7535 chargers and docking stations, refer to Chapter 7: Peripheral Devices & Accessories beginning on page 205.

All batteries must be charged before use. The 7535 battery can be charged with a variety of chargers. These include:

- 6-Gang Charger (Model #HU3006) charges up to six Lithium-Ion batteries at one time.
- Portable Docking Module (PN 1030085) charges the 7535 battery (with the battery installed in the unit).
- Combo Charger (Model #HU3002) a desktop charger that charges the 7535 internal battery along with a spare battery pack.

#### Switching The 7535 Hand-Held On And Off

- Combo Docking Station (Model #HU4002) operates as both a charger and a docking station. Operating as a charger, both the battery installed in the computer and a spare battery can be charged simultaneously. When used as a docking station, it provides connectivity (10/100 BaseT Ethernet interface) to a host Ethernet network, primarily for batch data file transfers.
- Quad Docking Station (Model #HU4004) can charge the battery of up to four 7535s inserted in the docking station while transferring data through an Ethernet connection.
- Powered Cradle can charge the 7535 with the battery installed in the hand-held.

It can take from 1.5 to 4 hours to charge a battery. The 7535's intelligent charging system protects the battery from over-charging by terminating the charge process when the battery is at maximum capacity.

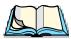

**Note:** Refer to "Monitoring The Battery And Maximizing Run Time" on page 55 for additional information about the 7535 battery.

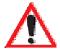

Important:

To avoid damaging the battery, chargers will not begin the charge process until the battery temperature is between 0°C (32°F) and 39°C (102°F). If the battery is too hot or cold, the battery status LED flashes yellow and the charge is suspended. Refer to Table 3.1, "Charge LEDs" on page 46 for details.

# 3.3 Switching The 7535 Hand-Held On And Off

Switching On The 7535

- Press and hold down the <ENTER/ON> key for at least one second.
- When all four LEDs flash orange, release the <ENTER/ON> button.

A splash screen displaying the *Psion Teklogix* logo and the *Microsoft*® *Windows*® *CE. net* logo appears followed by the startup desktop.

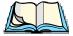

**Note:** If the 7535 is in suspend state, pressing any key 'wakes' the unit from this state. The screen in which you were working before the computer entered suspend state is displayed.

### Switching Off The 7535

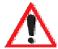

Important:

Keep in mind that turning off the 7535 does <u>not</u> result in a complete reboot; rather, the unit enters a power-saving, "suspend" state. When the 7535 is turned on from suspend state, operation resumes within a few seconds.

To switch off the 7535:

Press the <BLUE> key, and then press the <ENTER/ON> key.

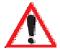

Important:

If the word 'BLUE' is displayed in <u>uppercase</u> in the taskbar area at the bottom of the screen, this key is locked "on" – the 7535 will not switch off. Press the <BLUE> key again to unlock it; then press <BLUE> <ENTER/ON> to switch the 7535 off.

# 3.4 The Keyboard

The 7535 offers two types of keyboard layouts – a 58-key keyboard and a 36-key, large button keyboard. Most of the keys on these keyboards operate much like a desktop computer. Where a key or key function is not consistent with the PC keyboard, the differences are noted.

The <BLUE> and <ORANGE> modifier keys provide access to additional keys and system functions. These functions are colour coded in *orange* and *blue* print above the keyboard keys.

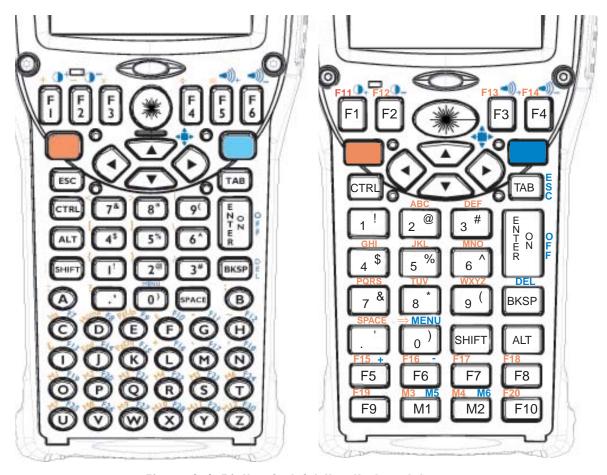

Figure 3.4 58-Key And 36-Key Keyboard Layouts

### 3.4.1 Modifier Keys

The <SHIFT>, <CTRL>, <ALT>, <BLUE> and <ORANGE> keys are *modifier* keys. Pressing a modifier key changes the function of the next key pressed. For example, on a 58-key keyboard, a square bracket is printed in *orange* print above the <4> key. Pressing the <ORANGE> key followed by the <4> key displays a square bracket rather than the number 4.

The <SHIFT>, <CTRL> and <ALT> keys operate much like a desktop keyboard except that they are not chorded (two keys held down simultaneously). The modifier key must be pressed first followed by the key whose function you want modified.

### 3.4.1.1 Activating Modifier Keys

When a modifier key is pressed once, it is displayed in lowercase letters in the taskbar at the bottom of the 7535 screen. For example, if the <CTRL> key is pressed, and key is displayed at the bottom of the unit screen. Once the next key is pressed, the modifier key becomes inactive and disappears from the taskbar.

### 3.4.1.2 Locking Modifier Keys

When a modifier key is pressed twice, it is 'locked' on. A 'locked' modifier key is displayed in uppercase letters in the taskbar. For example, pressing the <BLUE> key twice locks it on – it is displayed as BLUE KEY in the taskbar at the bottom of the computer screen.

The locked modifier key will remain active until it is pressed a third time to unlock or turn it off. Once a modifier key is unlocked (pressed a third time), the uppercase representation at the bottom of the screen is no longer displayed.

### **3.4.2** The Keys

### The <SHIFT> Key

The <SHIFT> key is used to display uppercase alpha characters. A 'locked' <SHIFT> key (pressed twice) operates like the <CAPS LOCK> key on a desktop keyboard.

#### The Arrow Keys

The Arrow keys move the cursor around the screen in the direction of the arrow – up, down, left and right. The cursor is the flashing box or underline character that indicates where the next character you type will appear.

#### The < BKSP/DEL > Key

The <BKSP> key (sometimes referred to as destructive backspace) moves the cursor one character to the left, erasing the incorrectly entered key stroke.

The <DEL> key (<BLUE> <BKSP>) erases the character at the cursor position.

### The <CTRL> And <ALT> Key

The <CTRL> and <ALT> keys modify the function of the next key pressed and are application dependent.

#### The 58-Key Keyboard

### The <TAB> Key

Typically, the <TAB> key moves the cursor to the next field to the right or downward.

#### The <ESC> Key

Generally, this key is used as a keyboard shortcut to close the current menu, dialogue box or activity and return to the previous one.

#### The <SPACE> Key

Pressing this key inserts a blank space between characters. In a Windows dialogue box, pressing the  $\langle SPACE \rangle$  key enables  $(\sqrt{})$  or disables a checkbox.

#### The <SCAN> Key

Pressing the <SCAN> key – the yellow key with the star-burst scan symbol on it – activates the scanner beam while pressed. For units that *do not have* internal scanners, this key is either inoperable or can be remapped to another key function (such as an <ENTER> key).

### 3.4.3 The 58-Key Keyboard

In addition to alphanumeric keys that are directly accessible on the keyboard (no key combination is required) and the keys described in this chapter, the 58-key keyboard also provides function keys and macro keys. These keys are not used as part of the Windows CE operating system. They can be custom defined for each application. The Tekterm application utilizes these keys. Refer to "Additional Keyboard Functions" on page 113 for details about Tekterm keys.

### 3.4.4 The 36-Key Keyboard

On 36-key 7535s, all alpha characters are printed on the unit plastic in *orange* typeface above the numeric keys. To access an alpha character, you must first press the <ORANGE> key and then press the numeric key above which the alpha character you want to type is printed.

Because the alpha keys on a 36-key keyboard are laid out much like the letters on a telephone – generally in groups of three letters per numeric key – you need to take a few extra steps to access the alphabetic characters. The examples in this section help illustrate how to access alpha characters.

#### Choosing A Single Alpha Character

The examples below illustrate how to access A, B and C, all of which are printed in *orange* characters above the numeric key, <2>.

To choose the letter 'a':

• Press the <ORANGE> key, and press the numeric key <2>.

To choose the letter 'b':

- Press the <ORANGE> key twice to lock it 'on', and press <2> twice.
- Press the <ORANGE> key again to unlock or turn it off.

To choose the letter 'c':

- Press the <ORANGE> key twice to lock it 'on'.
- Press <2> three times, and then
- Press the <ORANGE> key again to unlock or turn it off.

#### Creating Uppercase Letters

To display a capital letter:

Press the <ORANGE> key and then the <SHIFT> key *before* typing the alpha character.

### Choosing More Than One Alpha Character From The Same Key

If you need to choose more than one alpha character from a single key, you'll need to press the 'Accept' key between alpha selections. The 'Accept' key is presented as an arrow  $\Rightarrow$  symbol above the '0' (zero) key. Pressing this key signals the 7535 to display the alpha character you've chosen and await the next selection from the same key.

For example, suppose you want to type the letters 'a', 'b' and 'c'. These letters are all accessible from the numeric key, <2>.

To type the letter 'a':

- Press the <ORANGE> key twice to lock it 'on', and then press the numeric key, <2>.
- Press the 'Accept' key  $\langle \Rightarrow \rangle$  to indicate that the letter 'a' should be accepted and that another letter from the same key will be chosen.

#### Chapter 3: Getting To Know Your 7535

#### The Keypad Backlight

To type the letter 'b':

- Press the <2> key **twice**.
- Press  $\langle \Rightarrow \rangle$  to accept the letter 'b'.

To type the letter 'c':

• Press the <2> key **three**.

When you have completed your alpha selections *from this key*, you can do one of the following:

- If you want to choose additional alpha characters from *another* key(s), leave the <ORANGE> key 'on', and press the next numeric key that supports the alpha character you require.
- If you *do not* want to choose any additional alpha characters, press <ORANGE> again to unlock or turn 'off' the key and end alpha selection.

### Choosing Multiple Alpha Characters From A Range Of Keys

If you plan on choosing alpha characters from a number of different keys, you are **not** required to press the 'Accept'  $< \Rightarrow >$  key after each alpha selection. The  $< \Rightarrow >$  key is only required when you are choosing more than one alpha character from the **same** key – e.g., 'a', 'b' and 'c' from the <2> key.

Suppose you want to type the letters 'a', 'd' and 'g'. These alpha characters are accessed from the numeric keys <2>, <3> and <4>.

- With the <ORANGE> key locked 'on' (press twice), press <2> to type the letter 'a'.
- Press <3> to type 'd', and press <4> to type the letter 'g'.
- To end alpha selection, press the <ORANGE> key a third time to unlock it.

### 3.4.5 The Keypad Backlight

The intensity of the keypad backlight and the conditions under which this backlight is activated can be configured using the Keyboard icon in the Windows CE Control Panel. The behaviour of the keypad backlight is tailored in the Keyboard Properties dialogue box. Refer to "Keyboard Backlight" on page 81 for details about this option.

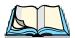

**Note:** Keep in mind that this option may be restricted to supervisory use only.

# 3.5 The Display

7535s are equipped with display backlighting to improve character visibility in low light conditions. The unit switches on when a key is pressed and the ambient light is below the set threshold. A light sensor on the front of the hand-held determines the ambient light level. On some displays, the contrast can also be adjusted to further improve character visibility.

### 3.5.1 Adjusting The Display Backlight

The behaviour of the display backlight – the ambient light threshold below which the backlight will become active and the intensity of the backlight – can be specified in the Display Properties dialogue box in the Windows CE Control Panel.

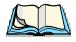

**Note:** Refer to "Display Backlight" on page 77 for details about the Display Properties dialogue box.

# 3.5.2 Adjusting The Contrast On Monochrome Displays

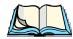

Note: In addition to the manual adjustments described in this section, the display contrast can also be adjusted using the Windows CE Control Panel.

Refer to "Display Contrast" on page 77 for details about this dialogue box.

*On monochrome displays only*, the display contrast can be adjusted from the unit keyboard using the <BLUE> key and function keys <F1> and <F2>.

To darken the display:

• Press the <BLUE> key, and then press <F1> . Repeat this key combination until the contrast suits your needs. **To work more efficiently with these keys, refer to the note below.** 

To lighten the display:

• Press the <BLUE> key, and then press <F2> . Repeat this key combination until the contrast suits your needs. **To work more efficiently with these keys, refer to the note below.** 

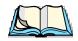

**Note:** To adjust the display contrast quickly, lock the  $\langle BLUE \rangle$  key "on" by pressing it twice. You can then press the  $\langle F1 \rangle$  and  $\langle F2 \rangle$  function keys until you can easily read the contents of the screen.

When you have satisfactorily adjusted the contrast, press the *<BLUE*> key a third time to unlock or turn it off.

# 3.5.3 Calibrating The Touchscreen

If your 7535 touchscreen has never been calibrated or if you find that the stylus pointer is not accurate when you tap on an item, use the Stylus Properties dialogue box in the Windows CE Control Panel to recalibrate the screen.

• In the Control Panel, choose the Stylus icon to display the Stylus Properties window.

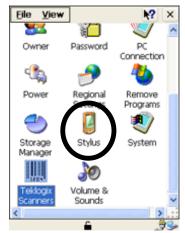

Figure 3.5 Stylus Icon

• Select the Calibration tab, and then choose the 'Recalibrate' button.

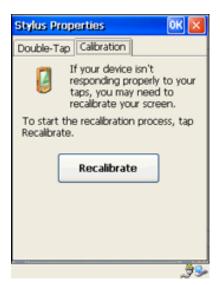

Figure 3.6 Calibration Screen

• Follow the directions on the calibration screen to calibrate the screen.

# 3.6 7535 Hand-Held Computer Indicators

7535s use LEDs (Light Emitting Diode), onscreen messages and audio tones as indicators.

### 3.6.1 LEDs

The 7535 is equipped with four tri-coloured LEDs. This section outlines what these LEDs indicate.

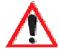

Important: If an LED is illuminated in red, the operator should be cautious

as this generally indicates an abnormal operating condition or

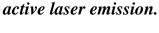

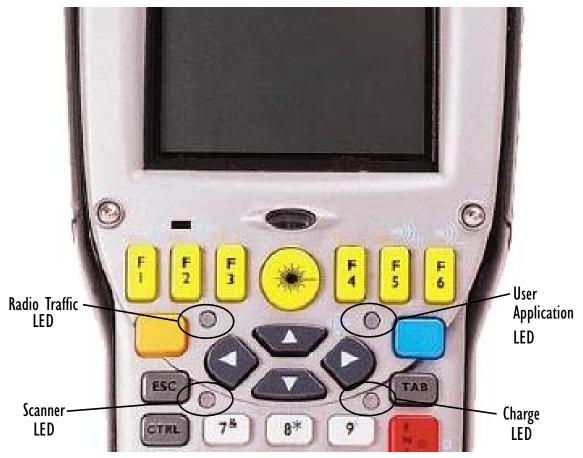

Figure 3.7 Keyboard LEDs

### 3.6.1.1 Charge LEDs

The lower-right LED is reserved for internal charger/power status. This indicator is active even when the 7535 is inserted in a docking station (and in suspend mode) so that the charge status of the battery can be detected easily.

| Function                                                              | Charge LED Behaviour              |
|-----------------------------------------------------------------------|-----------------------------------|
| External power not available.                                         | LED off.                          |
| Fully charged to within 95% of charge capacity.                       | LED displays solid green colour.  |
| Quick charge successfully completed to within 75% of charge capacity. | LED flashes slow green.           |
| Charge in progress.                                                   | LED displays solid yellow colour. |
| Cell temperature out of range for charge.                             | LED flashes yellow.               |
| Unable to charge battery.                                             | LED displays solid red colour.    |
| Charge circuit failure.*                                              | LED flashes fast red.*            |

<sup>\*</sup>If the charge fails, refer to the charger troubleshooting sections in *Chapter 7: Peripheral Devices & Accessories* beginning on page 210 for helpful details.

Table 3.1 Charge LEDs

### 3.6.1.2 Radio Traffic LEDs

The upper-left LED on your 7535 flashes either orange or green to indicate when the radio transmits and receives data.

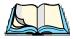

**Note:** Keep in mind that while the standard 802.11b radio supports the transmit/receive LED, not all radios support this function.

| Function       | Radio Traffic LED Behaviour |
|----------------|-----------------------------|
| Radio Transmit | LED flashes orange.         |
| Radio Receive  | LED flashes green.          |

Table 3.2 Transmit and Receive LEDs

#### 3.6.1.3 Scan LEDs

Successful scans are indicated in two ways – with a scan LED and with an audio tone.

| Function          | Scan LED Behaviour                                          |
|-------------------|-------------------------------------------------------------|
| Scan in progress  | LED displays solid red during scan.                         |
| Successful scan   | LED displays solid green after decode. Off when scan ended. |
| Unsuccessful scan | LED flashes red.                                            |

Table 3.3 Scan LED

### 3.6.2 Onscreen Indicators

The taskbar at the bottom of the screen displays a variety of system status indicators.

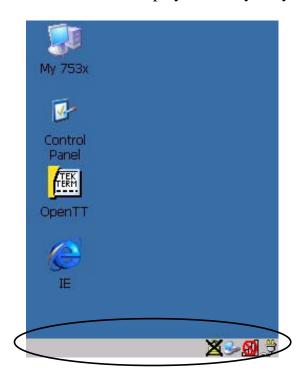

Figure 3.8 Taskbar

This display changes dynamically, and only those icons that are applicable are displayed. For example, if a radio is not installed in your 7535, the radio signal icon is not displayed in the taskbar.

#### Onscreen Indicators

# blue BLUE Modifier Key Indicators

<SHIFT>, <CTRL>, <ALT>, <BLUE> and <ORANGE> are modifier keys that have onscreen indicators to show when a key is active or locked. If a modifier key is pressed once to activate it, the key is displayed in the taskbar in *lowercase* characters – for example, pressing the <BLUE> key once displays blue key in the taskbar. If a modifier key is pressed twice, it is 'locked on' and the onscreen indicator is displayed in *uppercase* letters in the taskbar – for example, pressing <BLUE> twice displays BLUE KEY in the taskbar.

#### Battery Gauge

The battery shaped icon displayed in the taskbar provides a visual indication of the remaining battery power. The icon acts as a meter that is either full, at three-quarter level, half, quarter level or empty.

When the battery level is low – approximately 15 minutes from empty – a warning window pops up. When the battery power is completely depleted, a final warning window indicates that the 7535 will be powered down.

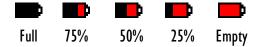

### Radio Signal Quality

Increasing radio signal quality is represented by longer, filled bars within this icon.

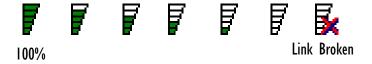

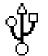

#### **Tethered Devices**

When a peripheral is attached to the tether port and activated, an associated icon appears in the taskbar. The sample to the left indicates that a USB device is connected to the tether port.

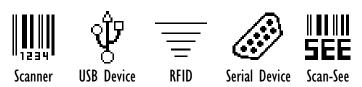

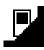

#### **Docking Device**

When a 7535 is inserted in a docking station, charger or cradle, an associated icon appears in the taskbar.

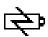

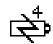

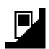

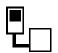

Gang Charger, Combo Charger Combo Docking & Docking Station Quad Docking Station

Power Cradle

Portable Docking Module (PDM)

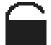

#### Security Level

Security levels can be set to limit access to the Windows CE operating system. In addition, applications can be restricted to prevent inadvertent changes.

#### 3.6.3 Audio Indicators

The 7535 beeper provides a variety of sounds and can be configured to emit a sound when a key is pressed, a keyboard character is rejected, scan input is accepted or rejected, an operator's entry does not match in a match field or the battery is low.

### 3.6.3.1 Adjusting The Beeper Volume

The volume function keys located along the top of the keyboard are used to adjust the beeper volume emitted from your 7535. The *increase volume* function key is labelled with a plus sign —). The decrease volume key is labelled with a minus sign —).

**On 58-key keyboards**, the volume function keys are accessed by pressing <BLUE> <F5> and <F6>.

**On 36-key keyboards**, the volume function keys are accessed by pressing <BLUE> < F3> and <F4>.

To increase the beeper volume:

Press the <BLUE> key and then, the *increase volume* function key 
 Repeat this key combination until the volume is sufficient for your needs.
 To work more efficiently with these keys, refer to the note on page 50.

#### Internal Scanners

To decrease the beeper volume:

Press the <BLUE> key and then, press the decrease volume function key
 Repeat this key combination until the volume is low enough for your needs. To work more efficiently with these keys, refer to the note below.

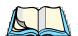

**Note:** To adjust the beeper volume more quickly, lock the <BLUE> key "on" by pressing it twice. You can then press the appropriate volume function keys until the beeper volume suits your needs.

When you have satisfactorily adjusted the beeper volume, press the *<BLUE>* key a third time to unlock or turn it off.

### 3.7 Internal Scanners

The scanner installed in your unit can be configured using the Scanner Properties dialogue box in the Control Panel.

The 7535 can be equipped with a:

- One dimensional (1D) internal laser scanner,
- Internal PDF laser scanner, or a
- Two dimensional (2D) internal imager scanner.

It is critical that you review the *warnings* listed in Section 3.7.1 on page 51 before using any of the scanners described in this chapter. "Scanning Techniques" on page 51 outlines the mechanics of a successful scan. In addition, review "Scan LED Indicators" on page 52 to better understand how to interpret whether or not a bar code has been successfully scanned. Finally, "Troubleshooting" on page 52 provides some helpful suggestions should the scan fail.

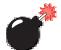

### 3.7.1 Warnings

For your own safety, it is critical that you comply with the following warnings:

- 1. Do not look into the laser beam or point the beam at people or animals.
- 2. CAUTION Using controls or adjustments, or performing procedures other than those specified herein may result in hazardous radiation exposure.
- 3. CAUTION The use of optical instruments with this product will increase eye hazard.
- 4. This product contains a laser scanner that emits less than 1.0 mW average radiant power at a wavelength of 650 or 680 nm. This product complies with 21 CFR 1040.10, 1040.11 and DIN EN 60825: July 1993, and is classified as a Class 2 laser product. The SE12xxALR has an average radiated power of 1.5 mW.

### 3.7.2 Scanning Techniques

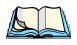

**Note:** The scanning techniques described here apply to internal and external scanners.

- Hold the scanner at an angle. Do not hold it perpendicular to the bar code.
   Do not hold the scanner directly over the bar code. In this position, light can reflect back into the scanner's exit window and prevent a successful decode.
- Scan the entire bar code. If you are using a 1D or 2D scanner, make certain that the scan beam crosses every bar and space on the bar code, including the margins on either end of the symbol.
  - If you are using a 2D imaging scanner, make certain the red, oval shaped framing mark is centered within the bar code you want to scan.
- Hold the scanner farther away for larger bar codes.
- Hold the scanner closer for bar codes with bars that are close together.

#### 3.7.3 Scan LED Indicators

The 7535 scanner LED (the lower-left LED) indicates whether or not your scan is successful. The LED behaves as follows:

- Scan In Progress: scan LED displays solid red colour.
- Successful Scan: scan LED displays solid green colour and turns off when the scan is ended.
- Unsuccessful scan: scan LED flashes red.

A bar code icon appears on the screen during a scan. While the scanner beam is active, the onscreen message states – SCANNING. If the scan is successful, the bar code data is displayed on the screen until the scan button (or pistol trigger) is released.

### 3.7.4 Troubleshooting

If the scanner is not working, investigate the following:

- Is the 7535 on?
- Check that the bar code symbology being scanned is enabled for the 7535 you are using. Check any other parameters that affect the scanning procedure or the bar code.
- Check the bar code to make sure it is not damaged. Try scanning a different bar code to verify that the problem is not with the bar code.
- Check that the bar code is within the proper range.
- Does the hand-held display the warning without scanning? This suggests a hardware problem in the 7535.
- Is the laser beam scanning across the bar code?
- Once the scan beam has stopped, check the scanner window for dirt or fogging.

# 3.7.5 Operating One Dimensional (ID) Internal Laser Scanners

• Turn the 7535 on. Wait until the unit has booted up completely.

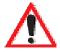

Important:

If an aiming dot is available on the installed scanner, the dot will be enabled for a configurable time period (including off), after which normal scanning begins. Refer to "Dot Time" on page 136 for details.

Double-clicking the trigger will override the aiming delay and initiate an immediate scan. Note that the aiming dot is standard on long-range and high visibility internal scanners.

Aim at the bar code and press the scan key or the trigger. A scan beam and a
warning indicator appear until a successful decode is achieved or six
seconds have elapsed.

# 3.7.6 Operating Internal PDF Laser Scanners

This scanner decodes PDF417 two-dimensional bar codes.

- Turn the 7535 on. Wait until the unit has booted up completely.
- Aim at the bar code and press the scan key or the trigger. The beam expands
  into a rectangle covering the bar code to properly scan it. The scan beam
  and a warning indicator are visible until a successful decode is achieved or
  three seconds have elapsed.

# 3.7.7 Operating Internal Two Dimensional (2D) Imager Scanners

An imager scanner takes a snap shot of a single bar code or multiple bar codes (at one time). It can find a bar code regardless of its orientation – that is, even a bar code printed at a 45 degree angle to the 7535 will be decoded successfully.

Because imager scanners generally have a shorter depth of field than laser scanners, some practise may be required to find the optimal distance from the types of bar codes being scanned. Although the imager includes illumination LEDs, ambient light will help the imager decode the bar codes, especially if the bar code is far from the 7535.

- Turn the 7535 computer on. Wait until the unit has booted up completely.
- Aim at the bar code and press the scan key or the trigger.

#### **Connecting & Disconnecting Tethered Peripherals**

• When the scan button or trigger is pressed, a red, oval shaped light (the framing marker) is displayed. Centre the framing marker in the field – either in the centre of the bar code you want to scan or in the centre of the area in which multiple bar codes are to be scanned.

Illumination LEDs will flash and a picture of the bar code(s) is taken.

# 3.8 Connecting & Disconnecting Tethered Peripherals

Tethered peripherals such as scanners and printers connect to the hand-held computer with a quick release, circular connector. When a peripheral is connected to the hand-held, the 7535 detects the peripheral and loads the necessary drivers for it. An icon in the taskbar at the bottom of the screen provides a visual representation of the peripheral and indicates that it is ready for operation.

To attach the peripheral to the round, tether port on the side of the 7535:

• Insert the barrel of the plug into the tether port and rotate slowly until it clicks into place. The red dot on the port and on the connector should be aligned.

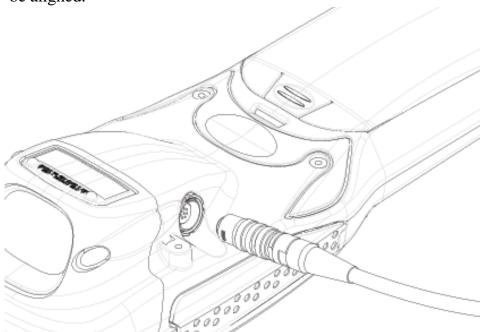

Figure 3.9 Attaching The Cable To The Tether Port

To remove the peripheral:

• Grasp the *shell* of the plug, and pull it back gently to unlock and release the connector.

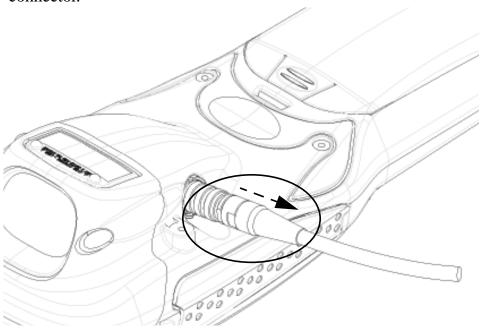

Figure 3.10 Disconnecting The Tether Cable

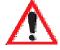

Important:

Never attempt to disconnect a peripheral by pulling the connector by the wire. The connector is locked into place and can only be unlocked and removed by pulling back the <u>plug shell</u>.

# 3.9 Monitoring The Battery And Maximizing Run Time

Under normal operating conditions, the battery lasts for a full 8-hour shift. As Lithium-Ion batteries age, their capacity decreases gradually, and they are generally considered depleted after approximately 2 years of use (less than 60% of original capacity remaining). Keep in mind however that heavy usage or operating the 7535 at temperature extremes will shorten the battery life.

Lithium-Ion batteries do not require conditioning cycles and the 7535 battery system (including chargers) requires no user interaction to maintain peak performance.

#### Monitoring The Battery And Maximizing Run Time

To maximize the run time of your batteries, consider the following:

- The display backlight is the largest drain on the battery. Try to keep its brightness as low as possible.
- The hand-held is 'event' driven that is, when the unit is not in use, it reverts to *sleep* mode (even when it appears to be running), saving battery power. Events include a key press, touchscreen taps and scan triggers. Power consumption is reduced if you avoid unnecessary events, and allow the unit to *sleep* as much as possible.
- The 7535 battery is a 'smart battery' with built-in intelligence. The taskbar battery icon is a linear gauge used to estimate the remaining run time of the battery. It is important to note that the battery capacity icon displays quarter percentages of *nominal* capacity (the capacity of a new battery). An aged battery, even when fully charged, shows somewhat less capacity than nominal.

Double-tapping on the battery icon displays a dialogue box that provides detailed information about the battery status and performance. If the remaining capacity indication seems inaccurate, the battery may need recalibration. Recalibration requires that the battery be fully charged, discharged and then charged again before use. *If the battery is fully discharged and charged on a regular basis, recalibration should not be necessary.* 

- When the hand-held is switched off, it goes into a low-power, suspend state but continues to draw a small amount of power from the battery. This should not be an issue unless the unit is left in suspend state for more than a week in this case, the battery should be removed.
- Batteries left for durations of more than one or two months should be fully charged, discharged and then charged again before use. This recalibrates the gas gauge and allows the internal electronics to determine the actual capacity of the battery.
- The hand-held can determine when the useful life of the battery has expired and will notify the user. Chargers may reject batteries that have exceeded their lifespan.

# 3.10 Monitoring The Network Connection

If your hand-held is equipped with a wireless LAN radio, it will typically associate with the nearest access point. The radio signal quality meter in the taskbar indicates the relative strength of the communication link.

To access the radio signal icon from the keyboard:

- Press <BLUE> <0> to display the System Menu.
- Choose System Tray from the menu.
- Use the <LEFT> and <RIGHT> arrow keys to highlight the radio signal icon in the taskbar.
- Press <ENTER> to display the radio quality dialogue box.

#### If you have a touchscreen:

 Tap on the radio icon in the taskbar to display the radio quality dialogue box.

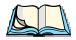

**Note:** Moving in and out of the radio coverage area can have varying effects on a network session. At times, you may need to renew your connection by logging in again.

# 3.11 Uploading Data In A Docking Station

The Combo Docking and Quad Docking peripherals allow the 7535 to link to an Ethernet network. They are typically used to upload transaction data to a server computer when a radio link in not available. When a 7535 is properly inserted in a docking station, a dock icon is displayed in the taskbar at the bottom of the 7535 screen. The 7535 also detects the presence of the Ethernet network. Review the documentation provided with the user application installed in your 7535 before preforming data uploads.

# 3.12 General Maintenance

# 3.12.1 Caring For The Touchscreen

The top of the touchscreen is a thin, flexible polyester plastic sheet with a conductive coating on the inside. The polyester can be permanently damaged by harsh chemicals and is susceptible to abrasions and scratches. Using sharp objects on the touchscreen can scratch or cut the plastic, or crack the internal conductive coating.

The chemicals listed below must not come into contact with the touchscreen:

- mustard,
- sodium hydroxide,
- concentrated caustic solutions,
- benzyl alcohol, and
- concentrated miner acids.

If the touchscreen is used in harsh environments, consider applying a disposable screen protector (PN 1010029). These covers reduce the clarity of the display slightly but will dramatically extend the useful life of the touchscreen. When they become scratched and abraded, they are easily removed and replaced.

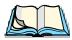

**Note:** If the environment is excessively harsh, consider using a tempered glass version of the 7535.

# 3.12.2 Cleaning The 7535

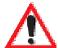

Important: Do not immerse the unit in water. Dampen a soft cloth with mild detergent to wipe the unit clean.

- Use only mild detergent or soapy water to clean the hand-held unit.
- Avoid abrasive cleaners, solvents or strong chemicals for cleaning. The 7535 has a plastic case that is susceptible to harsh chemicals. The plastic is partially soluble in oils, mineral spirits and gasoline. The plastic slowly decomposes in strong alkaline solutions.
- To clean ink marks from the keypad and touchscreen, use isopropyl alcohol.

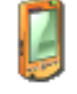

# Working With Windows CE

| 4.1 | Navigating In Windows CE And Applications         |  |  |  |  |  | 61 |
|-----|---------------------------------------------------|--|--|--|--|--|----|
|     | 4.1.1 Navigating Using A Touchscreen And Stylus . |  |  |  |  |  | 61 |
|     | 4.1.2 Navigating Using The Keyboard               |  |  |  |  |  | 61 |
| 4.2 | Working With Files, Folders And Programs          |  |  |  |  |  | 62 |
| 4.3 | The Startup Desktop                               |  |  |  |  |  | 63 |
|     | 4.3.1 Accessing Desktop Icons                     |  |  |  |  |  | 63 |
|     | 4.3.2 The Taskbar                                 |  |  |  |  |  | 64 |
|     | 4.3.2.1 Using The Taskbar                         |  |  |  |  |  | 64 |
| 4.4 | The System Menu                                   |  |  |  |  |  | 65 |
| 4.5 | Using A Dialogue Box                              |  |  |  |  |  | 68 |

# 4.1 Navigating In Windows CE And Applications

Graphic user interfaces like Windows CE for portable devices and desktop Windows (2000, XP, etc.) utilize 'point and click' navigation. An equivalent keyboard shortcut is also available for every 'point and click' action.

Windows CE supports the same 'point and click' user interface and keyboard shortcuts as desktop Windows with one difference – the 'point and click' action is accomplished using a touchscreen rather than a mouse. Actions can be performed using any combination of keyboard shortcuts or touchscreen tapping (provided your 7535 is equipped with a touchscreen).

# 4.1.1 Navigating Using A Touchscreen And Stylus

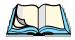

**Note:** If the touch screen is not registering your screen taps accurately, the touchscreen may need recalibration. Refer to "Calibrating The Touchscreen" on page 44.

A touchscreen is an *optional* feature. A 7535 equipped with a touchscreen has a *stylus* – a pointing tool that looks like a pen – stored in a slot at the top of the 7535. The stylus is used to select objects on the touchscreen.

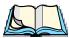

**Note:** To prevent damage to the touchscreen, use only the stylus (pen) supplied with your 7535.

To open a file, launch an applet or open a folder:

Double-tap the stylus on the appropriate icon.

# 4.1.2 Navigating Using The Keyboard

If your 7535 has a standard screen (rather than a touchscreen), choosing icons and navigating dialogue boxes, displaying the desktop, and so on requires keyboard input. If your unit has already been fully configured and your application is launched at startup, you'll have little need for keyboard navigation.

Refer to "Working With Files, Folders And Programs" on page 62 for additional details keyboard navigation.

#### Working With Files, Folders And Programs

Keep in mind that unlike a desktop computer, the 7535 does not support key chording (pressing two keys at the same time). You must press one key followed by the next in sequence.

| Operation                        | Key or Key Combination                                    |
|----------------------------------|-----------------------------------------------------------|
| Move the cursor                  | Arrow keys                                                |
| Open file, folder or icon        | <enter></enter>                                           |
| Exit & Save                      | <enter></enter>                                           |
| Close/Exit & Do Not Save         | <esc></esc>                                               |
| Navigate Dialogue Boxes          | <tab> To move cursor up <shift> <tab></tab></shift></tab> |
| Select Radio Button/Press Button | <space></space>                                           |
| Go to System Menu                | <blue>&lt;0&gt;</blue>                                    |

Table 4.1 Keyboard Navigation

# 4.2 Working With Files, Folders And Programs

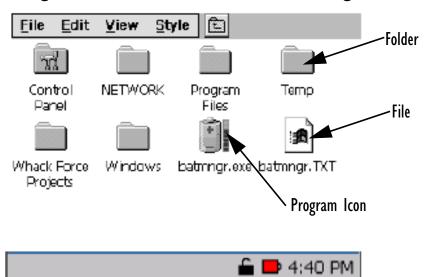

Figure 4.1 Working With Windows Icons

- Use the arrow keys to highlight the icon you want to open or launch.
- Press <ENTER>.

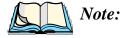

Keep in mind that as with any Microsoft® Windows® program, you can also highlight an icon, press <ALT> and type the letter <F> to open the File menu. Then you can choose the Open command to open an icon.

#### If you have a touchscreen:

• Double-tap on the appropriate icon – either a folder icon, a program icon or a file icon – to open or launch your selection.

# 4.3 The Startup Desktop

When the 7535 boots up, the startup desktop (shell) is displayed. Any applications stored in the Startup folder will start up immediately.

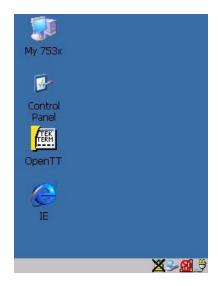

Figure 4.2 The 7535 Startup Desktop

# 4.3.1 Accessing Desktop Icons

• Use the arrow keys to highlight the icon, and press <ENTER> to launch the highlighted icon.

#### If you have a touchscreen:

 Tap on the icon to open a window or, in the case of an application icon, launch an application.

### 4.3.2 The Taskbar

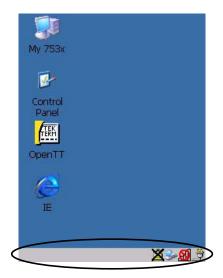

Figure 4.3 The Taskbar

The 7535 is equipped with a taskbar at the bottom of the screen. It displays icons through which you can view the security level, battery capacity and radio signal quality of your unit. If the hand-held is attached to a charger, cradle, docking station or PDM, an associated icon is displayed.

The taskbar also displays active modifier keys – <SHIFT>, <ALT>, <CTRL>, <BLUE> and <ORANGE>. Keys that have been locked "on" are displayed in *uppercase* letters. For example, if you press the <CTRL> key twice to lock it "on", it is displayed as CTRL KEY in the taskbar.

### 4.3.2.1 Using The Taskbar

- Press <BLUE> <0> to display the System Menu.
- Type <Y> to choose System Tray from the menu.
- Use the arrow keys to highlight the icon in the taskbar about which you'd like more information.
- Press <SPACE> to display the appropriate dialogue box.

#### If you have a touchscreen:

• Using the stylus, tap on the indicator you want to view – the battery icon for example – to display a dialogue box listing the current battery capacity information.

# 4.4 The System Menu

The System Menu lists the operations you can access and work with. It is available from the startup desktop or from within any application.

To display the menu:

• Press <BLUE> <0> (zero).

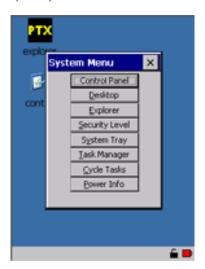

Figure 4.4 System Menu

• Use the arrow keys to highlight a menu item, and press <ENTER>, or

If the menu item has an underlined character:

• Type the underlined alpha character – for example, to display Windows Explorer, type the letter *e*.

#### If you have a touchscreen:

Tap on the item in the menu with which you want to work.

#### The Control Panel

The Control Panel contains applets used to configure hardware, the operating system and the shell. If your 7535 is running with the Psion Teklogix Tekterm application or another application, additional configuration applets may appear in the Control Panel.

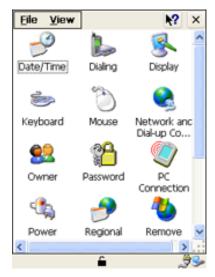

Figure 4.5 Control Panel

### The Desktop

Choosing the Desktop option from the System Menu displays the 7535 desktop.

### The Explorer

The Psion Teklogix Explorer application operates much like the standard Windows® Explorer. It is used to open, create, delete, rename and otherwise manipulate files and folders.

# The Security Level

The 7535 shell displays the levels of security you can choose form. To change security levels:

- Choose <u>Security Level</u> from the System Menu.
- Select a security level from the dialogue box, and type the appropriate password.

### The System Tray

The System Tray option allows access to the icons in the taskbar at the bottom of the screen. The taskbar displays indicators such as a battery capacity gauge and the security level. These indicators are attached to dialogue boxes that provide additional information.

• Choose System Tray from the System Menu.

When System Tray is chosen, the taskbar icons become accessible. To display the dialogue box attached to an icon:

- Use the arrow keys to highlight an icon for example the security icon.
- Press <SPACE> to display the security level dialogue box.

#### If you have a touchscreen:

• Tap on the icon with which you want to work. The associated dialogue box is displayed.

### The Task Manager

The <u>Task Manager</u> option allows you to switch to another task or to end an active task. To display the task manager window:

- Press <BLUE><0><T>, *or*
- Press <ALT> <ESC>.

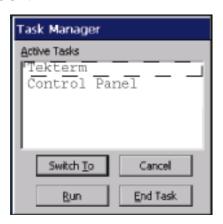

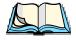

Note:

When the 7535 security level is set to 'Supervisor', all the buttons in the sample screen above are accessible. If the security level is set to 'User', the 'Run' and 'End Task' buttons are not visible.

#### **Using A Dialogue Box**

### Cycle Tasks

When Cycle Tasks is selected (and the Task Manager is not open), you can cycle through active applications. To choose this option:

- Press <BLUE><0>, and type <C>, or
- Press <ALT> <TAB>.

#### Power Info

Selecting Power Info from the System Menu displays the Power Properties dialogue box. This dialogue box indicates the remaining charge capacity of the battery.

# 4.5 Using A Dialogue Box

A dialogue box like the samples in Figure 4.6 appears when you need to make selections and enter further information.

You can move between dialogue items by tapping on them, or by pressing the arrow keys and the <TAB> key. (<SHIFT> <TAB> moves the cursor backwards.)

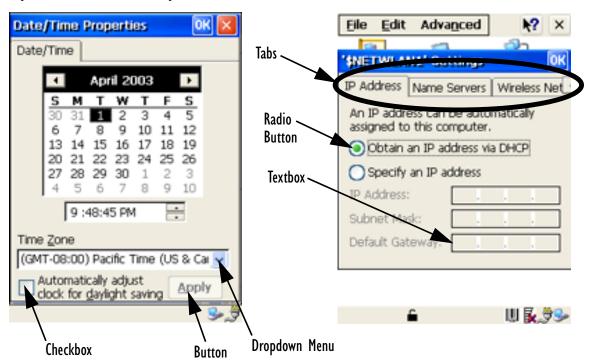

Figure 4.6 Dialogue Boxes

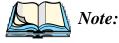

If your unit is **equipped with a touchscreen**, you can use the stylus to tap on an element in a dialogue box to select or deselect it, display dropdown menu items, save your selections, and so on.

Dialogue boxes contain one or more of the following elements:

**Tab:** A tab separates different elements of a dialogue box. Press the <TAB> key until the left-most tab in the dialogue box is highlighted. To select the next tab, press the <RIGHT> arrow key.

**Textbox:** A textbox requires that you type information. Press the <TAB> key to highlight the textbox and then type the appropriate information.

**Dropdown:** This type of menu is identified by up and down arrows next to the dropdown menu to indicate that additional options are available. Press the <TAB> key to highlight the menu, and use the arrow keys on your keyboard to cycle through the options.

**Checkbox:** This box allows you to select or deselect an option. To select or deselect a checkbox, press the  $\langle TAB \rangle$  key to highlight the checkbox, and press the  $\langle SPACE \rangle$  key to select  $(\sqrt{})$  or deselect it.

Radio buttons: These buttons allow you to choose from a number of options. For example, in the sample screen in Figure 4.6 on page 68 you can choose to 'Obtain an IP address via DHCP' or 'Specify an IP address'. Press the <TAB> key to highlight a radio button option, and then select a radio button by pressing the arrow keys to highlight the appropriate option.

**Buttons:** This type of button allows you to 'Save', 'Delete' and so on the options you've chosen in a dialogue box. Use the <TAB> key to highlight the button you want to use. Press the <ENTER> key to activate it.

**Saving Your Choices:** Once you've made all your changes, press the <ENTER> key to save your changes and exit the window.

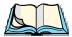

**Note:** A dialogue box item that is displayed in grey text indicates that it is not currently available.

# CONFIGURATION

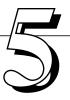

| 5.1 | The Control Panel                   | 73 |
|-----|-------------------------------------|----|
| 5.2 | Control Panel Icons                 | 74 |
| 5.3 | Basic Setup                         | 76 |
|     | 5.3.1 Display Properties            |    |
|     | 5.3.1.1 Display Contrast            |    |
|     | 5.3.1.2 Display Backlight           |    |
|     | 5.3.1.3 Display Appearance          |    |
|     | 5.3.2 Keyboard Properties           |    |
|     | 5.3.2.1 Key Repeat                  |    |
|     | 5.3.2.2 Keyboard Backlight          | 81 |
|     | 5.3.2.3 Keyboard One Shot Modes     | 82 |
|     | 5.3.3 Power Management Properties   |    |
|     | 5.3.3.1 Battery Capacity            | 83 |
|     | 5.3.3.2 Power Saving Schemes        | 84 |
|     | 5.3.4 Calibrating The Touchscreen   | 85 |
| 5.4 | Advanced Configuration              | 86 |
|     | Scanner Properties                  |    |
|     | 5.5.1 Scanner Options               |    |
|     | 5.5.2 Bar Codes                     |    |
|     | 5.5.3 Bar Code Settings             |    |
|     | 5.5.3.1 Code 39 Settings            | 90 |
|     | 5.5.3.2 Code 128 Settings           |    |
|     | 5.5.3.3 EAN 13 Settings             |    |
|     | 5.5.3.4 EAN 8                       |    |
|     | 5.5.3.5 UPC And EAN Settings        | 97 |
|     | 5.5.3.6 UPC A Settings              |    |
|     | 5.5.3.7 UPC E Settings              |    |
|     | 5.5.3.8 Codabar Size And Characters |    |
|     | 5.5.3.9 Code 93 Size And Characters |    |
|     | 5.5.3.10 Code 11                    |    |
|     | 5.5.3.11 I 2 of 5 Settings          |    |
|     | 5.5.3.11 I 2 of 5 Settings          |    |

| 5.5.3.12 | MSI/PLESSY Settings  |
|----------|----------------------|
| 5.5.3.13 | D 2 of 5 Settings    |
| 5.5.3.14 | IATA 2 of 5 Settings |
| 5.5.3.15 | Postal: Australian   |
| 5.5.3.16 | Postal: Japanese     |
| 5.5.3.17 | Postal: Korean       |
| 5.5.3.18 | Postal: PlaNET       |
| 5.5.3.19 | Postal: PostNET      |
| 5.5.3.20 | Postal: Royal Mail   |
|          | DataMatrix (2D)      |
| 5.5.3.22 | Maxicode (2D)        |
| 5.5.3.23 | PDF-417 (2D)         |
| 5.5.3.24 | Micro PDF-417 (2D)   |
| 5.5.3.25 | QR Code (2D)         |
| 5.5.3.26 | RSS Code (2D)        |
| 5.5.3.27 | Aztec                |

# 5.1 The Control Panel

The Windows CE Control Panel provides a group of icons through which you can set a variety of system-wide properties, such as mouse sensitivity, network configuration and the desktop color scheme.

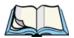

**Note:** If you are uncertain how to move around a dialogue box and make selections, review "Using A Dialogue Box" on page 68.

When the 7535 boots up, the startup desktop (shell) is displayed, and any applications stored in the Startup folder start up immediately.

To access the Windows CE Control Panel:

- Press BLUE> <0> to display the System Menu.
- Highlight Control Panel, and press <ENTER>.

#### If you have a touchscreen:

• Use the stylus to tap on the Control Panel icon on your desktop.

The Control Panel folder contains icons used in the setup of your 7535.

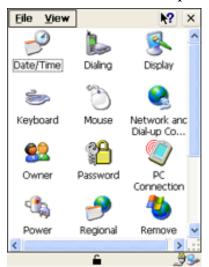

Figure 5.1 Control Panel

# 5.2 Control Panel Icons

The Windows CE Control Panel provides a group of icons that allow you to customize and adjust settings on your 7535.

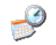

#### Date/Time

Date/Time

Allows you to set the current Month, Date, Time and Time Zone on your unit.

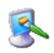

### Display

Changes the appearance (window colour scheme) on the unit desktop.

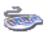

### Keyboard

Keyboard

Toggles character repeat on and off and specifies delay and rate for repeated characters. It also allows you to adjust the keyboard backlight threshold and intensity.

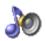

#### Volume & Sound

Volume & Sounds

Allows you to adjust the volume of the beep that is emitted to indicate events like warnings, key clicks and, if your unit is equipped with a touch-screen, screen taps.

Sounds (wave files) cannot be reproduced on 7535 units. The beeper volume and the conditions under which it sounds are tailored from within the application installed on your unit.

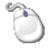

## Mouse Properties

Mouse

For units equipped with touchscreens, this icon allows you to customize the sensitivity and speed of the stylus double-click.

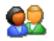

#### 0wner

Owner

Provides fields in which you can specify owner information. A 'Notes' tab allows additional information to be entered and displayed when the unit is powered up. 'Network ID' tab information is used to access network resources. (This information should be provided by your System Administrator.)

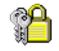

#### **Password**

Password

Allows you to assign a password to restrict access to elements of the unit. Once assigned, password access cannot be circumvented so it is important that you write down your password and keep it in a safe place.

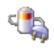

#### Power

Power

Displays battery pack power status. The 'Power Scheme' tab allows you to define power saving modes. You can define the number of minutes after which the units becomes 'User Idle', 'System Idle' and when the unit will go into a 'Suspend' state to preserve battery power. (Refer to "Power Saving Schemes" on page 84 for details.) A 'Device' tab lists device names and power levels.

Alternately, battery status can be accessed through the taskbar.

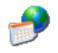

# **Regional Settings**

Regional

Allows you to specify the local language the display text will use along with the format of numbers, currency, time and date for your region.

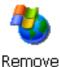

#### Remove Programs

Lists the programs that can be removed from your unit. To remove a program, select it and then click on the **Remove** button.

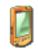

### Stylus

Stylus

Adjusts how Windows CE recognizes your double-tap (as slow or rapid successive taps).

Under the 'Calibration' tab, you can recalibrate your touchscreen by tapping on the 'Recalibrate' button and following the directions on the calibration screen.

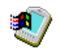

### System

System

Displays system and memory properties. Under the Memory tab, you can allocate memory between storage memory and program memory.

#### Chapter 5: Configuration

#### **Basic Setup**

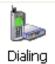

### **Dialing**

Specifies dialing settings, including area code, country code, dial type and the code to disable call waiting. You can store multiple patterns – for example, 'Work', 'Home', and so on using this dialogue box.

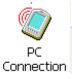

#### **PC** Connection

Enables direct connections to a desktop computer. Selecting the 'Change Connection' button allows you to change the type of direct connect to your PC.

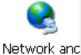

Dial-up Co...

## **Network And Dial-up Connections**

Displays a network window from which the 7535 radio can be configured and an existing configuration can be executed. Refer to "Configuring An IEEE 802.11 Radio" on page 18 for details.

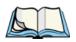

**Note:** This icon also provides access to direct or dial-up connections. This particular feature is reserved for future use.

# 5.3 Basic Setup

# 5.3.1 Display Properties

• In the Control Panel, choose the Display icon.

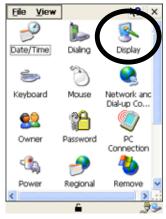

Figure 5.2 Choosing The Display Icon

# 5.3.1.1 Display Contrast

To improve the clarity of the characters on the screen, the 7535 contrast can be adjusted using the Display Properties dialogue box.

• In the Display Properties dialogue box, open the Contrast tab.

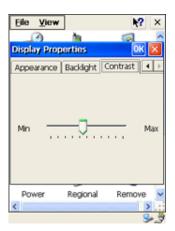

Figure 5.3 Display Contrast Properties

The 'Min - Max' sliding bar is used to adjust the screen contrast. Sliding the bar to the left darkens the screen, and sliding it to the right lightens it.

# 5.3.1.2 Display Backlight

The backlight is activated for a configurable amount of time if the ambient light is below a specified threshold and if the 7535 is in use (key press, scanner trigger or data received from the host). The Display Properties dialogue box in the Control Panel allows you to specify the intensity of the backlight along with how the backlight behaves in low-light conditions and when the unit is not in use.

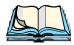

**Note:** Keep in mind that this option may be restricted to supervisory use only.

#### Display Backlight

• In the Display Properties dialogue box, open the Backlight tab.

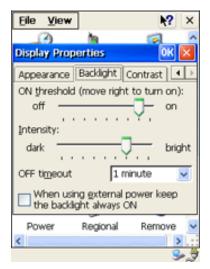

Figure 5.4 Display Backlight Properties

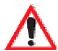

Important: The backlight can be configured to stay on continuously, but this will cause a significant drain on the battery power.

The Backlight tab allows you to specify the backlight 'On Threshold', 'Intensity' and 'OFF Timeout'.

### **ON** Threshold

The 7535 is equipped with an ambient light sensor. This sliding bar allows you to determine how dark the ambient light needs to be before the backlight turns on.

### Intensity

This parameter is used to adjust the light intensity of the 7535 screen. Sliding the bar to the left lowers the light intensity, and sliding it to the right raises the intensity.

#### **OFF** Timeout

The value chosen from this dropdown menu determines the duration of time that the backlight stays on when a unit is not in use

# 5.3.1.3 Display Appearance

• In the Display Properties dialogue box, open the Appearance tab.

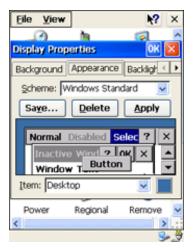

Figure 5.5 Display Appearance Properties

This dialogue box allows you to customize the display colour scheme.

# 5.3.2 Keyboard Properties

This menu item displays the Keyboard Properties dialogue box in which you can adjust the repeat rate of the keys, the intensity of the keyboard backlight and the behaviour of the <BLUE> and <ORANGE> modifier keys.

• In the Control Panel, choose the Keyboard icon.

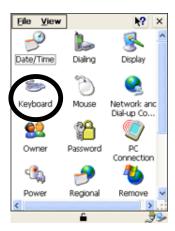

Figure 5.6 Choosing The Keyboard Icon

# 5.3.2.1 Key Repeat

In the Keyboard Properties dialogue box, open the Repeat tab.

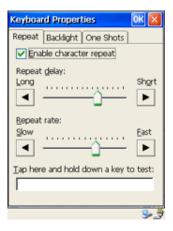

Figure 5.7 Key Repeat Properties

### Repeat Delay

The value assigned for this parameter determines the delay in milliseconds between repeat characters. Sliding the **Repeat Delay** bar to the left increases the delay between key repeats while sliding the bar to the right shortens the repeat delay time.

### Repeat Rate

The value assigned for the **Repeat Rate** parameter determines how quickly the key you press repeats and is measured in characters per second (cps). Sliding the bar to the left slows the repeat rate, and sliding the bar to the right increases the repeat rate.

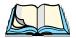

**Note:** Use the field at the bottom of this dialogue box to test the repeat delay and rate settings you've chosen.

# 5.3.2.2 Keyboard Backlight

• In the Keyboard Properties dialogue box, open the Backlight tab.

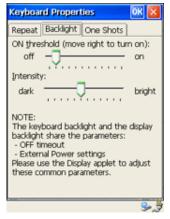

Figure 5.8 Keyboard Backlight Properties

### **ON Threshold**

The **ON Threshold** sliding bar allows you to determine how dark the ambient light needs to be before the keyboard backlight turns on.

### Intensity

This parameter is used to adjust the light intensity of the 7535 keyboard backlight. Sliding the bar to the left darkens the keyboard backlight intensity, and sliding it to the right lightens the intensity.

# 5.3.2.3 Keyboard One Shot Modes

• In the Keyboard Properties dialogue box, open the One Shots tab.

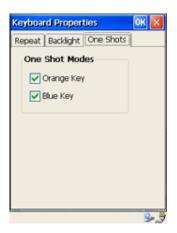

Figure 5.9 Keyboard One Shot Properties

When these options are enabled ( $\sqrt{}$ ), the <ORANGE> and <BLUE> keys only remain active until the next key is pressed. If the 'One Shots' options are disabled (the checkbox is left blank), the <ORANGE> and <BLUE> keys are locked 'on' when pressed only **once**; they remain 'on' until they are pressed a second time to unlock them.

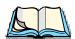

**Note:** Keep in mind that the taskbar at the bottom of the screen displays these keys in **uppercase** characters – **BLUE KEY** and **ORANGE KEY** – only when they are locked 'on'.

# 5.3.3 Power Management Properties

This menu item displays a Power Properties dialogue box that indicates the unit's battery capacity and allows you to manage battery use.

• In the Control Panel, choose the Power icon.

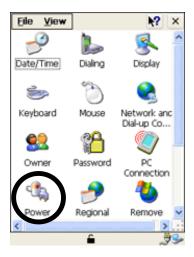

Figure 5.10 Choosing The Power Icon

# 5.3.3.1 Battery Capacity

• In the Power Properties dialogue box, open the Battery tab.

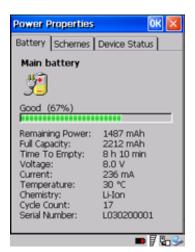

Figure 5.11 Power Battery Properties

The Battery tab details information about the battery installed in your 7535.

# 5.3.3.2 Power Saving Schemes

• In the Power Properties dialogue box, open the Schemes tab.

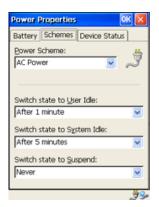

Figure 5.12 Power Scheme Properties

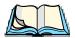

*Note:* 

The Power Properties Scheme settings are cumulative – that is, to determine when the 7535 enters 'Suspend' state, the unit waits for the 'User Idle' state to elapse, followed by the 'System Idle' state and then, once the 'Suspend' state time has elapsed, 'Suspend' state is activated.

When setting the User Idle State, System Idle State and Suspend State, keep the following in mind. Because the 7535 'wakes up' from the User Idle and System Idle states almost instantaneously following any user input (keypress, trigger press, screen tap), the timeouts you set will not slow user activity. The sum of the User Idle, System Idle and Suspend timeouts should be selected carefully since the 7535 will go to sleep (appear off) when this time has elapsed, saving battery power. Psion Teklogix recommends starting with a total of 10 minutes for this timeout. Setting any of these timeouts to 'Never' will adversely affect the battery run time.

To further reduce power consumption, carefully consider the duration of time that the display backlight is 'on' (see "Display Backlight" on page 77).

#### **Power Scheme**

This dropdown menu allows you to identify whether the unit is using AC Power or Battery Power.

#### User Idle State

User Idle means that the 7535 is not receiving any user input including activities like a key touch, a scan, and so on – any user initiated activity. When the time selected in the 'Switch state to User Idle' menu elapses, the hand-held enters a User Idle state and begins to monitor the time specified in the System Idle state menu.

### System Idle State

System activity includes computer activity such as serial data, an activity initiated by an application, and so on – any activity *not* executed by the user. System Idle is activated when the time specified in the 'Switch state to User Idle' and the 'Switch state to System Idle' menu have elapsed without any activity. The 7535 begins to monitor the Suspend field.

### Suspend State

Once the time specified in the User Idle and the System Idle fields have elapsed, the 7535 begins to count down the time specified in the 'Switch state to Suspend'. When the time in the Suspend field elapses, the unit enters Suspend state.

In **Suspend** state, the 7535 CPU enters a *sleep* state and all peripherals are powered down to minimize power consumption. The state of the device (RAM contents) is preserved. Pressing <ENTER> or the <SCAN> button wakes the system from suspend state. When the 7535 is in suspend state, the network connection is broken. To resume, you must re-establish the network connection.

# 5.3.4 Calibrating The Touchscreen

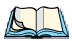

**Note:** Touchscreen calibration may not be enabled on your unit. If your screen appears to require recalibration, contact your supervisor.

Touchscreens rarely require recalibration. However, if your touchscreen has never been calibrated or if you find that the stylus pointer is not accurate when you tap on an item, follow the directions below.

• In the Control Panel, select the Stylus icon to display the Stylus Properties window.

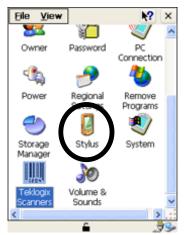

Figure 5.13 Stylus Icon

#### **Advanced Configuration**

• Choose the Calibration tab and then the Recalibrate button.

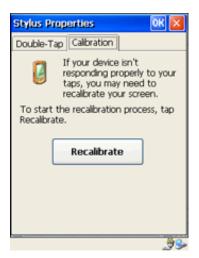

Figure 5.14 Calibration Screen

• Follow the directions on the calibration screen to recalibrate the screen.

# 5.4 Advanced Configuration

# 5.5 Scanner Properties

The Scanner Properties icon in the Control Panel provides dialogue boxes in which you can tailor bar code options and choose the bar codes your scanner will recognize.

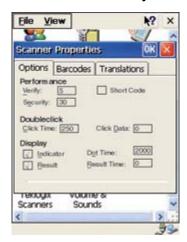

Figure 5.15 Bar Code Options

# 5.5.1 Scanner Options

### Verify

The value entered for this parameter determines the number of correct additional decodes required *after* the initial decode before a bar code is accepted. Higher values significantly increase the time it takes to decode a bar code but also improve the reliability of the decoded bar code.

## Security

This parameter controls the tolerance for decoding edge-to-edge bar codes (Code 93, Code 128, UPC/EAN). Lower values have a lower tolerance for misreads, but they also increase the time it takes to decode the bar code. The default value of 30 is generally a good compromise setting.

#### Short Code

When enabled  $(\sqrt{})$ , this parameter allows scanning of short I 2 of 5 bar codes (2 characters). When disabled, these short bar codes are rejected.

Enabling "Short Code" may reduce the robustness of the decoding since the 7535 must decode more potential bar codes; it is therefore not recommended for general-purpose bar codes with 4 or more characters.

### **Double Click Options**

#### Click Time

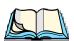

**Note:** This parameter only affects 7535s using scanners with aiming dot capability.

This parameter controls the maximum gap time (in milliseconds) for a double-click. If the time between the first and second clicks of the scanner trigger is within this time, it is considered a double-click. The allowable range is 0 to 1000. A value of zero disables this feature.

A double-click produces different results depending on whether or not a value is assigned in the "Click Data" parameter. When a value is *not* assigned for the "Click Data", double-clicking the scanner trigger overrides the target dot delay set in the "Dot Time" parameter and initiates a normal scan sweep. If a value *is* assigned for the "Click Data" parameter, double-clicking the scanner trigger inserts the "Click Data" value rather than initiating a scan.

#### **Scanner Options**

#### Click Data

For both integrated and external scanners, this parameter determines which character is sent to the application installed in your 7535 following a double-click. Enter the ASCII value of the character desired from 0 to 255. You can also press the <LEFT> or <RIGHT> arrow keys to scroll through a set of ASCII characters not available from the keyboard.

### Display Options

#### Indicator

When this parameter is enabled  $(\sqrt{})$ , the laser warning logo appears on the display whenever the scanner is activated.

#### Result

When this parameter is enabled  $(\sqrt{})$ , the type of bar code and the result of the scan appear on the screen. Note that this information is only displayed after a successful decode and is visible only while the scanner trigger is pressed. When the trigger is released, this information is cleared from the screen.

#### Dot Time

The value selected for "Dot Time" determines how long the targeting dot remains on before the scanner switches to a normal scan sweep. The allowable values are: 0, 0.1, 0.5, 1.0, 1.5, 2.0, 2.5 and 3.0 seconds. A value of 0 (zero) disables the target dot.

#### **Result Time**

The value assigned to the "Result Time" parameter determines how long the scan results of a successful scan are displayed on the screen. Time is measured in seconds, and a value of "0" (zero) disables the parameter.

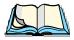

**Note:** To remove the scan result from the screen before the "Result Time" has expired, perform an unsuccessful scan.

### 5.5.2 Bar Codes

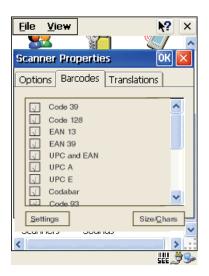

Figure 5.16 Bar Code Selection

All the available bar code symbologies can be selected from this menu. For each symbology, there are options in a 'Settings' and a 'Size/Char' sub-menu. The unit automatically discriminates between the selected codes. Some restrictions may apply.

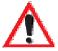

Important: To improve the decode speed and performance, enable  $(\sqrt)$  only those codes that are required by the application.

# 5.5.3 Bar Code Settings

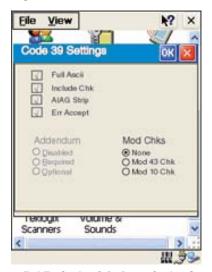

Figure 5.17 Code 39 Bar Code Settings

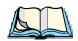

Note:

Options that are not available with a particular bar code are displayed in grey characters like the 'Addendum' option in the sample screen above and are not accessible in the dialogue box.

# 5.5.3.1 Code 39 Settings

### Full Ascii

If this parameter is enabled ( $\sqrt{}$ ), the characters +, %, and / are used as escape characters. The combination of an escape character and the next character is converted to an equivalent ASCII character.

#### Include Chk

If this parameter is enabled  $(\sqrt{})$ , the check digit is included with the decoded bar code data.

### AIAG Strip

If this parameter is enabled  $(\sqrt{})$ , the AIAG data identifier is removed from each decoded Code 39 label. The data identifier occurs in the first position next to the Code 39 start character. It can be a single alphabetic character or a series of numeric digits followed by an alphabetic character. This identifier defines the general category or specific use of the data contained in the rest of the bar code.

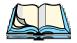

Note:

If your unit is operating with the Psion Teklogix TESS application, this parameter should **not** be used in conjunction with the TESS AIAG feature. This is because the 7535 hand-held performs the strip function before it processes the data through the AIAG feature; if the prefix is stripped, the data is not identified as AIAG.

### Err Accept

If the "Err Accept" and "AIAG Strip" parameters are enabled ( $\sqrt{}$ ), all label data without an AIAG identifier character is accepted. If the "Err Accept" parameter is disabled and the "AIAG Strip" parameter is enabled ( $\sqrt{}$ ), the label data is not accepted.

### Mod Chks

#### Mod 43 Chk

If this parameter is enabled ( $\sqrt{}$ ), the Mod 43 check digit is calculated.

#### Mod 10 Chk

If this parameter is enabled ( $\sqrt{}$ ), the Mod 10 check digit is calculated.

#### None

If you choose 'None', a check is not executed.

### Size/Chars

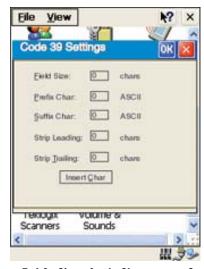

Figure 5.18 Size And Character Settings

#### Chapter 5: Configuration

#### **Code 39 Settings**

#### Field Size

The field size is the length of the field after the first character is stripped and the prefix and suffix characters are added. If the field size is non-zero, only bar codes of that length are passed through.

#### **Prefix Char**

This character, if non-zero, is added before a successfully decoded bar code. Enter the ASCII decimal equivalent of this character. Enter a value of 0 (zero) if no prefix is to be added.

#### Suffix Char

This character, if non-zero, is added after a successfully decoded bar code. Enter the ASCII decimal equivalent of this character. Enter a value of 0 (zero) if no suffix is to be added.

#### Strip Leading

This parameter determines the number of characters that will be removed from the beginning of the bar code before the prefix character is added.

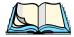

Notes:

- 1. The appended character is treated as any other keyboard character. For example, if <BKSP> is pressed, the usual action for that key is performed. If your unit is operating with the Psion Teklogix ANSI emulation application, the 7535 transmits the escape sequence associated with the function immediately after the bar code data.
- 2. For Code 39 bar codes, the "AIAG Strip" is performed before the "Strip Leading".

#### Strip Trailing

The value entered in this parameter determines the number of characters that will be removed from the end of the bar code before the suffix character is added.

# 5.5.3.2 **Code 128 Settings**

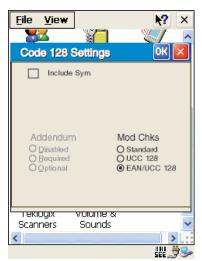

Figure 5.19 Code 128 Bar Code Options

### Include Sym

Enabling  $(\sqrt{})$  "Include Sym" causes the group separator(s) and start code contained in this type of bar code to be displayed on the screen.

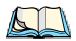

*Note:* This option is available only when 'EAN/UCC 128' is selected.

### **Variations**

When using Code 128, you can choose the variation or type of bar code variation the scanner will recognize. The options available are Standard, UCC and EAN/UCC. These options are described below.

#### Standard

Enable ( $\sqrt{ }$ ) "Standard" if Code 128 is desired.

#### **UCC 128**

"UCC" is a variation of Code 128.

#### EAN/UCC 128

To successfully scan this type of bar code, "EAN/UCC" must be enabled  $(\sqrt{})$ . "EAN/UCC" bar codes include group separators and start codes.

#### Size/Chars

Refer to the description beginning on page 91 for details.

# **5.5.3.3 EAN 13 Settings**

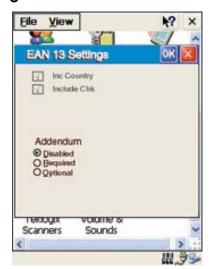

Figure 5.20 Ean 13 Settings

### Inc Country

If this parameter is enabled  $(\sqrt{})$ , the country code is included with the decoded bar code data.

### Include Chk

If this parameter is enabled  $(\sqrt{})$ , the check digit is included with the decoded bar code data.

### Addendum

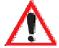

Important: Before "Addendum" can take effect, the "Short Code" parameter in the Options menu (see page 87) must be enabled  $(\sqrt{})$ .

An addendum is a separate bar code, supplementary to the main bar code. This parameter provides three options: Disabled, Optional and Required. Depending on the value chosen for this parameter, an addendum is recognized or ignored.

When "Addendum" is set to Disabled, the scanner does not recognize an addendum. If this parameter is set to Optional, the scanner searches for an addendum and if one exists, appends it to the main bar code. When the parameter is set to Required, the scanner does not accept the main bar code without an addendum.

### Size/Chars

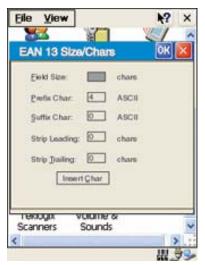

Figure 5.21 Size/Char Dialogue Box

#### **Prefix Char**

This character, if non-zero, is added before a successfully decoded bar code. Enter the ASCII decimal equivalent of this character. Enter a value of 0 (zero) if no prefix is to be added.

#### Suffix Char

This character, if non-zero, is added after a successfully decoded bar code. Enter the ASCII decimal equivalent of this character. Enter a value of 0 (zero) if no suffix is to be added.

#### Strip Leading

This parameter determines the number of characters that will be removed from the beginning of the bar code before the prefix character is added.

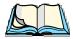

Note:

1.The appended character is treated as any other keyboard character. For example, if <BKSP> is pressed, the usual action for that key is performed. If your 7535 is operating with the Psion Teklogix ANSI emulation application, the hand-held transmits the escape sequence associated with the function immediately after the bar code data.

#### Strip Trailing

The value entered in this parameter determines the number of characters that will be removed from the end of the bar code before the suffix character is added.

### 5.5.3.4 EAN 8

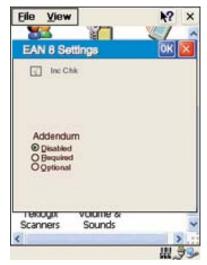

Figure 5.22 EAN 8 Settings

### Include Chk

If this parameter is enabled (set to "Y"), the check digit is included with the decoded bar code data.

### Addendum

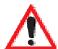

Important: Before "Addendum" can take effect, the "Short Code" parameter in the Options menu (see page 87) must be enabled  $(\sqrt{})$ .

Refer to "Addendum" on page 94.

### Size/Chars

See "Size/Chars" beginning on page 95.

# 5.5.3.5 UPC And EAN Settings

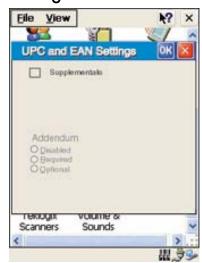

Figure 5.23 UPC And EAN Settings

# Supplementals

Enabling  $(\sqrt{})$  this parameter allows supplementary data to be decoded.

### Size/Char

Refer to page 91 for details.

# 5.5.3.6 UPC A Settings

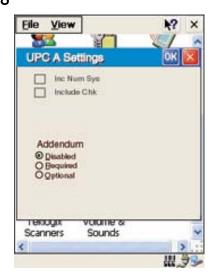

Figure 5.24 UPC A Settings

#### **UPC E Settings**

### Inc Num Sys

If this parameter is enabled  $(\sqrt{})$ , the number system digit is included with the decoded bar code data.

#### Include Chk

If this parameter is enabled  $(\sqrt{})$ , the check digit will be included with the decoded bar code data.

### Addendum

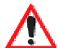

Important: Before "Addendum" can take effect, the "Short Code" parameter in the Options menu (see page 87) must be enabled  $(\sqrt{})$ .

Refer to "Addendum" on page 94.

### Size/Chars

Refer to page 95 for details.

# 5.5.3.7 UPC E Settings

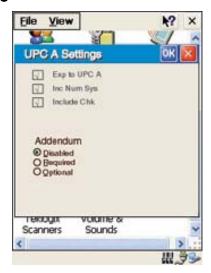

Figure 5.25 UPC E Settings

# Exp to UPC A

Enabling ( $\sqrt{}$ ) this parameter results in a non-standard decoding that returns 12 digits from the 6 digit UPC E bar code.

## Inc Num Sys

If this parameter is enabled  $(\sqrt{})$ , the number system digit is included with the decoded bar code data.

### Include Chk

When enabled  $(\sqrt{})$ , the check digit is included with the decoded bar code data.

### Addendum

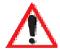

Important: Before "Addendum" can take effect, the "Short Code" parameter in the Options menu (see page 87) must be enabled  $(\sqrt{})$ .

Refer to "Addendum" on page 94.

### Size/Chars

Refer to page 95 for details.

### 5.5.3.8 Codabar Size And Characters

### Size/Char

Refer to page 91 for details.

### 5.5.3.9 Code 93 Size And Characters

### Size/Char

### 5.5.3.10 Code 11

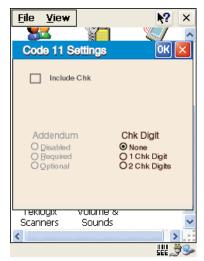

Figure 5.26 Code 11 Settings

### Include Chk

If "Include Chk" is enabled  $(\sqrt{})$ , the check digit is included with the decoded bar code data.

# I Chk Digit

If this parameter is enabled  $(\sqrt{})$ , it is assumed that the last digit is a check digit.

### 2 Chk Digits

If this parameter is enabled  $(\sqrt{})$ , it is assumed that the last two digits are check digits.

### Size/Chars

# 5.5.3.11 | 1 2 of 5 Settings

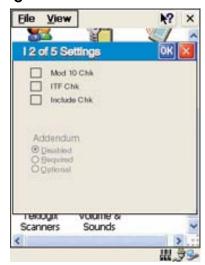

Figure 5.27 I 2 of 5 Settings

### Mod 10 Chk

If this parameter is enabled ( $\sqrt{}$ ), the Mod 10 check digit is calculated. This calculation is the same as the Code 39 Mod 10 check digit.

### ITF Chk

If this parameter is enabled ( $\sqrt{\ }$ ), the ITF-14/16 Mod10 check digit is calculated.

### Include Chk

If this parameter is enabled  $(\sqrt{})$ , the check digit is included with the decoded bar code data.

### Size/Chars

# 5.5.3.12 MSI/PLESSY Settings

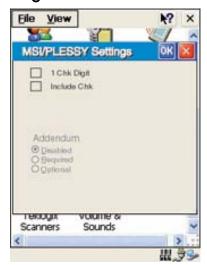

Figure 5.28 MSI/PLESSY Settings

# I Chk Digit

If this parameter is enabled  $(\sqrt{})$ , it is assumed that the last digit is a check digit.

### Include Chk

If this parameter is enabled  $(\sqrt{})$ , the check digit is included with the decoded bar code data.

### Size/Chars

# 5.5.3.13 D 2 of 5 Settings

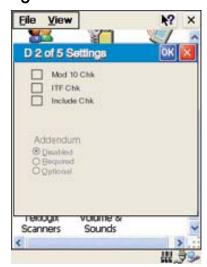

Figure 5.29 D 2 of 5 Settings

### Mod 10 Chk

If this parameter is enabled ( $\sqrt{}$ ), the Mod 10 check digit is calculated. This calculation is the same as the Code 39 Mod 10 check digit.

### ITF Chk

If this parameter is enabled ( $\sqrt{}$ ), the ITF-14/16 Mod10 check digit is calculated.

### Include Chk

If this parameter is enabled (set to "Y"), the check digit is included with the decoded bar code data.

### Size/Chars

# 5.5.3.14 IATA 2 of 5 Settings

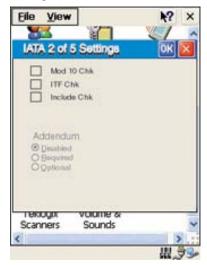

Figure 5.30 IATA 2 of 5 Settings

### Mod 10 Chk

If this parameter is enabled ( $\sqrt{}$ ), the Mod 10 check digit is calculated.

### ITF Chk

If this parameter is enabled ( $\sqrt{\ }$ ), the ITF-14/16 Mod10 check digit is calculated.

### Include Chk

If this parameter is enabled  $(\sqrt{})$ , the check digit is included with the decoded bar code data.

### Size/Chars

Refer to page 91 for details.

### 5.5.3.15 Postal: Australian

### Size/Chars

5.5.3.16 Postal: Japanese

Size/Chars

Refer to page 91 for details.

5.5.3.17 Postal: Korean

Size/Chars

Refer to page 91 for details.

5.5.3.18 Postal: PlaNET

Size/Chars

Refer to page 91 for details.

5.5.3.19 Postal: PostNET

Size/Chars

Refer to page 91 for details.

5.5.3.20 Postal: Royal Mail

Size/Chars

# 5.5.3.21 DataMatrix (2D)

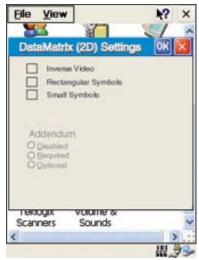

Figure 5.31 DataMatrix (2D)

#### Inverse Video

If enabled  $(\sqrt{})$ , this parameter allows symbols that contain light cells on a dark background to be decoded.

### Rectangular Symbols

When enabled  $(\sqrt{})$ , this parameter allows rectangular DataMatrix symbols to be decoded.

### Small Symbols

If enabled  $(\sqrt{})$ , DataMatrix symbols of small physical size can be successfully decoded.

### Size/Chars

Refer to page 91 for details.

# 5.5.3.22 Maxicode (2D)

### Size/Chars

Refer to page 91 for details.

# 5.5.3.23 PDF-417 (2D)

### Size/Chars

# 5.5.3.24 Micro PDF-417 (2D)

### Size/Chars

Refer to page 91 for details.

# 5.5.3.25 QR Code (2D)

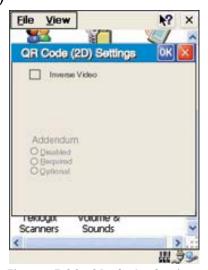

Figure 5.32 QR Code Settings

### Inverse Video

If enabled  $(\sqrt{})$ , this parameter allows symbols that contain light cells on a dark background to be decoded.

### Size/Chars

Refer to page 91 for details.

# 5.5.3.26 RSS Code (2D)

### Size/Chars

Refer to page 91 for details.

### 5.5.3.27 Aztec

### Size/Chars

# TEKTERM APPLICATION

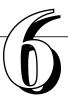

| 6.1 | The Tekterm Application                                         | . 113 |
|-----|-----------------------------------------------------------------|-------|
| 6.2 | Additional Keyboard Functions                                   | . 113 |
|     | 6.2.1 Function Keys And Softkey Function Keys                   | . 113 |
|     | 6.2.1.1 Function Keys                                           | .113  |
|     | 6.2.1.2 Softkey Function Keys                                   | .114  |
|     | 6.2.2 Macro Keys                                                | . 115 |
| 6.3 | Keyboard Modes                                                  |       |
|     | 6.3.1 View Mode                                                 | . 116 |
|     | 6.3.1.1 Changing Font Sizes                                     | .116  |
|     | 6.3.1.2 Panning The Screen Contents                             |       |
|     | 6.3.1.3 Exiting View Mode                                       |       |
|     | 6.3.2 Menu Mode And Switching Between Applications              | . 118 |
|     | 6.3.2.1 Using The Task Manager To Switch Between Applications . | .118  |
|     | The Tekterm Status Area                                         |       |
| 6.5 | TESS Emulation                                                  |       |
|     | 6.5.1 Configuration                                             |       |
|     | 6.5.5.1 TESS Edit Modes And Cursor Movement                     |       |
|     | 6.5.5.2 <del> Key Behaviour In TESS</del>                       |       |
|     | 6.5.5.3 <bksp> Key Behaviour In TESS</bksp>                     |       |
|     | 6.5.2 Working With Multiple Sessions                            |       |
|     | 6.5.3 The Field Types                                           |       |
|     | 6.5.4 IBM 5250 Emulation Keys                                   |       |
|     | 6.5.5 Data Entry                                                | . 121 |
|     | 6.5.6 TESS Status Message                                       | . 125 |
|     | 6.5.7 Lock Messages                                             | . 126 |
|     | 6.5.8 Control Commands                                          | . 126 |
|     | 6.5.9 Resetting A TESS Session                                  | . 126 |
|     | 6.5.10 The Local Menu                                           | . 127 |
|     | 6.5.11 Selecting Another Host Computer                          |       |
|     | 6.5.12 Queuing Mode                                             |       |
| 6.6 | ANSI Emulation                                                  |       |
|     |                                                                 |       |

| 6.6.1 Configuration                                                                  |
|--------------------------------------------------------------------------------------|
| 6.6.2 Sending Data To The Host                                                       |
| 6.6.3 Psion Teklogix Keyboard And VT220 Equivalent Keys                              |
| 6.6.4 Block Mode (Local Editing)                                                     |
| 6.6.5 Working With Sessions                                                          |
| 6.6.5.1 Establishing A New Session                                                   |
| 6.6.5.2 Listing Sessions And Moving To Other Sessions 131                            |
| 6.6.5.3 Closing A Session                                                            |
| 6.6.5.4 Printing A Screen                                                            |
| 6.6.5.5 Smart Echo – Disabling                                                       |
| 6.7 The Tekterm Startup Display Menu                                                 |
| 6.8 Working With Menus                                                               |
| 6.8.1 Using The Keyboard To Navigate Through Menus                                   |
| 6.8.1.1 Sub-Menus                                                                    |
| 6.8.1.2 Numeric Parameters                                                           |
| 6.8.1.3 Y/N Parameters                                                               |
| 6.8.1.4 Alpha Parameters                                                             |
| 6.8.1.5 String Entry Parameters                                                      |
| 6.8.2 Using The Touchscreen To Navigate Through Menus                                |
| 6.8.2.1 Sub-Menus                                                                    |
| 6.8.2.2 Numeric Parameters                                                           |
| 6.8.2.3 Y/N Parameters                                                               |
| 6.8.2.4 Alpha Parameters       138         6.8.2.5 String Entry Parameters       138 |
| 6.8.3 Saving Changes To Parameters                                                   |
| 6.8.4 Retrieving Default Parameter Values                                            |
| 6.9 Resetting The 7535 Hand-Held Computer                                            |
| 6.10 The Parameters Menu                                                             |
| 6.10.1 Security Settings                                                             |
| 6.11 Display Options                                                                 |
| 6.12 More Parameters                                                                 |
| 6.13 Radio Parameters                                                                |
| 6.14 System Parameters                                                               |
| 6.14.1 Keyboard                                                                      |
| 6.14.1.1 Macros                                                                      |
| 6.14.1.2 Indicators                                                                  |
| 6.14.1.3 Softkeys                                                                    |
| 6 14 1 4 Cntrl Panel 149                                                             |

| 6.14.2 Audio                                                | 150 |
|-------------------------------------------------------------|-----|
| 6.14.3 Power Mgmt                                           | 151 |
| 6.14.4 Security                                             | 151 |
| 6.14.4.1 Default Mode                                       | 151 |
| 6.14.4.2 User Level Options                                 | 152 |
| 6.14.4.3 Sup. Password                                      | 152 |
| 6.15 Scanner Control Panel                                  | 153 |
| 6.16 View Manager                                           |     |
| 6.16.1 Split Screen                                         |     |
| 6.16.1.1 Splitting And Displaying Screens                   |     |
| 6.16.1.2 Moving Between Split Screens                       |     |
| 6.16.1.3 Toggling Between Full & Split Screens              |     |
| 6.16.1.4 Using The Asterisk As A Wild Card                  |     |
| 6.16.2 Custom Characters (Unicode <sup>TM</sup> )           |     |
| 6.16.2.1 Creating A Unicode™ Character                      |     |
| 6.16.2.2 Displaying The Unicode <sup>TM</sup> Pop-up Window |     |
| 6.17 Applications                                           |     |
| 6.17.1 ANSI Settings                                        |     |
| 6.17.1.1 Host Conn                                          |     |
| 6.17.1.2 Screen                                             |     |
| 6.17.1.3 Xmit Modes                                         |     |
| 6.17.1.4 Kbd Modes                                          |     |
| 6.17.1.5 Edit Modes                                         |     |
| 6.17.1.6 Serial                                             |     |
| 6.17.1.7 Host Char Set                                      |     |
| 6.17.1.8 Anchor View                                        |     |
| 6.17.2 TESS Settings                                        |     |
| 6.17.2.1 Host Conn                                          |     |
| 6.17.2.2 Screen                                             |     |
| 6.17.2.3 Characters                                         |     |
| 6.17.2.4 Tests                                              |     |
| 6.17.2.5 Features                                           |     |
| 6.17.2.6 Scanner                                            |     |
| 6.17.2.7 Fields                                             |     |
| 6.17.2.8 Anchor View                                        |     |
| D LA FOUX- TRIDEL AUG L'OUXOIR                              | 141 |

## Chapter 6: Tekterm Application

| 6.18.1 Tether And Console Port Peripheral Options  | 191 |
|----------------------------------------------------|-----|
| 6.18.2 Tether And Console Port Parameter Settings  | 192 |
| 6.18.3 Tether And Console Port Scan-See Parameters | 195 |
| 6.18.3.1 Scan-See Sub-Menu – Mapping The Viewport  | 195 |
| 6.18.3.2 Scan-See Keyboard Mapping                 | 200 |
| 6.19 Network                                       | 201 |
| 6.19.1 Network Ctrl Panel Settings                 | 201 |
| 6.19.1.1 NETWLAN – Configuring The Radio           | 202 |
| 6.19.2 802.IO v2                                   | 202 |

# 6.1 The Tekterm Application

Tekterm is a powerful emulation application ideally suited for real time data transaction applications associated with mainframes and servers. The 7535 includes unique features that support Tekterm – a Psion Teklogix application that has the ability to maintain multiple simultaneous sessions with a variety of host computers.

# 6.2 Additional Keyboard Functions

In addition to the standard keyboard functions (see "The Keyboard" on page 37), Tekterm supports additional keys – function keys, softkeys and macro keys – that are unique to this application.

# 6.2.1 Function Keys And Softkey Function Keys

### 6.2.1.1 Function Keys

The 7535 is equipped with a series of function key. The function of each of these keys is defined in the application software. Depending on the type of keyboard your 7535 has – 58-key or 36-key – the number and location of the function keys on the keyboard varies slightly.

### 58-Key Keyboard Function Keys

The 58-key keyboard is equipped with thirty function keys. Function keys <**F1>** to <**F6>** are located across the top of the keyboard and are directly accessible – a key combination is not required. Function keys <F7> to <F30> are colour coded in *blue* print above the alpha keys and are accessed using a key combination – <BLUE> followed by the appropriate alpha key.

To access function keys <F7> to <F30>:

Press the <BLUE> key followed by the alpha key to which the function key you want to use is mapped. For example:
 To access function key <F7>, press <BLUE> <C>.
 To access function key <F8>, press <BLUE> <D>, and so on.

### 36-Key Keyboard Function Keys

The 36-key keyboard is equipped with twenty function keys. Function keys  $\langle \mathbf{F1} \rangle$  to  $\langle \mathbf{F4} \rangle$  across the top of the keyboard and  $\langle \mathbf{F5} \rangle$  to  $\langle \mathbf{F10} \rangle$  at the bottom of the keyboard are directly accessible – a key combination is not required. Function keys  $\langle \mathbf{F11} \rangle$  to  $\langle \mathbf{F20} \rangle$  are colour coded in *orange* print above function keys  $\langle \mathbf{F1} \rangle$  to  $\langle \mathbf{F10} \rangle$ .

To access function keys **<F11>** to **<F20>**:

Press the <ORANGE> key followed by the appropriate function key.
 For example:

To access function key <F11>, press the <ORANGE> key followed by <F1>.

To access function key <F12>, press <ORANGE> followed by <F2>, and so on.

### **6.2.1.2** Softkey Function Keys

To speed the process of moving through menus and changing parameters, function keys <F1> to <F5> have been programmed to perform specific actions in the Tekterm menus. Table 6.1 describes these function keys.

These softkeys can be reprogrammed to perform different functions within TESS and ANSI applications.

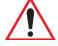

Important:

Keep in mind that you can press function keys <F1> to <F5> to execute these functions. If your 7535 is equipped with a touch-screen, you can tap the stylus on the appropriate softkey label, providing that the labels are visible at the bottom of the 7535 screen. See "Softkeys" on page 149 if they are not visible.

| Function Key | Softkey Function                                                                                                    |  |
|--------------|----------------------------------------------------------------------------------------------------|--|
| <f1></f1>    | NEXT – Displays the next sub-menu                                                                                      |  |
| <f2></f2>    | PREV – Displays the previous menu.                                                                                     |  |
| <f3></f3>    | DEFLT – Restores parameters to default settings – even after pressing <f4> to save the changes.</f4>                   |  |
| <f4></f4>    | SAVE – Saves a change to a parameter value.                                                                            |  |
| <f5></f5>    | LITRL – LITERL – Literal mode allows special characters to be entered in a string parameter such as macro key strings. |  |

Table 6.1 Softkeys

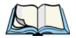

**Note:** The SAVE onscreen label only appears when a parameter value has been changed and has not yet been saved.

# 6.2.2 Macro Keys

7535 hand-helds are equipped with a series of macro keys that can be programmed to replace frequently used keystrokes, along with the *function* of executable keys like the <ENTER> key, the <BKSP> key, any function key and arrow key, and so on.

### 58-Key Keyboard Macro Keys

7535s with 58-key keyboards have twelve macro keys - < M1> to < M12>. These keys are colour coded in *orange* print above alpha keys < O> to < Z>.

To access a macro key:

 Press the <ORANGE> key followed by the appropriate alpha key from O to Z. For example:

To access macro key <M1>, press <ORANGE> <O>.
To access macro key <M2>, press <ORANGE> <P>, and so on.

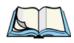

**Note:** To learn how to program macro keys, refer to "Macros" beginning on page 145.

## 36-Key Keyboard Macro Keys

36-key keyboards are equipped with six macro keys -<M1> to <M6>. Macro keys <M1> to <M2> are directly accessible in the bottom row of the keyboard - a key combination is not required.

Macro keys <M3> and <M4> are colour coded in *orange* print above macro keys <M1> and <M2>.

- To access <M3>, press the <ORANGE> key followed by <M1>
- To access <M4>, press <ORANGE> <M2>.

Macro keys <M5> to <M6> are colour coded in *blue* print above macro keys <M1> and <M2>.

- To access <M5>, press the <BLUE> key followed by <M1>.
- To access <M6>, press <BLUE> <M2>.

# 6.3 Keyboard Modes

### 6.3.1 View Mode

Placing the 7535 keyboard in View mode allows you to choose another screen font and to pan the contents of the screen.

To place the computer keyboard in View mode:

Press <CTRL> <ALT> <V>.

When the hand-held is in View mode, the onscreen message - View - is displayed in the status area at the bottom of the screen.

Keep in mind that this is a toggle key combination – pressing <CTRL> <ALT> <V> a second time turns View mode off.

# 6.3.1.1 Changing Font Sizes

To cycle through the available fonts (with the unit in View mode):

• Press the <F> key.

Each time you press the <F> key, the display font on the screen changes. Once you've displayed the appropriate font:

• Press <CTRL> <ALT> <V> to exit View mode.

# 6.3.1.2 Panning The Screen Contents

If the content of a screen is too large to fit in the margins of the 7535 display, the contents can be *panned* or shifted to bring the information outside the margins into view. Normally, the Arrow keys move the cursor around the screen in the direction of the arrow pressed. However, if the 7535 is operating in View mode, the <LEFT>, <RIGHT>, <UP> and <DOWN> arrow keys pan the entire content of the screen rather than the cursor.

Press <CTRL> <ALT> <V> to place the 7535 in View mode. An onscreen message – View – is displayed in the status area of the screen.

Panning relies on the values set in the "Use Increment", "X Increment" and "Y Increment" parameters to determine the number of columns (spaces) and rows (lines) the screen contents shift.

- In the "More Parameters" menu, position the cursor on "View Manager" and press <F1>.
- First, enable the "Use Increment" parameter set it to "Y".

"X Increment" determines the number of columns (spaces) the screen pans when the <LEFT> or <RIGHT> arrow key is pressed in View mode.

"Y Increment" determines the number of rows (lines) the screen pans when the <UP> or <DOWN> arrow key is pressed in View mode.

• Assign a value to the "X Increment" and "Y Increment" parameters.

To pan the screen contents:

• Press the <RIGHT>, <LEFT>, <UP> or <DOWN> arrow key.

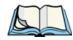

**Note:** Pressing the <LEFT> arrow pans the screen to the right, pressing the <RIGHT> arrow pans the screen to the left, and so on.

### 6.3.1.3 Exiting View Mode

To exit View mode and resume normal operation:

• Press <CTRL> <ALT> <V> again.

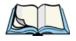

**Note:** You can press the <BLUE> key followed by the appropriate arrow key each time you want to pan the contents **one** increment at a time in the direction of the arrow key without placing the 7535 in View mode.

# 6.3.2 Menu Mode And Switching Between Applications

When the keyboard is in Menu mode, the System Menu is displayed so that you can move between active applications. (More information about System Menu items is provided in Chapter 4, beginning on page 65.)

To place the 7535 in Menu mode:

• Press <BLUE> <0> (zero).

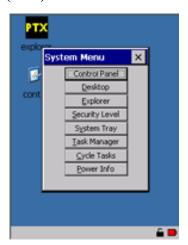

Figure 6.1 System Menu

# 6.3.2.1 Using The Task Manager To Switch Between Applications

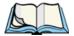

**Note:** If you have a touchscreen, you can tap on Task Manager items to switch between applications, run a new application or end a task. To navigate using the keyboard, follow the description outlined below.

To display the Task Manager screen:

• Use the arrow keys to highlight Task Manager, and press <ENTER>, or

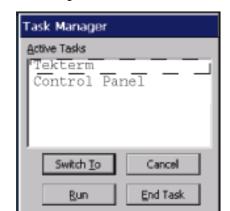

• Just type the underlined alpha character – in this case, the letter 't'.

Figure 6.2 Task Manager Screen

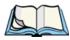

**Note:** A shortcut – to bypass the System Menu and go directly to the 'Task Manager' screen, press <ALT> <ESC>.

To switch between applications:

• Highlight the application you want to work with, and press <ENTER>.

You can also use this screen to  $\underline{R}$ un (start) another application not listed in the 'Task Manager' screen, or you can choose  $\underline{E}$ nd Task to close an application.

# 6.4 The Tekterm Status Area

Tekterm provides a status area just above the softkey labels. The status area indicates the operating condition of the hand-held. Table 6.2 outlines the options displayed in the status area.

| Status Area Indicators           |                                                                                                    |  |
|----------------------------------|----------------------------------------------------------------------------------------------------|--|
| Application                      | The active application is displayed in the status area – for example, Tekterm.                                                                                |  |
| Security Level<br>Within Tekterm | The security level assigned within the Tekterm application is displayed in the status area. One of the following is displayed – User, Supervisor or Teklogix. |  |
| View Mode                        | When <ctrl><alt><v> is typed to place the 7535 in View mode, this information is displayed in the status area.</v></alt></ctrl>                               |  |

Table 6.2 Status Area

# 6.5 TESS Emulation

TESS (Teklogix Screen Subsystem) is the normal operating mode of Psion Teklogix computers. Teklogix protocol emulation software resident on network controllers or a Psion Teklogix Software Development Kit (SDK) and installed in the host converts host screens to TESS commands. The 9150 Access Point is also equipped with protocol emulation software.

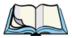

**Note:** If the message "RESET: Press Enter" flashes at the bottom of the TESS screen when you turn on the 7535, press the <ENTER> key once.

# 6.5.1 Configuration

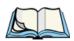

**Note:** Each TESS session must have a unique name assigned to it. The title you assign will be displayed in the Display Menu.

The process of renaming an existing TESS session and adding a new session is described in the section titled, "Applications" on page 160.

A unique number must be assigned in the "Terminal #" parameter for **each** TESS session. Refer to "Terminal #" in the section titled "TESS Settings" on page 176 for details.

# 6.5.2 Working With Multiple Sessions

To display another session in TESS:

- Go to the startup 'Display Menu'. If you are in a TESS session, press <CTRL><ALT><0> to go to the 'Display Menu'.
- Type the letter corresponding to the application you want to launch. For example, suppose the sessions are listed in the "Display Menu" as 'D TESS1' and 'E TESS2'. To launch the session named TESS2, type the letter *e*.

# 6.5.3 The Field Types

**Fixed Field** – displays information that cannot be changed from the keyboard.

**Entry Field** – allows the operator to enter data. This type of field is usually shown as: "......"

**Match Field** – the host computer loads data in the format of the expected entry. If the entered data does not match the expected format, the unit emits a long beep.

**Auto-tab Field** – automatically moves the cursor to the next field when the current field is filled.

**Bar code only Field** – is filled with data from a bar code reader. Keyboard entries are not accepted in this type of field.

**Serial I/O Field** – is filled with data coming from a serial port. Keyboard input is not accepted in this type of field.

# 6.5.4 IBM 5250 Emulation Keys

The following keys allow the Psion Teklogix computer to better emulate the functions of a true IBM 5250 terminal.

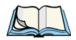

*Note:* These keys are active at all times in TESS applications.

| Key Function            | Key Sequence                         | Cursor Movement                                                                                                    |
|-------------------------|--------------------------------------|----------------------------------------------------------------------------------------------------|
| Field Advance or<br>Tab | <blue> <o><br/>(PgDn key)</o></blue> | Cursor moves to the first position in the next input field. If already in the last field, the cursor moves to the first input field on the screen. |
| Field Backspace         | <blue> <i><br/>(PgUp key)</i></blue> | Cursor moves to the beginning of the current field. If already in the first position, the cursor moves to beginning of the previous field.         |
| Field Exit              | <blue> <p> (End key)</p></blue>      | Current field is cleared from the cursor position to the end of the field, and the cursor moves to the next input field.                           |
| Home                    | <blue> <n><br/>(Home key)</n></blue> | Cursor moves to the first input field on the screen.                                                                                               |

# 6.5.5 Data Entry

The 7535 accepts data until the operator presses a key that sends a transmission to the host computer. The following actions cause the 7535 to transmit:

- Pressing a function key or the <ENTER> key (which is considered to be <F0>) causes the 7535 to transmit.
- Completing data entry into a "transmit on entry" field also causes the 7535 to transmit.

### **TESS Edit Modes And Cursor Movement**

There are several ways to configure the 7535 hand-held to complete a data field:

- Pressing <ENTER> after entering data.
- Pressing a function key after entering data.
- Pressing an arrow key after entering data.
- Filling an auto-tab field.

### 6.5.5.1 TESS Edit Modes And Cursor Movement

The TESS editing modes and cursor movements in each type of mode are described in the table below.

| Field mode     | Press $\langle CTRL \rangle f$ to enter <i>field</i> mode. In this mode, once data entry into a field has been completed, the entry cannot be changed without |
|----------------|----------------------------------------------------------------------------------------------------|
|                | retyping the entire field.                                                                                                    |
|                | In field mode, the <right> and <left> arrow keys do not perform</left></right>                                                                                |
|                | any functions. Pressing the <up> or <down> arrow key completes</down></up>                                                                                    |
|                | the entry field and then, moves the cursor to the previous or next field.                                                                                     |
|                | Press <ctrl> u to enter fcursor mode. In this mode, once data</ctrl>                                                                                          |
|                | entry into a field has been completed, the entry cannot be changed                                                                                            |
| Fcursor mode   | without retyping the entire field.                                                                                                    |
|                | In fcursor mode, the <up>, <down>, <left> and <right></right></left></down></up>                                                                              |
|                | arrow keys move the cursor between fields.                                                                                                    |
|                | Press $\langle CTRL \rangle i$ to enter <i>insert</i> mode. In this mode, data can be                                                                         |
|                | entered between two characters that have been previously entered.                                                                                             |
| In cont me ode | In insert mode, the <right> and <left> arrow keys move the</left></right>                                                                                     |
| Insert mode    | cursor right and left within a field. The <up> and <down> arrow</down></up>                                                                                   |
|                | keys complete the entry field and move the cursor to the previous or                                                                                          |
|                | next field.                                                                                                    |
| Replace mode   | Press $\langle CTRL \rangle r$ to enter <i>replace</i> mode. In this mode, data can be                                                                        |
|                | entered over previously entered characters.                                                                                                    |
|                | In replace mode, the <right> and <left> arrow keys move the</left></right>                                                                                    |
|                | cursor to the right and left within a field. The <up> and <down></down></up>                                                                                  |
|                | arrow keys complete the entry field and move the cursor to the previ-                                                                                         |
|                | ous or next field.                                                                                                    |
|                |                                                                                                    |

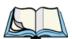

Note:

When the "Enter on Arr" parameter is disabled (set to "N"), the <UP> and <DOWN> arrow keys do not complete an entry field. Refer to page 188 for details about this parameter.

# 6.5.5.2 < DEL > Key Behaviour In TESS

| Field mode   | <ul> <li>In a left justified field, the <del> key erases all characters in the field and places the cursor in the left most position of that field.</del></li> <li>In a right justified field, the <del> key erases all characters in the field and places the cursor in the right most position of that field.</del></li> <li>If the <del> key is used to clear data in a field that has been pre-filled by the host application, the field is flagged as modified and the updated information is sent to the host in the next response message.</del></li> </ul>                                       |
|--------------|----------------------------------------------------------------------------------------------------|
| Replace mode | <ul> <li>In both left and right justified fields, the <del> key erases characters beginning from the current cursor position to the end of the field. The cursor remains in the same position in the field.</del></li> <li>If the <del> key is pressed while cursor is in the right most position in the field, the 7535 emits a keyboard error beep.</del></li> <li>If the <del> key is used to clear data in a field that has been pre-filled by the host application, the field is flagged as modified and the updated information is sent to the host in the next response message.</del></li> </ul> |
| Insert mode  | <ul> <li>In both left and right justified fields, the <del> key erases the characters from one character position to right of the cursor to the end of the field.</del></li> <li>If the <del> key is pressed while the cursor is in the right most position in the field, the 7535 emits a keyboard error beep.</del></li> <li>If the <del> key is used to clear data in a field that has been pre-filled by the host application, the field is flagged as modified and the updated information is sent to the host in the next response message.</del></li> </ul>                                       |
| Fcursor mode | • Refer to "Field Mode" at the beginning of this table. The <del> key operates in the same manner in "Fcursor mode" as it does in "Field mode".</del>                                                                                                    |

# 6.5.5.3 < BKSP> Key Behaviour In TESS

|              | _                                                                                                    |
|--------------|----------------------------------------------------------------------------------------------------|
| Field mode   | <ul> <li>In a left justified field, the <bksp> key erases the character directly to the left of the cursor and then moves the cursor one position to the left. When the last character in the field is deleted, the field displays the value that it contained before it was modified, and the field is opened.</bksp></li> <li>In a right justified field, the <bksp> key erases the character on which the cursor is positioned and shifts the remaining characters to the right by one position. When the last character in the field is deleted, the field displays the value that it contained before it was modified, and the field is opened.</bksp></li> <li>If the <bksp> key is pressed when the field is empty, the 7535 emits a keyboard error beep.</bksp></li> <li>The <bksp> key does not delete data pre-filled by the host application.</bksp></li> <li>If the <bksp> key is pressed in a field that has not been modified, the 7535 emits a keyboard error beep.</bksp></li> <li>If data is entered into a field and is then deleted before the field is completed, the field remains unmodified when the cursor leaves the field or when the screen is transmitted.</li> </ul>                                                                                          |
| Replace mode | <ul> <li>In a left justified field, the <bksp> key erases the character on which the cursor is positioned unless it is one position to the right of the last character in the string; in this case, the <bksp> key erases the character to the left of the cursor.</bksp></bksp></li> <li>In a right justified field, the <bksp> key erases the character on which the cursor is positioned. The remaining characters are then shifted to the left of the cursor, and the cursor is shifted to the right by one position.</bksp></li> <li>If the <bksp> key is pressed while the cursor is in the right-most character position of the field, the cursor does not shift to the left when that character is erased; it remains in the right most position in the field.</bksp></li> <li>When the last character in a field is erased, the field remains empty – that is, any pre-filled data is not displayed. Pressing the <bksp> key in the empty field results in a keyboard error beep.</bksp></li> <li>The <bksp> key can delete data pre-filled by the host application.</bksp></li> <li>If data is entered in a field and is then deleted before the field is completed, the field remains unmodified when the cursor leaves the field or when the screen is transmitted.</li> </ul> |

| Insert mode  | <ul> <li>In a left justified field, the <bksp> function erases the character on which the cursor is positioned, unless it is at the right end of the character string; in this case, it erases the character to the left of the cursor. When the last character in a field is erased, the field remains empty, and any further <bksp> functions in the empty field result in a keyboard error beep.</bksp></bksp></li> <li>In a right justified field, the <bksp> function erases the character that is to the right of the cursor and then shifts the data remaining to the right one position.</bksp></li> <li>If the <bksp> key is pressed while the cursor is in the right-most character position of that field, the cursor does not shift to the left when that character is erased; it remains in the right-most position in the field.</bksp></li> <li>When the last character in a field is erased, the field remains empty – i.e. any pre-filled data is not displayed. Pressing the BKSP key in the empty field sounds a keyboard error beep.</li> <li>The <bksp> key can delete data pre-filled by the host application.</bksp></li> <li>If data is entered into a field and then deleted before the field is completed, the field remains unmodified when the cursor leaves the field or when the seven is transmitted.</li> </ul> |
|--------------|----------------------------------------------------------------------------------------------------|
|              | or when the screen is transmitted.                                                                                                    |
| Fcursor mode | • Refer to "Field Mode" at the beginning of this table. The <bksp> key operates in exactly the same manner in "Fcursor mode" as it does in "Field mode".</bksp>                                                                                                    |

# 6.5.6 TESS Status Message

- Press <CTRL> <S> to continuously display the status message in the lower left corner of the screen.
- Press <CTRL> <W> to make this message appear only when the 7535 locks. The message should look similar to the sample below:

"V6.0" is the TESS version number. "fld" indicates that TESS is currently in *field* mode. *Insert* and *replace* mode are represented as "ins" and "rep" respectively. The number "0.6" indicates the response time of the last transmission in seconds. Press <CTRL> <T> to display the unit number instead of the TESS version number.

# 6.5.7 Lock Messages

When information is transmitted to the host computer, the keyboard locks to prevent further data entry until the 7535 receives a reply. A locked state is indicated by either "LOCK-B" (base) or "LOCK-H" (host) in the lower left corner of the display.

When the reply is received by the 7535, the lock message disappears and the keyboard can be used again.

### 6.5.8 Control Commands

A group of <CTRL> key commands can be used within TESS to dictate how the 7535 will operate under a variety of conditions.

- <CTRL> <P> Reprints the last print page sent from the host. This key combination will not print anything if a print page from the host was not previously received at the 7535 hand-held.
- <CTRL> <S> Displays the 7535 status continuously. Below is a sample status line as it might appear at the bottom of your screen:

```
Lock-B/Lock-H fld enh "application name"
```

- <CTRL> <W> Displays the 7535 status when the unit is in "Lock B" or "Lock H" mode. The status line would be similar to the sample above.
- <CTRL><T> Displays the 7535 status with the terminal number instead of the name.

```
Lock-B/Lock-H rep "terminal nn"
```

• <CTRL> <H> – Displays a menu of available hosts.

# 6.5.9 Resetting A TESS Session

Resetting a TESS session requires that <CTRL> C be pressed three times within a two second period to generate the "RESET – User request" message.

- Press and hold down the <CTRL> key, and press the <C> key three times *within a two second period*.
- Press <ENTER>.

This procedure restarts the TESS session without affecting the rest of the 7535.

### 6.5.10 The Local Menu

The host can store local procedures in the 7535 for use when the unit is off-line. A menu of these procedures appears whenever <CTRL> <L> is pressed (see Figure 6.3).

• Press the function key corresponding to the procedure you want to perform. Local procedures will not function when the "Lcl Process" and "Queuing" parameters are disabled (see "Lcl Process – Save on Reset" on page 183 and "Queuing" on page 183).

Although using local procedures eliminates the advantages of an on-line 7535, it allows work to continue when the host is unavailable. The "LOCK-B/H" messages are replaced with "NEXT-B/H" in this mode.

```
LOCAL MENU
F1 -
F2 -
F3 -
F4 -
F5 -
F6 -
F7 -
F8 -
F9 - Select Host
```

Figure 6.3 Local Menu

# 6.5.11 Selecting Another Host Computer

• Press <CTRL> <H> or <F9> from the local menu to display a menu of available hosts.

This menu appears only when more than one host is available.

```
Select Host: .....
F1 - Host 1 F2 - Host 2
```

Figure 6.4 Select Host Screen

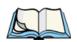

Note:

This feature will not function when the "Lcl Process" and "Queuing" parameters are disabled (see "Lcl Process – Save on Reset" on page 183 and "Queuing" on page 183).

# 6.5.12 Queuing Mode

In some applications, queuing mode can decrease the computer lock time. In queuing mode, the host computer may send several pages to a 7535 without waiting for a response. These pages are stored in a queue within the 7535 hand-held. The operator completes the entries on the first page and then, presses a function key.

The 7535 simultaneously transmits to the host and displays the next page in the queue. The computer does not lock, allowing the operator to enter data on the next page immediately. This continues as long as there are pages in the queue.

Queuing mode is used for repetitive tasks, and the queued screens look identical. The 7535 displays a "Next" message indicating that a new page is on the display. "Next" messages also contain information about radio communications: "NEXT-B" indicates that the 7535 has data to transmit to the base station. "NEXT-H" indicates that the base station has acknowledged a transmission. Unlike lock messages, "Next" messages do not lock the keyboard. Keying is allowed while "Next" messages are displayed.

While queuing mode may improve apparent response time, it can present difficulties to hosts that are operating in real time. It should only be used after careful consideration of the host environment. The 7535 must be configured for queuing mode (see the "Queuing" parameter on page 183). Additional information on queuing can be found in the TESS (Teklogix Screen Subsystem) Manual.

# 6.6 ANSI Emulation

The Psion Teklogix 7535 in ANSI mode operates like most other ANSI terminals. This means software that supports ANSI terminals requires little or no changes.

# 6.6.1 Configuration

To configure the 7535 for ANSI mode, the "Name" and "Type" of session – in this case, ANSI – must be specified in the Applications menu. This menu is described in the section titled, "Applications" on page 160.

Next, a unique number must be assigned using the "Terminal #" parameter. This number should be unique across the entire system – that is, each 7535 and each application session in each 7535 across your system must have a unique number assigned. This parameter is described in the section titled "ANSI Settings" on page 161.

Once the 7535 is configured, an ANSI operation can be selected from the startup "Display Menu".

# 6.6.2 Sending Data To The Host

7535 hand-helds running ANSI sessions transmit characters to the host as soon as they are typed. The 7535 provides parameters that determine when the computer transmits characters to the host.

The 7535 can be configured to transmit after a number of characters are typed in (the "Xmit Count" parameter) or after some time has elapsed (the "Xmit Wait" parameter), or both. This reduces overhead on the radio link and improves response time. See page 167 for more information about these parameters.

You can also determine whether the 7535 transmits immediately after the <ENTER> key, an arrow key, or a function key is pressed.

The 7535 computer also responds immediately to the device attribute requests "CSIc", "CSIOc" and "ESCZ".

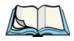

**Note:** For a more detailed description of the parameter settings for ANSI, refer to "ANSI Settings" on page 161.

# 6.6.3 Psion Teklogix Keyboard And VT220 Equivalent Keys

The Psion Teklogix keyboard differs from most ANSI terminals. Table 6.3 maps the equivalent VT220 keys.

| Psion Teklogix Key      | Equivalent VT220 Key |
|-------------------------|----------------------|
| <up> arrow</up>         | Up arrow             |
| <down> arrow</down>     | Down arrow           |
| <right> arrow</right>   | Right arrow          |
| <left> arrow</left>     | Left arrow           |
| <f1>-<f4></f4></f1>     | PF1-PF4              |
| <f5></f5>               | None                 |
| <f6>-<f10></f10></f6>   | F6-F10               |
| <f11></f11>             | F11 (ESC)            |
| <f12></f12>             | F12 (BS)             |
| <f13></f13>             | F13 (LF)             |
| <f14></f14>             | F14                  |
| <f15></f15>             | Help                 |
| <f16></f16>             | Do                   |
| <f17>-<f20></f20></f17> | F17-F20              |

| Psion Teklogix Key      | Equivalent VT220 Key |  |
|-------------------------|----------------------|--|
| <f21></f21>             | Find                 |  |
| <f22></f22>             | Insert Here          |  |
| <f23></f23>             | Remove               |  |
| <f24></f24>             | Select               |  |
| <f25></f25>             | Previous Screen      |  |
| <f26></f26>             | Next Screen          |  |
| <f27>-<f36></f36></f27> | None                 |  |

Table 6.3 Psion Teklogix Keyboard And VT220 Equivalent Keys

# 6.6.4 Block Mode (Local Editing)

The Psion Teklogix 7535s support "block mode" (or Local Editing). Application programs must be specifically written to support this mode. For software that supports this mode, the keys shown in Table 6.4 have special meaning.

| Key                                   | Function                                                                                    |  |  |
|---------------------------------------|---------------------------------------------------------------------------------------------|--|--|
| <enter></enter>                       | Starts transmission of data.                                                                |  |  |
| Function keys                         | Start transmission of data.                                                                 |  |  |
| Arrow keys                            | Move cursor to the next unprotected position in the appropriate direction.                  |  |  |
| <shift> <right> arrow</right></shift> | Moves the cursor to the next unprotected area.                                              |  |  |
| <shift> <left> arrow</left></shift>   | Moves the cursor to the previous unprotected area.                                          |  |  |
| <del></del>                           | Deletes the character to the left of the cursor, and moves cursor one position to the left. |  |  |
| <clr></clr>                           | Erases the data in an area and moves the cursor to the first position in the area.          |  |  |

Table 6.4 Function Of Keys In Block Mode

# 6.6.5 Working With Sessions

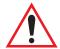

Important: Use only lowercase letters when entering commands at the "TCP >" prompt.

## 6.6.5.1 Establishing A New Session

• Press <CTRL>, and type a lowercase *a*.

#### At the TCP> prompt:

- Type *tel* in lowercase letters followed by the *Host Name* or *IP address*.
- Press <ENTER>.
- Log in as usual to begin working with the new session.

# 6.6.5.2 Listing Sessions And Moving To Other Sessions

To list the current sessions:

• Press <CTRL>, and type a lowercase a.

#### At the TCP> prompt:

• Type *sess* in lowercase letters, and press <ENTER>.

#### To move to another session:

- At the TCP> prompt, type *sess* in lowercase letters followed by the session number to which you want to move. e.g., Type *sess* 2 to move to session 2.
- Press <ENTER>.

# 6.6.5.3 Closing A Session

#### To close a session:

- Press <CTRL>, and type a lowercase *a*.
- At the TCP> prompt, type *cl* in lowercase letters followed by the session number you want to close.
  - e.g., Type *cl* 2 to close session 2.
- Press <ENTER>.

# 6.6.5.4 Printing A Screen

To print each line of a screen with a CR/LF between each line:

• Press <CTRL>, and type *p*.

The screen will be printed using the port configured as "Print".

# 6.6.5.5 Smart Echo — Disabling

In some circumstances – like entering a password – you many want to temporarily disable "smart echo", disguising the characters you type with '.' (periods).

- Press <CTRL> <ALT> <P>, and type a '.' (period).
- Type the necessary information using the keyboard, and then press <ENTER> to return to "smart echo mode.

# 6.7 The Tekterm Startup Display Menu

The values assigned to Tekterm parameters can be viewed and adjusted to optimize communication at the site in which a 7535 is operating. While some parameters are accessible through the "Parameter Manager", others can be adjusted through the Windows CE Control Panel. This section provides a description of all parameters and how to adjust them.

• Press <CTRL> <ALT> <0> (zero) to work with the 'Display' menu.

From this startup menu, you can launch the "Parameters" menu along with TESS and/or ANSI sessions.

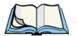

**Note:** Aside from the 'Parameters' menu, all other applications listed in the 'Display Menu' must be created in the 'Applications' menu. Refer to "Applications" on page 160 for details.

To launch an application, either type the letter to the left of the application you want to use, or tap the stylus on the item.

For example, to display the "Parameters" menu:

- Type the letter *a*, *or*
- Tap the stylus on the "Parameters" item.

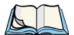

**Note:** To return to the 'Display Menu', press  $\langle F2 \rangle$  – the 'Previous' key.

# 6.8 Working With Menus

The 7535 offers two ways to navigate menus and choose values – you can either use the keyboard or, *if your unit is equipped with a touchscreen*, you can select items by tapping a stylus on the screen.

There are four types of parameters: numeric, Y/N, alpha and string entry. Some menus have sub-menus attached to them and others utilize a Control Panel dialogue box to make adjustments.

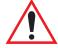

Important:

Depending on the method you use when working with menus, review either "Using The Keyboard To Navigate Through Menus" on page 133 or "Using The Touchscreen To Navigate Through Menus" on page 137.

# 6.8.1 Using The Keyboard To Navigate Through Menus

• Press the <UP> and <DOWN> arrow keys to move the cursor up and down the current menu.

The currently selected parameter name will be displayed in reverse video.

#### 6.8.1.1 Sub-Menus

The "">" character appearing to the right of the menu item indicates that it has a sub-menu.

## Displaying Sub-Menus

To display a sub-menu:

- Use the <UP> and <DOWN> arrow keys to position the cursor on the menu item with the sub-menu you want to display.
- Press <F1> the "NEXT" menu function key.

### Returning To The Previous Menu

- Press <F2> the "PREV" function key, *or*
- Press < ESC>.

### 6.8.1.2 Numeric Parameters

Numeric parameters are displayed in reverse video. To increment or decrement a number:

- Press the <RIGHT> or <LEFT> arrow keys, *or*
- Type the desired number in the field. Negative values are entered by typing a "-" (minus) sign and then the number.
- Press <ENTER>.

Each numeric parameter has a preset range of numbers assigned to it – for example, a preset range of 1 through 10. If you attempt to enter a number which either exceeds 10 or falls below 1, the incorrect value will be rejected – the original value for this parameter, if any, will be displayed.

#### 6.8.1.3 Y/N Parameters

Y/N parameters can only be enabled (Y) or disabled (N). To enable or disable a Y/N parameter:

- Press the <RIGHT> or <LEFT> arrow key *once*, *or*
- Type *y* to enable or *n* to disable the parameter.

Some Y/N parameters have sub-menus. For these parameters, a double right arrow (\*\*) appears next to the "Y" or "N".

## 6.8.1.4 Alpha Parameters

Alpha characters appear in reverse video in this type of parameter. The allowable values for alpha parameters consist of a predetermined set of acceptable letters or words. To cycle through the set:

• Press the <RIGHT> or <LEFT> arrow keys.

# 6.8.1.5 String Entry Parameters

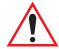

Important: For detailed information about using string entry fields to program macro keys, refer to "Macros" on page 145.

A sequence or string of characters can be entered in this type of parameter. When a string entry parameter contains data, it is displayed in reverse video. (Empty fields are not displayed in reverse video.) The methods that can be used to enter information in string entry parameters are described in this section.

In string entry parameters, the <UP> arrow, <DOWN> arrow, <ENTER> and <BKSP> keys have the following functions:

- The <UP> and <DOWN> arrow keys move the cursor between entry fields in the direction of the arrow.
- <ENTER> completes the entry field.
- <BKSP> deletes the character to the left of the cursor.
- <DEL> (key combination <BLUE> <BKSP>) clears the entire field.

### Choosing An ASCII Character With The Arrow Keys

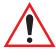

Important: Make sure the <CTRL> and <SHIFT> keys are turned off!

By pressing either the <RIGHT> or <LEFT> arrow key, you can cycle through a set of printable characters not directly accessible from the keyboard.

• Press the <RIGHT> arrow to display the next character in this sequence, and the <LEFT> arrow to display the previous one.

### Adding Additional ASCII Characters

When you've chosen an ASCII character and want to add another one in the same field, the cursor must be moved to the right of the existing character. Normally, pressing the <RIGHT> arrow key moves the cursor to the right, but in a string entry field, pressing the <RIGHT> arrow key cycles through the available ASCII characters instead. **If you've already chosen an ASCII character** and want to add another one in the field, you need to take a few extra steps to move the cursor to the right.

To add another ASCII character in the string entry field, next to the one you've already chosen:

- Type a numeric character for example, type the number 7.
- Next, press the <BKSP> key.

The cursor is now positioned to the right of the previously selected ASCII character.

 Press the <RIGHT> or <LEFT> arrow key to scroll through the ASCII characters, and select another character.

## Entering Information In A String Entry Field

In addition to using the fixed set of ASCII values assigned to this type of parameter, you can also type text in a string entry field.

- Type the required text in the string entry field including letters, numbers and symbols.
- Press <ENTER> to save the text.

### **Entering Unicode Values**

Unicode is a trademark of The Unicode Consortium. To enter a Unicode<sup>TM</sup> value for one-time use:

- Press and hold down the <ALT> key while typing a four digit decimal value that represents the Unicode<sup>TM</sup> character you want to display.
- Release the <ALT> key.

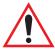

Important:

If you have a set of Unicode<sup>TM</sup> values that you use frequently, you may want to create and save them in a pop-up window so that you can access them whenever necessary. Refer to "Custom Characters (Unicode<sup>TM</sup>)" on page 157 for details.

# 6.8.2 Using The Touchscreen To Navigate Through Menus

#### 6.8.2.1 Sub-Menus

The "">" character appearing to the right of the menu item indicates that it has a sub-menu.

### **Displaying Sub-Menus**

To display a sub-menu:

 Tap the stylus on the menu item with the sub-menu you want to display.

### Returning To The Previous Menu

- If the softkey labels are visible at the bottom of the screen, tap the stylus on the "PREV" (previous) softkey label.
- If the softkey labels are not visible, you'll have to press <F2> the "PREV" function key.

#### 6.8.2.2 Numeric Parameters

Numeric parameters are displayed in reverse video.

- To *decrease* the numeric value, tap the stylus on the *left* side of the number.
- To *increase* the numeric value, tap the stylus on the *right* side of the number.

Each numeric parameter has a preset range of numbers assigned to it – for example, a preset range of 1 through 10. If you attempt to enter a number which either exceeds 10 or falls below 1, the incorrect value will be rejected – the original value for this parameter, if any, will be displayed.

#### 6.8.2.3 Y/N Parameters

Y/N parameters can only be enabled (Y) or disabled (N). To enable or disable a Y/N parameter:

• Tap the stylus on the Y/N value – the value will toggle between "Y" and "N".

Some Y/N parameters have sub-menus. For these parameters, a double right arrow (\*\*) appears next to the "Y" or "N".

• Tap the stylus on the sub-menu arrow (\*) to display the sub-menu.

## 6.8.2.4 Alpha Parameters

Alpha characters appear in reverse video in this type of parameter. The allowable values for this type of parameter consist of a predetermined set of acceptable letters or words. To cycle through the set:

• Tap the stylus on the alpha field to cycle through the options.

## 6.8.2.5 String Entry Parameters

You'll need to use the keyboard to enter values in string entry fields. Refer to "String Entry Parameters" on page 135 for details.

# 6.8.3 Saving Changes To Parameters

Whenever a parameter value is altered, the new value must be saved. To do this:

• Press <F4> – the "SAVE" key.

#### If you are using a touchscreen:

- Tap the stylus on the "SAVE" softkey label.
- If the softkey labels are not visible, you'll have to press <F4> the "SAVE" function key.

If a parameter value is changed and the menu exited before the change is saved, a dialogue box appears asking whether or not the operator wants to save the changes.

# 6.8.4 Retrieving Default Parameter Values

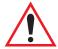

Important:

When <F3> – the DEFAULT key – is pressed, <u>all</u> parameter values revert to the factory defaults, including those values that you've changed and saved.

- Press <F3> the "DEFAULT" function key, *or* tap the stylus on the "DEFAULT" softkey label to reinstate the default parameter values.
- Press <F4> the "SAVE" function key, *or* tap the stylus on the "SAVE" softkey label to save the changes.
- Reset the 7535. See "Resetting The 7535 Hand-Held Computer" in the next section.

# 6.9 Resetting The 7535 Hand-Held Computer

Some parameter adjustments require that the 7535 be reset before the changes can take effect. To reset the 7535:

Press and hold down the <BLUE> key and the <ENTER/ON> key simultaneously for a minimum of six seconds.

A reset results in a complete reboot of the unit. All RAM memory contents are lost. The contents of the flash memory and memory card are preserved. When the 7535 is reset, the screen displays the Psion Teklogix and Microsoft® Windows® CE.net splash screen before displaying the startup desktop.

# 6.10 The Parameters Menu

• At the 'Display' menu, type *a* to display the Parameters menu.

| Control of the control of the contro | Range    |              |
|----------------------------------------------------------------------------------------------------|----------|--------------|
| More Parameters                                                                                                    | <b>»</b> | see page 141 |
| Security                                                                                                    | User     | see page 140 |
| Display                                                                                                    | >>       | see page 140 |
|                                                                                                    |          |              |

The "Parameters" menu allows you to adjust the screen contrast and select a security level. With a *Supervisory* or *Teklogix* password, you can also access the parameters listed in the "More Parameters" sub-menu.

# 6.10.1 Security Settings

In order to access the "More Parameters" sub-menus, the "Security" parameter must be set to either a *Supervisor* or a *Teklogix* level password. The default security level is *User*.

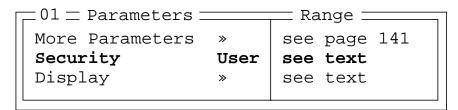

- Position the cursor on "Security", and press the <RIGHT> arrow key to display the *Supervisor* option.
- Press <ENTER>.

A Password screen is displayed.

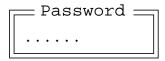

- Type the supervisory level password it is set at the factory to 123456.
- Press <ENTER>.

### Changing A Password

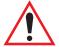

Important: "Sup. Password" on page 152 describes how to change a supervisory level password and how to change "User" options.

# 6.11 Display Options

The 'Display' sub-menu is used to adjust your unit's display properties.

• Press <F1> to access the 'Display' sub-menu.

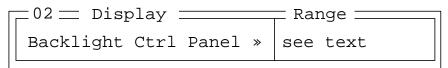

The Display Properties dialogue box is displayed where you can adjust the appearance, backlight and contrast of your 7535 display.

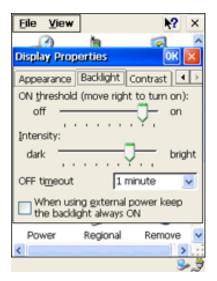

Figure 6.5 Display Properties

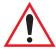

Important: 'Display Properties' dialogue box options are described in detail beginning on page 77.

# 6.12 More Parameters

The "More Parameters" sub-menus contain the Tekterm parameters and can only be accessed with the proper security password – either a *Supervisory* or a *Teklogix* password. (Refer to "Security Settings" on page 140 for details.)

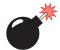

Warning:

Parameters should not be altered without a clear understanding of how they operate. Parameters that are incorrectly set can increase response time or cause communication difficulties. Generally, parameters are configured for each site during installation.

#### Chapter 6: Tekterm Application

#### Radio Parameters

• At the startup 'Display' menu, type 'a' to display the 'Parameters' menu.

| C 01 = Parameters = |            | Range        |
|---------------------|------------|--------------|
| More Parameters     | <b>»</b>   | see page 141 |
| Security            | Supervisor | see page 140 |
| Display             | <b>»</b>   | see page 140 |
|                     |            |              |

• To open the 'More Parameters' menu, press <F1>.

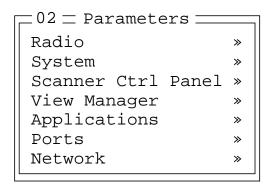

# 6.13 Radio Parameters

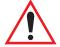

Important: Radio parameters should not be changed from their factory settings without a clear understanding of your system.

The 7535 is equipped with an Intel 802.11b radio.

• Press <F1> to display the 'Radio' sub-menu.

• Press <F1> again to access the '802.11' sub-menu.

• Press <F1> to display '802.IQ v1' parameters.

| -05 = 802.IQ v1 = |      | = Range === |
|-------------------|------|-------------|
| Auto Radio Addr   | Y    | Y/N         |
| Radio Address     | 0    | 1-3840      |
| Initial RTT       | 0    | 0-1000      |
| Protocol Type     | 2457 | 1501-65535  |
|                   |      |             |

# 802.IQ vI

When 802.IQ v1 is set to "Y", the attached sub-menu of parameters is enabled.

#### Auto Radio Addr

If this parameter is enabled (set to "Y"), a request is sent to the network controller to assign a radio address to the hand-held computer radio.

If "Auto Radio Addr" is set to "N", the value entered in the "Radio Address" parameter is used. (Refer to "Radio Address" in this section for details about manually assigned radio addresses.)

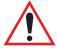

Important:

Ensure that all 7535s grouped in the system use the same addressing process – that is, if you choose to use automatic radio addressing, use this addressing process for all units operating in the same system. If you choose to assign radio addresses manually using the "Radio Address" parameter, use this process for all units in the same system.

#### Radio Address

The value entered in the "Radio address" parameter is used to identify the 7535 over the radio link. A unique value from 1 to 3840 must be assigned for each 7535 hand-held computer.

### Initial RTT (Round Trip Time)

Round trip time is the elapsed time between a *hand-held computer transmission* and an *access point acknowledgement*. Each 7535 continuously adjusts the acceptable round trip time, calculating the average elapsed time over a number of transmissions. If an acknowledgement takes longer to receive than the average round trip time calculated, the computer will resend the transmission.

#### Radio Parameters

Because 7535s cannot calculate an *average* round trip time without a number of transmissions, a starting point or "Initial Round Trip Time" is required. The computer uses the time assigned to the "Initial RTT" parameter as a starting value for round trip calculations. Once the 7535 begins transmitting and receiving data, this value will be adjusted to reflect the actual average round trip time between transmissions and acknowledgements.

#### **Protocol Type**

"Protocol Type" is used to identify the Ethernet packet frame type sent by the 7535. The default value – 2457 – assigned to this parameter identifies the Teklogix 802.IQ protocol Ethernet packet frame types.

The "Protocol Type ID" should only be altered if the default value is already being used to specify another application Ethernet frame type.

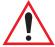

Important: If you change the value assigned to "Protocol Type ID", ensure that all 7535s and 9150s in your system use the same number.

#### CIS Data

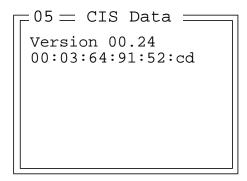

This sub-menu displays Card Information Structure (CIS) data, including the version and the unit hardware address.

# 6.14 System Parameters

```
Control of the security of the security of the
```

# 6.14.1 Keyboard

#### 6.14.1.1 Macros

A macro has 20 programmable characters (or "positions"). The macro keys can be programmed to replace frequently used keystrokes, along with the function of executable keys like <ENTER>, <DEL>, function keys and arrow keys. They may also be used to provide characters not normally accessed from the keyboard.

The methods used to create macros are described in this section.

### Displaying The Macros Menu

Macros are programmed from within the "Macros" sub-menu.

- From the "Display Menu", type the letter *a* to display the "Parameters" menu.
- In the "Parameters" menu, highlight "System", and press <F1>.

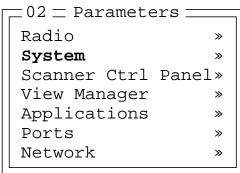

#### Chapter 6: Tekterm Application

#### Macros

• In the "System" sub-menu, position the cursor on "Keyboard", and press <F1>.

```
Color of the color of the color
```

• With the cursor resting on "Macros", press <F1>.

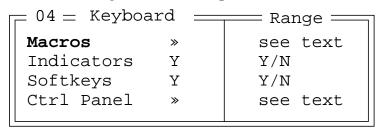

.

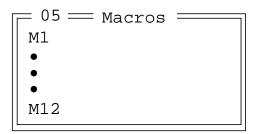

### **Programming Macros**

You can program up to 12 macro keys on a 58-key keyboard and 6 macro keys on a 36-key keyboard.

 Position the cursor in the macro field corresponding to the macro key to which you want to assign macros – M1 corresponds to macro key <M1>, M2 corresponds to macro key <M2>, and so on.

Once the cursor is in a macro field, you have a number of options when creating a macro. You can type text and numbers, choose from a set of ASCII characters and program the function of special keys into a macro.

Macros

In macros, the <UP> arrow, <DOWN> arrow, <ENTER> and <DEL> keys have the following functions:

- Pressing the <UP> and <DOWN> arrow keys move the cursor between entry fields.
- Pressing the <ENTER> key once moves the cursor to the first position in the entry field; pressing <ENTER> a second time completes the entry field, exits the sub-menu and returns the cursor to the "parent" or previous menu.
- The <BKSP> key deletes the character to the left of the cursor.
- The <DEL> key <BLUE> <BKSP> clears the entire field. If the last character in a field is deleted, the previous contents, if any, reappear.

### Entering Text In A String Entry Field

In addition to using the fixed set of ASCII values assigned to this type of parameter, you can also type text in a string entry field.

- Type the required text in the string entry field including letters, numbers and symbols.
- Press <ENTER> to save the text.

# Entering Unicode™ Values

Unicode is a trademark of The Unicode Consortium. To enter a Unicode<sup>TM</sup> value:

- Press and hold down the <ALT> key while typing a four digit decimal value that represents the Unicode<sup>TM</sup> character you want to display.
- Release the <ALT> key.

# Choosing An ASCII Character

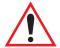

Important: Make sure the <CTRL>, <ALT> and <CAPS> keys are turned off!

By pressing either the <RIGHT> or <LEFT> arrow key, you can cycle through a set of printable characters. The sample below is a set of ASCII characters accessible from within a macro field: ? ', < > [ ] ^ \_ ` { | } ~ =

• Press the <RIGHT> arrow to display the next character in this sequence, and the <LEFT> arrow to display the previous one.

### Adding Additional ASCII Characters

When you've chosen an ASCII character and want to add another one in the same field, the cursor must be moved to the right of the existing character. Normally, pressing the <RIGHT> arrow key moves the cursor to the right, but in a string entry

#### Chapter 6: Tekterm Application

#### **Indicators**

field, pressing the <RIGHT> arrow key cycles through the available ASCII characters instead. **If you've already chosen an ASCII character** and want to add another one in the field, you need to take a few extra steps to move the cursor to the right.

To add another ASCII character in the string entry field, next to the one you've already chosen:

- Type a numeric character for example, type the number 7.
- Next, press the <BKSP> key

The cursor is now positioned to the right of the previously selected ASCII character.

• Press the <RIGHT> or <LEFT> arrow key to scroll through the ASCII characters, and select another character.

### Programming Special Keys Into Macros

Macros can contain the *function* of a subset of computer keys. The keys that can be programmed into macros include: <ENTER>, <BKSP> and <DEL> (<BLUE>-<BKSP>), function keys and arrow keys. To program the function of a key:

- Position the cursor in the macro field corresponding to the macro key you
  want to program for example, the field labelled M1 represents macro key
  <M1>, and so on.
- Press <F5> the Literal function key. (Alternatively, you can press <CTRL> <ALT> and then, type the letter *l* (*el*) (*l* represents "literal").
- Press the key you wish to add to the macro. For example: To execute the *function* of the <ENTER> key in a macro, press <F5> <ENTER>.

#### 6.14.1.2 Indicators

When the "Indicators" parameter is enabled (set to "Y"), onscreen indicators are displayed to indicate the operating condition of the 7535. Refer to "Onscreen Indicators" on page 47 for a list of possible indicators.

# **6.14.1.3** Softkeys

Enabling (setting to "Y") the "Softkeys" parameter displays softkey labels at the bottom of the screen to indicate the function of each softkey. To block the display of softkey labels, set this parameter to "N".

Softkeys are function keys which are programmed to execute specific actions when pressed. Refer to Table 6.1 on page 114 for a list of softkey labels.

#### 6.14.1.4 Cntrl Panel

This menu item displays the Keyboard Properties dialogue box in which you can adjust the repeat rate of the keys, the intensity of the keyboard backlight and the behaviour of the <BLUE> and <ORANGE> keys.

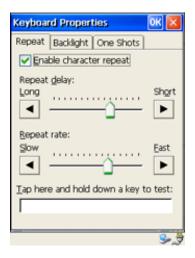

Figure 6.6 Keyboard Properties

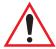

Important: Refer to "Keyboard Properties" on page 80 for details about this dialogue box.

### 6.14.2 Audio

| 04 = Audio === |      | = Range $=$ |
|----------------|------|-------------|
| Beep tone      | 3000 | 800-3000    |
| Beep time      | 250  | 0-2000      |
| Error tone     | 1000 | 800-3000    |
| Error time     | 1000 | 0-2000      |
| Scan tone 1    | 1500 | 800-3000    |
| Scan time 1    | 150  | 0-2000      |
| Scan tone 2    | 2000 | 800-3000    |
| Scan time 2    | 150  | 0-2000      |
| Scan tone 3    | 2500 | 800-3000    |
| Scan time 3    | 150  | 0-2000      |
| •              |      |             |

### Beep Tone And Beep Time

These parameters regulate the frequency and duration of beeps emitted in a TESS or ANSI session when one of the following is received at the 7535: an *advisory*, a *hey you* or a *bell* character. Tone is measured in hertz and time in milliseconds.

#### Error Tone And Error Time

These parameters determine the frequency and duration of each error tone. Tone is measured in hertz and time in milliseconds.

#### Scan Tone I And Scan Time I

"Scan tone 1" and "Scan time 1" determine the frequency and duration of the first beep of a multiple beep. Tone is measured in hertz and time in milliseconds.

#### Scan Tone 2 And Scan Time 2

"Scan tone 2" and "Scan time 2" determine the frequency and duration of the second beep of a multiple beep. Tone is measured in hertz and time in milliseconds.

### Scan Tone 3 And Scan Time 3

"Scan tone 3" and "Scan time 3" determine the frequency and duration of the third beep of a multiple beep. Tone is measured in hertz and time in milliseconds.

# 6.14.3 Power Mgmt

This menu item displays the Power Properties dialogue box that displays the battery capacity of the 7535 and allows you to manage battery use.

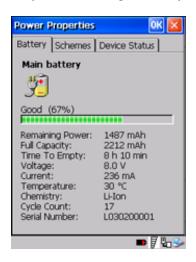

Figure 6.7 Power Properties Dialogue Box

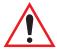

Important: Refer to "Power Management Properties" on page 83 for details about this dialogue box.

# 6.14.4 Security

```
Default mode
User
Supervisor, Teklogix
Sup. password

###### see text
```

#### 6.14.4.1 Default Mode

The value assigned to this parameter determines the operator's level of access to 7535 parameters. The values include *User*, *Supervisor* and *Teklogix*. "Default mode" is set to *User*.

At *User* level, the operator is restricted to a small group of parameters. These are listed in the "User" sub-menu. Refer to "User Level Options" on page 152 for details. Choosing *Supervisor* allows access to all the parameters available in the 7535.

#### **User Level Options**

The Teklogix level password is only available to Psion Teklogix personnel.

• Press the <LEFT> or <RIGHT> arrow key to select the appropriate security level – User, Supervisor or Teklogix.

# 6.14.4.2 User Level Options

| [ 05 == User = |   | Range — |
|----------------|---|---------|
| Screen switch  | Y | Y/N     |
| View Mode      | Y | Y/N     |
| Font Chg       | Y | Y/N     |
| <b>-</b>       |   |         |

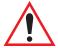

Important: Only Supervisor and Teklogix level passwords can change the values of the User options.

#### Screen Switch

When set to "Y", the operator can use the "Split screen" parameter to toggle between screens when multiple applications are running on the 7535. Refer to "Split Screen" on page 155 for details about using this function.

### Font Chg

When "Font Chg" is set to "Y", operators at the User level can change the font size of their 7535s.

# 6.14.4.3 Sup. Password

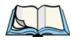

**Note:** Only a Supervisor or Teklogix level password can change the Supervisor password.

The supervisory password is set at the factory to 123456. You should change the default password to better protect the 7535 settings. When you've changed the password, write down the new password and file it in a secure place. If the password is lost, the parameters can only be changed by Psion Teklogix personnel.

Your password can have up to six alphanumeric characters. To change your password:

- Position the cursor on "Sup. password" and type a new value in the string entry field.
- When you've completed the change, press <ENTER> and then, press <F4>
   – the SAVE function key to save your change.

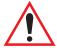

Important: When you change your password, set all the 7535s to the same password.

# 6.15 Scanner Control Panel

This menu item displays a Scanner Properties dialogue box in which you can set up the particulars of your unit's scanner performance, choose the bar codes which will be decoded, and so on.

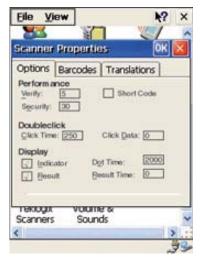

Figure 6.8 Scanner Properties Dialogue Box

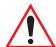

Important: Refer to "Scanner Properties" beginning on page 86 for details about setting up your scanner.

# 6.16 View Manager

| Tiew Manag      | ger === | $\equiv$ Range $\equiv$ |
|-----------------|---------|-------------------------|
| Display Shift   | Y       | Y/N                     |
| Block Cursor    | Y       | Y/N                     |
| Use Increment   | N       | Y/N                     |
| X-increment     | 5       | 140                     |
| Y-increment     | 5       | 112                     |
| Split Screen    | >>      | see text                |
| Custom Chars    | >>      | see text                |
| Font Override   | $N \gg$ | see text                |
| Default Colours | s »     | see text                |

## Display Shift

If this parameter is enabled (set to "Y"), the display in application screens shifts so that there are no blank columns on the left-most side of the display.

#### Block Cursor

When this parameter is enabled (set to "Y"), the cursor is presented as a flashing block. When "Block Cursor" is set to "N", the cursor is presented as a flashing underline character.

#### Use increment

When "Use increment" is enabled (set to "Y") and the cursor is moved off the display, the screen contents shift by the values specified in the "X-increment" and "Y-increment" parameters.

#### X-increment

This parameter determines the number of spaces the screen shifts once the cursor moves out of view. The value assigned here doesn't take effect until "Use Increment" is set to "Y".

#### **Y-increment**

This parameter determines the number of spaces the screen shifts once the cursor moves out of view. The value assigned here doesn't take effect until "Use Increment" is set to "Y".

# 6.16.1 Split Screen

This parameter allows you to split the display view so that more than one application screen can be displayed at the same time. The split screen parameters, "Type" and "View IDs", are used to tailor the screen view for your needs.

### Type And View IDs

The "Type" parameter determines how a screen will be split. The 7535 supports up to four application screens. The "View IDs" parameter determines which application screens will be displayed in each pane of the split screen. "Moving Between Split Screens" on page 156 describes how to move the cursor from one split screen to the next.

# 6.16.1.1 Splitting And Displaying Screens

Before splitting the screen, you need to determine which applications should appear in each pane of the split screen. The available applications are listed in the main "Display Menu". Each application listed in the "Display Menu" is preceded by a letter – for example, Parameters is preceded by an A. This letter is used in the "View IDs" string entry field to fix each pane of a split screen to a corresponding application.

If you need to display the startup "Display Menu":

• Press <CTRL> <ALT><0>.

To split a screen:

• With the cursor on the "Type" parameter, use the <RIGHT> or <LEFT> arrow key to scroll through the types of split screens available.

The vertical and horizontal lines displayed at the "Type" parameter indicate how the screen will be split – for example, in the sample screen on page 157, the vertical lines indicate the screen will be vertically split into two segments. The screen can also be split horizontally 3 ways or 4 ways.

#### Chapter 6: Tekterm Application

#### Moving Between Split Screens

Once you've indicated how you want to split the screen in the "Type" parameter:

- Use the <DOWN> arrow key to move the cursor to the "View IDs" parameter.
- For each application you want to display, type the letter corresponding to the application.

For example, suppose you want to split the screen into two vertical segments with the *Parameters* menu in the left pane of the screen and a *TESS* session in the right pane. In the "Display Menu", the letter **A** represents "**Parameters**" and **B** represents "**TESS**". The "Type" and "View ID" values would be represented as follows:

• Press <ENTER>.

To display the split screen on the 7535:

Press <CTRL> <DOWN> arrow.

### 6.16.1.2 Moving Between Split Screens

To move the cursor from one pane in a split screen to the next:

• Press <CTRL> <RIGHT> or <LEFT>. The cursor moves in order from the left-most pane to the right and from the top-most pane to the bottom.

## 6.16.1.3 Toggling Between Full & Split Screens

To toggle between a split and full screen format:

• Press <CTRL> <DOWN> arrow.

The application displayed when toggling from a split to a full screen format is determined by the cursor location in the split screen. For example, if the cursor is in the pane of a split screen in which the TESS application is displayed and <CTRL> <DOWN> is pressed to display a full screen, the TESS application will be displayed in the full screen.

## 6.16.1.4 Using The Asterisk As A Wild Card

When a screen is split, the application displayed in each pane is fixed in the "View IDs" parameter. Using an asterisk \* in the "View IDs" parameter indicates that a particular pane in the split screen is not fixed to any particular application and can be changed as required.

For example, suppose you want to split the screen into two vertical segments with the left pane containing the "Parameters" menu and the right pane containing no fixed application. The "Type" and "View IDs" parameters would be completed as follows:

To change the application displayed in the pane with no fixed application:

- If the cursor is not currently in the pane, press <CTRL> <RIGHT> or <LEFT> arrow to move the cursor into the appropriate screen.
- Press <CTRL> <ALT><0> to display the startup "Display Menu".
- Type the letter corresponding to the new application you want to display.

# 6.16.2 Custom Characters (Unicode TM)

The "Custom Characters" parameter allows you to create Unicode<sup>TM</sup> characters not available directly from the keyboard, including accented characters. Unicode is a trademark of The Unicode Consortium. You can create up to 20 Unicode<sup>TM</sup> characters that will be stored in a pop-up menu accessible from any application.

# 6.16.2.1 Creating A Unicode ™ Character

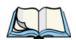

Note: You can create a Unicode<sup>TM</sup> character by pressing and holding down the <ALT> while typing the decimal value that represents the Unicode<sup>TM</sup> character you want to use. However, you will need to press <ALT> and retype the decimal value each time you want to use the special character. The advantage to creating special characters using the "Custom Chars" parameters is that the characters you create in the customer characters table are saved in a pop-up window that is accessible from any application.

• In the Parameters menu, highlight "View Manager" and press <F1>.

#### Chapter 6: Tekterm Application

#### Displaying The Unicode™ Pop-up Window

• Highlight "Custom Chars", and press <F1> to display the custom characters table.

- Position the cursor on the Fonts at the top of the table.
- Press the <LEFT> or <RIGHT> arrow keys until the character set you want to use is displayed.

You can create up to 20 Unicode<sup>TM</sup> characters in the custom characters table. To create a Unicode<sup>TM</sup> value:

- Replace the 0000 value with a hex value that represents the Unicode<sup>TM</sup> character you want to use.
- Press the <DOWN> arrow key to accept the value and move the cursor to the next field.

When you have finished creating the Unicode<sup>TM</sup> characters you want to use:

- Press <F4> to save your changes.
- Reset the 7535 press and hold down the <ENTER> and <BLUE> key simultaneously for a minimum of six seconds.

# 6.16.2.2 Displaying The Unicode <sup>™</sup> Pop-up Window

The Unicode<sup>TM</sup> values you create are stored in a pop-up window that you can access from any application.

To display the pop-up window within any application:

• Press <CTRL> <ALT> <A>.

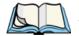

Note: Unicode<sup>TM</sup> characters that cannot be displayed on your screen with the font you are currently using are displayed as rectangles in the pop-up window. (See the sample menu on page 159.) However, the actual Unicode<sup>TM</sup> value you created will be sent to the host.

```
Select item with arrow keys.

Press ENTER when done.

Press ESC to cancel.
```

• Use the <LEFT> or <RIGHT> arrow key to position the cursor on the Unicode<sup>TM</sup> value you want to use, and press <ENTER>.

To close the pop-up menu when you're done:

• Press the <ESC> key.

#### Font Override

```
Font Code 0
... is font 18x32
Font Code 1
... is font 18x32
Font Code 2
... is font 10x26
Font Code 3
... is font 18x32
Font Code 4
... is font 8x20
```

This parameter is used to redefine the font to which 5 different font codes refer.

#### Chapter 6: Tekterm Application

#### **Applications**

#### **Default Colours**

| Foreground Black see text Background White see text | ┌─04─ Default | Colours == | — Range — |
|-----------------------------------------------------|---------------|------------|-----------|
|                                                     |               |            |           |

#### Foreground And Background

This menu is used to select the foreground and background colours used within Tekterm. If an unreadable combination is assigned – the foreground and background have the same value – the foreground colour will be inverted.

The allowable values are: Red, Green, Yellow, Blue, Magenta, Cyan, White and Black.

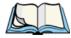

**Note:** The 7535 must be reset – press and hold down the <BLUE> and <ENTER> keys for a minimum of six seconds – in order for the new colour assignments to take affect.

# 6.17 Applications

"TESS" and "ANSI" applications require unique names so that several different sessions of "TESS" and "ANSI" can operate simultaneously. 7535s can support up to 8 sessions at one time.

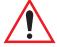

Important:

These applications will become active only after the changes made in the Application screen are saved by pressing  $\langle F4 \rangle$  – the SAVE key.

### Type And Title

Up to eight applications can be entered in this parameter. The "Type #" field indicates the type of session you will be running. The "Title #" parameter should be completed with a name that is meaningful to the operator.

- The available options for the "Type #" field are TESS, ANSI and None. Use the <RIGHT> or <LEFT> arrow key to scroll through the options.
- The "Title #" field needs a name that is meaningful to the operator. In addition, "TESS" and "ANSI" applications require unique titles so that several different sessions of "TESS" and "ANSI" can operate simultaneously. These titles will appear in startup "Display Menu". Each session will have its own set of parameters.
- To display the "Settings" menu for your application, position the cursor on "Settings", and press <F1> the NEXT key.

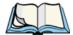

**Note:** Before you can access the "Settings" menu, you must first complete the "Name" and "Type" fields.

# 6.17.1 ANSI Settings

| 04Ansi        |         | Range —  |
|---------------|---------|----------|
| Auto Term #   | $N \gg$ | see text |
| Terminal #    | 1       | 11024    |
| Host Conn     | >>      | see text |
| Screen        | >>      | see text |
| Xmit Modes    | >>      | see text |
| Kbd Modes     | >>      | see text |
| Edit Modes    | >>      | see text |
| Serial        | >>      | see text |
| Host Char Set | >>      | see text |
| Anchor View   | $N \gg$ | see text |
|               |         |          |

Each session you create has its own "Settings" parameters. Additional ANSI information is documented in "ANSI Emulation" on page 128.

#### Chapter 6: Tekterm Application

**Host Conn** 

#### Auto Term#

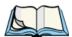

**Note:** Refer to "Group" on page 162 for additional instructions.

When this parameter is set to "Y", a unique number is assigned for the *current ANSI session*. If "Auto Term#" is set to "Y", any value assigned to the "Terminal #" parameter is ignored.

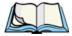

*Note:* 

"Auto Term#" is available when 802. IQv2 is assigned to the "Host Conn" parameter (page 162) or when 802. IQv1 is enabled in the Radio Menu (see "802.IQ v1" on page 143).

## Group

| Auto  | Term# === | Range — |
|-------|-----------|---------|
| Group | 1         | 1-5     |

When "Auto Term#" is set to "Y", the 'Group' parameter is used to identify the *group* or pool of numbers from which an auto-address is chosen.

### Terminal #

For *every* application session you create, the "Terminal #" assigned must be non-zero and unique. This parameter defines the number for the ANSI session and uniquely identifies all transmissions to and from the 7535.

Other applications running in the 7535, such as a TESS session or another ANSI session must *each* have a different number. In addition, each Psion Teklogix 7535 using the radio link must have a unique number.

### 6.17.1.1 Host Conn

| Conn ———                       | Range                          |
|--------------------------------|--------------------------------|
| Conn Type Telnet<br>Settings » | Telnet 9010t 802.IQv2 see text |

### Conn Type

For ANSI applications, this parameter allows you to choose one of the following types of connections: 802.IQv2, 9010t (TCP Direct) or Telnet. Keep in mind that choosing Telnet allows the 7535 to communicate directly with the host.

## **Settings**

Note:

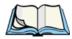

The "Settings" sub-menu is **not** available when 802. IQv2 is selected as the "Conn Type".

| <u></u> □ 0 6 <u> </u> | Settings | Range —  |
|------------------------|----------|----------|
| Host                   |          | see text |
| Port                   | 9999     | 0-9999   |
|                        |          |          |

#### Host

This parameter is used to assign a host IP address using the format ###.###.###.###

#### Port

"Port" specifies the 9010t or Telnet port number.

### 6.17.1.2 Screen

|          | Range                               |
|----------|-------------------------------------|
| 4        | 016                                 |
| 24       | 460                                 |
| 80       | 80 or 132                           |
| 16x30    | see text                            |
| 16x30    | see text                            |
| 16x30    | see text                            |
| >>       | see text                            |
| <b>»</b> | see text                            |
| N »      | see text                            |
|          | 24<br>80<br>16x30<br>16x30<br>16x30 |

## # of Pages

This parameter defines how many pages are accessible to application programs. The ANSI control functions – Next Page (NP) and Previous page (PP) – are used to select another page. These pages are independent of each other so that if lines of text scroll off a page, the other pages are unaffected.

There is no error indication from the hand-held computer if the memory required by the selected number and size of pages exceeds the memory available in the computer.

#### Screen

### # of Rows

This parameter defines the logical page length (in lines) used by the host computer application. Emulator systems trim the host application screens to this length. This page length cannot be smaller than the length of the hand-held's display. Display panning is used if the page is longer than the display.

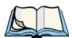

*Note:* The value in this parameter must be an even number.

### # of Cols

This parameter defines the logical page width (in characters) used by the host computer application. Emulator systems trim the host application screens to this width. This page width cannot be smaller than the width of the display. Display panning is used if the page is wider than the display.

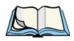

*Note:* The value in this parameter must be an even number.

### Default font

This parameter determines the default font that appears when the 7535 memory is reset. The allowable values are: 16x30, 19x30, 19x40, 22x15, 22x20, 22x24, 22x30, 22x48, 33x30, 33x40, 33x48, 8x15, 8x20 (Thai), 9x12 (Arabic), 10x9 (Traditional Chinese), 10x15, 11x10 (Korean), 12x24 (Thai), 13x12, 13x15, 13x20, 14x30, 15x21, 16x15 (Traditional Chinese), 16x15 (Korean), 16x15 (Simplified Chinese).

• Use the <RIGHT> or <LEFT> arrow key to scroll through the available options.

### 80-col. font & 132-col. font

These parameters are used to set the font size on the screen if the default font is not acceptable. An escape sequence must be sent from the host before a hand-held can switch to either 80-col. font or 132-col. font.

• Use the <RIGHT> or <LEFT> arrow keys to scroll through the size options for these parameters. The font sizes are listed in "Default Font" above.

## Video

| ſ   | 06= Video | Range — |          |  |
|-----|-----------|---------|----------|--|
|     | Bold      | NONE    | see text |  |
|     | Blink     | BLNK    | see text |  |
|     | Reverse   | REV     | see text |  |
|     | Underline | ULIN    | see text |  |
| - 1 |           |         |          |  |

The possible attributes for these parameters are: "BLNK" (blink), "ULIN" (underline), "REV" (reverse), and "NONE" (normal).

#### Bold

This parameter specifies the actual video attributes to be assigned to fields created with the "Bold" ANSI attribute.

#### Blink

This parameter specifies the actual video attributes to be assigned to fields created with the "Blink" ANSI attribute.

#### Reverse

This parameter specifies the actual video attributes to be assigned to fields created with the "Reverse" ANSI attribute.

### **Underline**

*Note:* 

This parameter specifies the actual video attributes to be assigned to fields created with the "Underline" ANSI attribute.

## Label FI-F6

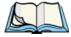

This menu uses string entry fields. For detailed information about completing this type of field, refer to "String Entry Parameters" on page 135.

#### **Xmit Modes**

Softkeys are function keys that have been programmed to perform specific actions in your application. These keys are identified through *softkey labels* – reverse video labels that are displayed at the bottom of the screen. These softkey *labels* can be reconfigured using the menu attached to the "Label F1-F6" parameter.

#### To edit a label:

• Position the cursor in the appropriate function key field within the Label menu, and type a new name – preferably one that describes the corresponding key's function.

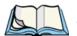

**Note:** Although you can enter up to 9 characters for each softkey label, the text will be shortened to better fit in the available space on your display.

## Colour Override

| Γ | _06= Colour              | Override = | $\overline{}$ Range $\overline{}$ |
|---|--------------------------|------------|-----------------------------------|
|   | Foreground<br>Background | Black      | see text                          |
|   | Background               | White      | see text                          |

### Foreground And Background

When "Colour Override" is set to 'Y', the colours chosen in this menu are displayed in the ANSI sessions. These colour settings will override the "Default Colours" set from within the "View Manager" menu. Refer to "Default Colours" on page 160 for details.

The allowable values are: Red, Green, Yellow, Blue, Magenta, Cyan, White and Black.

### 6.17.1.3 **Xmit Modes**

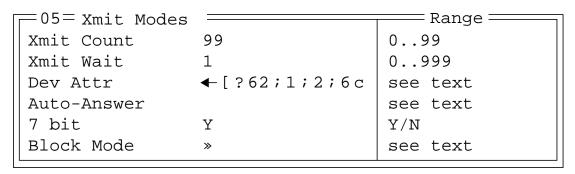

#### **Xmit Count**

This parameter determines how many characters from the keyboard or scanner are buffered by the 7535 before being transmitted to the host. If 0 (zero) is selected, the hand-held transmits only according to the "Xmit Wait" parameter. If the ANSI block mode features are used, this parameter should be set to 99.

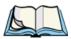

**Note:** If the 7535 is not in local edit mode, the <ENTER>, arrow, <CTRL>, and function keys cause an immediate radio transmission regardless of the "Xmit Count" parameter setting.

#### **Xmit Wait**

This parameter determines the length of time the 7535 collects keystrokes before transmitting them to the host. This value is specified in increments of one 10th of a second (i.e., a value of 10 represents 1 second). If 0 (zero) is selected, the computer transmits only according to the "Xmit Count" parameter.

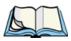

**Note:** If the 7535 is not in local edit mode, the <ENTER>, arrow, <CTRL>, and function keys cause an immediate radio transmission regardless of the "Xmit Wait" parameter setting.

#### Dev Attr

This string entry parameter specifies a device attribute string. This string can be up to 16 characters long. The computer sends this string to the host when it receives a DA or DECID control. The example shown in the "Xmit Modes" screen sample on page 166 is the device attribute sent to a VAX, identifying the Psion Teklogix handheld computer as a VT220 terminal. This parameter may or may not be set, depending on the requirements of the host computer.

#### **Auto-Answer**

This string can be up to 30 characters long and is sent by the 7535 as a reply to an "ENQ" character from the host. The "Auto-Answer" string is programmable in the same manner as the keyboard macros. For example, this string can be used to automatically send the username and password when logging into the host. Refer to "Macros" beginning on page 145 for additional details about macros.

#### **Xmit Modes**

#### 7 bit

When this parameter is disabled (set to "N"), the hand-held computer transmits 8 bit controls. When enabled (set to "Y"), the hand-held transmits 7 bit controls. This parameter applies to character mode, block mode, and media copy mode.

### Block Mode

| r=06= | = Block | Mode |   |
|-------|---------|------|---|
| Kbd   | lock    |      | N |
| Xmit  | key     |      | N |
| FETM  | I       |      | N |
| GATM  | I       |      | N |
| MATM  | I       |      | N |
| SATM  | I       |      | Y |
| TTM   |         |      | Y |
| EOL   | chars   |      |   |
| EOB   | chars   |      |   |
| 1     |         |      |   |

All modes in this section affect the data stream sent to the host computer, the serial port and the console port. These modes apply to the Block mode (Local Editing) and the Media Copy function, unless otherwise noted. Consult the *Teklogix ANSI Terminal Programmer's Manual* for more information.

#### Kbd lock

When this parameter is disabled (set to "N"), the 7535 does not lock the keyboard after a block mode transmission. When enabled (set to "Y"), the keyboard is locked after a transmission. The application program must unlock the keyboard by resetting the Keyboard Action Mode (KAM), using the Reset Mode (RM) or Enable Manual Input (EMI) controls.

### Xmit key

When this parameter is disabled (set to "N"), the key that causes the 7535 hand-held to transmit is not sent to the host as part of the transmitted data. When enabled (set to "Y"), the key that causes a transmission is sent after the page data has been sent to the host. This parameter applies only to block mode.

#### **FETM**

When the Format Effector Transfer Mode (FETM) parameter is disabled (set to "N"), Format Effectors are inserted in data sent to the host or included in data when transferred to the console or serial ports. When enabled (set to "Y"), the Format Effectors are not inserted into the data sent to the host and are not included in the data transferred to the console or serial ports.

#### **GATM**

When the Guarded Area Transfer Mode (GATM) parameter is disabled (set to "N"), only unguarded data is transmitted to the host or transferred to the console or serial ports. When enabled (set to "Y"), both guarded and unguarded data can be transmitted to the host or transferred to the console or serial ports.

#### MATM

When the Multiple Area Transfer Mode (MATM) parameter is disabled (set to "N"), only the selected area containing the cursor can be transmitted to the host or transferred to the console or serial ports. When enabled (set to "Y"), all selected areas can be transmitted to the host or transferred to the console or serial ports. This mode is significant only if the Selected Area Transfer Mode (SATM) is disabled.

### SATM

When the Selected Area Transfer Mode (SATM) parameter is disabled (set to "N"), the selected areas defined by SSA/ESA and DAQ can be transmitted to the host or transferred to the console or serial ports. When enabled (set to "Y"), the full contents of the buffer can be transmitted to the host or transferred to the console or serial ports.

### TTM

When the Transfer Termination Mode (TTM) parameter is disabled (set to "N"), the cursor position determines the end of the string that can be transmitted to the host or transferred to the console or serial ports. When enabled (set to "Y"), the cursor position is ignored.

### EOL chars

This string entry parameter specifies a string of up to 8 characters that are sent after each line in a block transmission. If the parameter is not used, the rules specified in "Transmitted Data Stream" are used to determine end of line characters.

#### **Kbd Modes**

#### EOB chars

This string entry parameter specifies a string of up to 8 characters that are sent after each block transmission.

### 6.17.1.4 Kbd Modes

| □05=Kbd Modes == |             | Range —            |
|------------------|-------------|--------------------|
| Arrow mode       | cursor      | cursor, field      |
| Echo mode        | Smart       | Smart, Local, Host |
| BKSP key         | DEL         | DEL, BS            |
| PrintScreen key  | 16          | 1255               |
| Xmit Enter       | Y           | Y/N                |
| Insert           | N           | Y/N                |
| Newline          | N           | Y/N                |
| Disable kbd      | N           | Y/N                |
| DEC Cursor Keys  | cursor mode | see text           |
|                  |             |                    |

#### Arrow mode

This parameter determines whether arrow keys move the cursor within a field or between fields. When set to "field", pressing an arrow key causes the cursor to move to the next field in the direction of the arrow. When set to "cursor", pressing the <LEFT> and <RIGHT> arrow keys move the cursor within the current field.

#### Echo Mode

This parameter selects echo mode for the 7535. The available modes are "Local", "Host", and "Smart".

**Local:** In this mode, any character entered using the keyboard is displayed before being sent to the host. Certain keys cause additional action at the 7535, as shown in Table 6.5 on page 171.

**Host:** In this mode, the hand-held computer sends all keyboard entries to the host and displays only data received from the host.

Smart: This mode reduces or eliminates the delay between typing a character on the keyboard and displaying the character echoed by the host computer. The 7535 displays all printable characters on the

screen before sending them to the host. The hand-held compares the characters echoed by the host to the characters placed on the page and fixes the display if the host echoes are different.

The maximum number of characters waiting for echo is 25. Any additional characters are sent to the host but not displayed. When the 7535 is in *insert* mode, smart echo is disabled.

| Кеу                                      | Function                                                                                                    |  |
|------------------------------------------|----------------------------------------------------------------------------------------------------|--|
| ENTER                                    | In newline mode, this key moves the cursor to the first column of the next line. In line feed mode, this key moves the cursor to column one of the current line. |  |
| CTRL-G (Bell)                            | The 7535 beeps.                                                                                                    |  |
| CTRL-H (Backspace)                       | The cursor moves back one space.                                                                                                    |  |
| CTRL-I (Tab)                             | The cursor moves to the next horizontal tab stop.                                                                                                    |  |
| CTRL-J (Line Feed)<br>CTRL-L (Form Feed) | The cursor moves down one line in the same column.                                                                                                    |  |
| CTRL-K (Vertical Tab)                    | The cursor moves down to the next line with a vertical tab set.                                                                                                  |  |
| DEL                                      | This key deletes the character to the left of the cursor and moves the cursor to the left by one position.                                                       |  |

Table 6.5 Function Of Special Keys In Local Echo Mode

### BKSP key

This parameter determines whether the <BKSP> key acts as a delete key, erasing the character to the right of the cursor, or a backspace key, erasing the character to the left of the cursor.

## PrtScr key

This parameter determines the "hot-key" for printing the screen contents via the 7535 serial port. The default is <CTRL> P (16).

#### Chapter 6: Tekterm Application

#### **Kbd Modes**

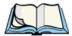

**Note:** The 7535's port must be set to "printer" (see "Ports—Tether And Console" on page 191).

#### **Xmit Enter**

The <ENTER> key normally enters data into a field and moves the cursor to the next field. However, some applications require that the <ENTER> key start a transmission from the 7535. When enabled (set to "Y"), this parameter causes the <ENTER> key to start a transmission.

#### Insert

When this parameter is disabled (set to "N"), it behaves in "replace" mode — a character entered at the keyboard or received from the host replaces the character at the cursor position. The cursor then advances one character position. When enabled (set to "Y"), the character entered at the keyboard or received from the host is inserted at the cursor position after shifting the characters at and following the cursor forward one position. The cursor is advanced one position. The extent of the characters affected by the shift depends on the setting of the "Edit Extent" parameter (see page 173).

#### **Newline**

When this parameter is disabled (set to "N"), an LF character received from the host causes the cursor to move down one line in the same column. In addition, the <ENTER> key transmits a CR. When enabled (set to "Y"), an LF character received from the host causes the cursor to move to the first column of the next line. The <ENTER> key transmits both a CR and an LF.

#### Disable kbd

When this parameter is set to "N", the keyboard and scanner are enabled. Setting this parameter to "Y" disables the keyboard and scanner.

### 6.17.1.5 Edit Modes

| 04=Edit Modes |      | Range —  |
|---------------|------|----------|
| Auto wrap     | N    | Y/N      |
| Erasure mode  | N    | Y/N      |
| Tab stop mode | N    | Y/N      |
| Edit extent   | Line | see text |
| Disp controls | N    | Y/N      |
|               |      |          |

### Auto wrap

If "Auto wrap" is disabled (set to "N"), characters received when the cursor is at the right edge of the screen replace the previously displayed characters. If "Auto wrap" is enabled (set to "Y"), the cursor wraps to the next line when the current line is filled. The display scrolls up if the cursor is at the bottom margin.

#### Erasure mode

When this parameter is disabled (set to "N"), erase functions can only erase unprotected characters. When enabled (set to "Y"), the erase functions can erase characters regardless of their protected state.

### Tab stop mode

When this parameter is disabled (set to "N"), the setting and clearing of horizontal tab stops apply to the same horizontal position of all lines on the page. When enabled (set to 'Y"), horizontal tab setting and clearing apply only to the current line.

### Edit extent

This parameter selects the extent of the display to be affected by the ICH and DCH controls and received character insertion. The possible values are Line, Area, Display or Fld. The shifting caused by ICH, DCH and character insertion is confined to the selected extent.

### Disp controls

When this parameter is disabled (set to "N"), any control codes received from the host are performed as described. When enabled (set to "Y"), any received control functions are displayed and are not performed. If any C0 or C1 controls are received from the host, their standard ANSI mnemonics are displayed in reverse video. Other characters are displayed as normal characters. This mode can also be set with the Set Mode (SM) control but can only be reset from the Parameters menu.

### 6.17.1.6 Serial

| Control Serial Serial |               | Range    |
|-----------------------|---------------|----------|
| Primary Port          | Any Available | see text |
| Secondary Port        | Any Available | see text |
| Async In              | N             | Y/N      |
| Start                 | 0             | 0255     |
| End                   | 0             | 0255     |

# Primary Port & Secondary Port

ANSI print commands (such as 'MC' or Media Copy) control the transfer of data to and from the serial and console ports on the 7535. At the 7535, the value assigned at the 'Primary Port' and 'Secondary Port' parameters determines which port the ANSI print command will identify and use as primary and secondary. The allowable options are: Any Available, Ist printer, 2nd printer, 3rd printer, 4th printer, 1st Serial, 2nd Serial, 3rd Serial, 4th Serial and Disabled.

## Async In

When this parameter is enabled (set to "Y"), the serial (async) port is ready to receive input at all times.

### Start/End

These parameters specify the "start" and "end" characters of input received from the serial (async) port.

### 6.17.1.7 Host Char Set

The 'Host Char Set' menu allows you to specify a character set in the 'Lower' and 'Upper' character tables.

```
05 = Host Char Set _____
Lower VT220 Fren Cdn.
Upper Arabic IR-127
```

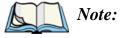

When an 8-bit set is selected from the 'Lower' character set, the 'Upper' character set cannot be changed.

To choose 'Lower' and 'Upper character sets:

- Position the cursor on the 'Lower' or 'Upper' parameter, and press the <RIGHT> or <LEFT> arrow key to display the character set options.
- Press <F4> to save your selection to memory.

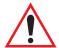

Important: When a character sent from the host cannot be displayed, a rectangular box is used as a substitute.

### **6.17.1.8** Anchor View

When enabled (set to "Y"), this parameter locks the display at a defined location on the screen, preventing it from shifting when the cursor is moved. The "x origin" and "y origin" coordinates specify where the screen origin, the upper left corner of the screen, will be fixed.

## x origin and y origin

The "x origin" parameter is used to specify the column to which the upper left corner of the screen will be anchored. The "y origin" parameter is used to specify the row coordinate to which the screen will be anchored.

# 6.17.2 TESS Settings

| = 04 $=$ TESS $=$ |          | ==Range $=$ |
|-------------------|----------|-------------|
| Auto Term #       | N»       |             |
| Terminal #        | 1        | see text    |
| Host Conn         | >>       | see text    |
| Screen            | >>       | see text    |
| Characters        | >>       | see text    |
| Tests             | <b>»</b> | see text    |
| Features          | <b>»</b> | see text    |
| Scanner           | >>       | see text    |
| Fields            | >>       | see text    |
| Anchor View       | N»       | see text    |

Each session you create has its own "Settings" parameters. Additional TESS information is documented in "TESS Emulation" on page 120.

#### Auto Term#

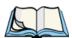

*Note:* Refer to "Group" on page 176 for additional instructions.

When this parameter is set to "Y", a unique unit number is assigned for the *current TESS session*. If "Auto Term#" is set to "Y", any value assigned to the "Terminal #" parameter is ignored.

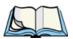

*Note:* 

"Auto Term#" is available when 802. IQv2 is assigned to the "Host Conn" parameter (page 177) or when 802. IQv1 is enabled in the Radio Menu (see "802.IQ v1" on page 143).

### Group

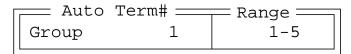

When "Auto Term#" is set to "Y", the 'Group' parameter is used to identify the *group* or pool of numbers from which an auto-address is chosen.

### Terminal #

For *every* application session you create, the "Terminal #" assigned must be non-zero and unique. This parameter defines the terminal number for the TESS session and uniquely identifies all transmissions to and from the 7535.

Other applications running in the 7535, such as an ANSI session or another TESS session must *each* have a different number. In addition, each Psion Teklogix 7535 using the radio link must have a unique number.

### 6.17.2.1 Host Conn.

| Host (    | Conn =   | ==== Range ==== |
|-----------|----------|-----------------|
| Conn Type | 802.IQv2 | see text        |
| Settings  | <i>»</i> | see text        |

## Conn Type

The options for this a parameter vary depending on the type of application you are running – ANSI or TESS.

**For TESS applications**, this parameter allows you to choose one of the following types of connections: 802.IQv2, 9010t (TCP Direct), 2392/Telnet, 3274/Telnet and 5250/Telnet.

### **Settings**

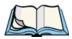

**Note:** The "Settings" sub-menu is not available when 802. IQv2 is selected as the "Conn Type"

| Settir | ngs ==== | Range —  |
|--------|----------|----------|
| Host   |          | see text |
| Port   | 9999     | 0-9999   |

### Host

This parameter is used to assign a host IP address using the format ###.###.###.###

### Port

"Port" specifies the port number. By default, the port is assigned the value 9999.

### 6.17.2.2 Screen

| <pre></pre>     |    | Range —  |
|-----------------|----|----------|
| # of Cols       | 80 | 20132    |
| # of Rows       | 24 | 4100     |
| Origin Scroll   | N  | Y/N      |
| Field Scroll    | N  | Y/N      |
| Pages Saved     | 16 | 116      |
| Fields/Page     | 80 | 2080     |
| App. Parameter  | 0  | -179     |
| Label F1-6      | >> | see text |
| Colour Override | N» | see text |

#### # of Cols

This parameter defines the logical page width (in characters) used by the host computer application. Emulator systems trim the host application screens to this width. This page width cannot be smaller than the width of the 7535 display. Display panning is used if the page is wider than the display.

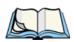

*Note:* The value in this parameter must be an even number.

### # of Rows

This parameter defines the logical page length (in lines) used by the host computer application. Emulator systems trim the host application screens to this length. This page length cannot be smaller than the length of the hand-held computer's display. Display panning is used if the page is longer than the display.

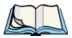

Note: The value in this parameter must be an even number.

## Origin Scroll

When enabled (set to "Y"), the display window moves to the origin (upper-left corner) after "LOCK-H" or "LOCK-B" messages.

### Field Scroll

When enabled (set to "Y"), the display window moves to the left after entering a new entry field.

## Pages Saved

This parameter determines the number of pages that can be stored and recalled at the 7535. Storing frequently used page data at the 7535 reduces the need for the host to retransmit complete page data over the radio link. Retransmitting data can reduce the system response time. Increasing the number of saved pages decreases the available memory for other functions.

### App. Parameter

The "Application" parameter is sent to the host system as part of the response to the TESS query command. Enter zero to disable this parameter.

## Label FI-F6

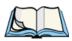

**Note:** This menu uses string entry fields. For detailed information about completing this type of field, refer to "String Entry Parameters" on page 135.

Softkeys are function keys that have been programmed to perform specific actions in your application. These keys are identified through *softkey labels* – reverse video labels that are displayed at the bottom of the screen. These softkey *labels* can be reconfigured using the menu attached to the "Label F1-F6" parameter.

To edit a label:

• Position the cursor in the appropriate function key field within the Label menu, and type a new name – preferably one that describes the corresponding key's function.

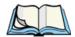

ote: Although you can enter up to 8 characters for each softkey label, the text will be shortened to better fit in the available space on your display.

#### **Characters**

## Colour Override

| Γ | _06= Colour              | Override =     | — Range —            |
|---|--------------------------|----------------|----------------------|
|   | Foreground<br>Background | Black<br>White | see text<br>see text |
|   |                          |                |                      |

### Foreground And Background

When "Colour Override" is set to 'Y', the colours chosen in this menu are displayed in the TESS sessions. These colour settings override the "Default Colours" set from within the "View Manager" menu. Refer to "Default Colours" on page 160 for details.

The allowable values are: Red, Green, Yellow, Blue, Magenta, Cyan, White and Black.

#### 6.17.2.3 Characters

| [ 05 = Characters | s = | ==== Range==== |
|-------------------|-----|----------------|
| Char Set          | >>  | see text       |
| V Match Char      | 0   | 0255           |
| H Match Char      | 0   | 0255           |
| Fill Chr          | 46  | 0255           |
| Upper Case        | N   | Y/N            |
|                   | -   |                |

## Char Set

This menu contains all the character sets available with your Psion Teklogix computer. In this menu, the "Y" or "N" is used to visually guide you to the selected character set. For example, in the sample menu above, the "Y" next to IBM indicates that a character set has been chosen from this group.

To choose a character set:

- Position the cursor on the appropriate item for example, ISO and press
   to display the character set options.
- To activate a character set, press the <RIGHT> or <LEFT> arrow key to set it to "Y".

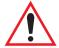

Important:

If you choose a <u>Chinese</u> character set from the 'Misc.' menu and a character sent from the host cannot be displayed on the 7535 screen, a shaded box character is used as a substitute. Please review "Default font" on page 189.

If you are using a <u>Korean</u> character set, a right arrow character is used as a substitute.

#### V Match Chr

This parameter enables visible field matching and defines the character that identifies visible field match data from the host. Field matching allows the host to pre-load data into an entry field that is compared with the user's input. The hand-held beeps if the entered data does not match. Visible field matching means that the data to be matched is displayed in the entry field.

Enter the decimal value for the ASCII character that will be used by the host to identify visible match field data. Enter 0 (zero) to disable this feature.

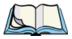

**Note:** Another method of field matching is available directly through the TESS data stream.

### H Match Chr

This parameter enables hidden field matching and defines the character that identifies hidden field match data from the host. Field matching allows the host to pre-load data into an entry field that is compared with the user's input. The 7535 beeps if the entered data does not match. Hidden field matching means that the data to be matched is not displayed in the entry field.

Enter the decimal value for the ASCII character that will be used by the host to identify hidden match field data. Enter 0 (zero) to disable this feature.

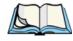

**Note:** Another method of field matching is available directly through the TESS data stream.

#### Chapter 6: Tekterm Application

#### **Tests**

#### Fill Chr

This parameter specifies the character that identifies empty entry fields. Enter the ASCII decimal equivalent of this character. The most commonly used characters are:

| _ | (underline) | Enter 95 |
|---|-------------|----------|
|   | (period)    | Enter 46 |

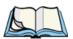

**Note:** 7535s in some systems may use the "space" character with the host using reverse video attributes to mark entry fields.

### **Upper Case**

When this parameter is enabled (set to "Y"), lowercase input is converted to uppercase.

## 6.17.2.4 Tests

| Г | = 05 $=$ Test | cs               | F | Range === |
|---|---------------|------------------|---|-----------|
|   | AutoRep E     | <sup>7</sup> n 7 |   | 063       |
|   | AutoRep 1     | 7/0 5            |   | 0255      |

## AutoRep Fn

This parameter determines which function key is sent to the host in auto reply mode. The value represents the number of the function key – *not* the ASCII decimal equivalent. After sending this key, the unit locks and waits for the host to unlock the 7535. To disable "AutoRep Fn", set the "AutoRep T/O" parameter to zero.

### AutoRep T/O

This parameter determines the time (in seconds) between the 7535 unlocking and the next transmission of the function key specified by the above parameter. A value of zero disables auto reply mode.

### **6.17.2.5** Features

| 05= Features |     | Range === |
|--------------|-----|-----------|
| Printer      | Y   | Y/N       |
| Binary print | N   | Y/N       |
| Queuing      | Y   | Y/N       |
| Lcl Process  | Y » | see text  |
| Send Mile    | N   | Y/N       |
| Next X       | N   | Y/N       |
| Kbd Locked   | N   | Y/N       |
| Serial       | >>  | see text  |

#### **Printer**

This parameter enables and disables the pins in the serial port used for printers or other external devices.

## Binary print

When this parameter is enabled (set to "Y"), the page displayed on the 7535 computer is spooled as is, except for trailing white-space removal. When disabled (set to "N"), each line of the page displayed on the hand-held is preceded by a linefeed (LF) and followed by a carriage return (CR).

## Queuing

This parameter enables and disables queuing mode (see "Queuing Mode" on page 128). It also enables TESS procedures to be loaded into the 7535. This parameter should be enabled if local procedures and the ability to switch between hosts within a TESS session are required. Changes to this parameter take effect only after the 7535 is reset.

#### Lcl Process — Save on Reset

The menu item "Local Process" has a sub-menu attached to it – "Save on Reset". When this parameter is enabled (set to "Y"), data stored in the 7535 is saved if the unit is reset. Local procedures are defined on page 127.

#### Send Mile

This parameter controls the sending of a milestone from the 7535 after a "hey\_you" command. Consult the *Teklogix Screen Subsystem (TESS) User Manual* for more information on milestones.

#### Next X

This parameter enables and disables the next messages used in queuing mode.

#### Kbd Locked

This parameter allows you to lock (set to "Y") or unlock (set to "N") the keyboard for all alphanumeric input in TESS. When the keyboard is locked, the function keys, arrow keys and the <ENTER> key are still functional. The 7535 emits an error beep if a character is rejected because the keyboard is locked. Changes to this parameter take effect only after the unit is reset.

## Serial

| ┌──06= Serial | Ra            | ange —   |
|---------------|---------------|----------|
| Serial Port   | Any Available | see text |
| Serial Out    | Y             | Y/N      |
| Serial In     | N             | Y/N      |
| SI mode       |               | see text |
| SI prefix     | 10            | 0255     |
| SI suffix     | 13            | 0255     |
| SI CRC        | N             | Y/N      |
| SI Fkey       | 0             | 0255     |
| SO prefix     | 10            | 0255     |
| SO suffix     | 13            | 0255     |
| SO CRC        | N             | Y/N      |

### Serial Port

TESS print commands control the transfer of data to and from the serial and printer ports on the 7535. At the 7535 computer, the value assigned at the 'Serial Port' parameter ranks which port the TESS print command will identify and use as the first to fourth port. The allowable options are: Any Available, 1st Serial, 2nd Serial, 3rd Serial, 4th Serial and Disabled.

#### Serial Out

This parameter enables serial port output fields.

#### Serial In

This parameter enables the serial port input fields. If enabled (set to "Y"), the TESS application has exclusive use of the serial port. Acceptance of data in a SI field is determined by the SI prefix and suffix.

#### SI mode

The possible values for this parameter are field (the default) and command. When the SI mode is set to field, data received through the serial port is displayed in the serial input fields. If you are using *serial-input fields*, make sure the "SI mode" parameter is set to field.

When "SI mode" is set to command, data received by the serial port is transmitted as Passthrough data to the host.

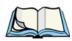

Note: "Command" mode is supported by SDKs but not by emulations.

## SI prefix

This parameter determines the start-of-message character on serial input. Enter an ASCII numeric equivalent from 0 to 255 to represent the start character. A value of 0 (zero) indicates no prefix.

### SI suffix

This parameter determines the end-of-message character on serial input. Enter an ASCII numeric equivalent from 0 to 255 to represent the end character. A value of 0 (zero) indicates no suffix.

#### SI CRC

This parameter enables or disables CRC validity check on serial input. When enabled (set to "Y"), a packet is rejected if the CRC is not valid.

Also, when this parameter is enabled (set to "Y"), each time a DLE (^P=0x10) character is encountered in the serial input, it is removed and the character following it will be replaced with its 1's complement.

#### Scanner

### SI Fkey

This parameter allows you to choose the function key you want appended to the serial input. For example, entering a value of "1" appends <F1> to serial input. A value of "0" (zero) disables this parameter; a suffix is not added.

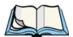

**Note:** Data is transmitted as soon as the function key has been appended.

## SO prefix

This parameter determines the start-of-message character on serial output. Enter an ASCII numeric equivalent from 0 to 255 to represent the start character. A value of "0" (zero) indicates no prefix.

#### SO suffix

This parameter determines the end-of-message character on serial output. Enter an ASCII numeric equivalent from 0 to 255 to represent the end character. A value of "0" (zero) indicates no suffix.

#### SO CRC

When this parameter is enabled (set to "Y"), a CRC16 value is appended to the serial output message.

Also, when this parameter is enabled (set to "Y"), for each control character in the serial output stream, a DLE is inserted to precede that character. The control character is replaced with its 1's complement.

### 6.17.2.6 Scanner

| 05 Scanner    |   | Range — |
|---------------|---|---------|
| Cont Nxt Fld  | Y | Y/N     |
| Append Enter  | Y | Y/N     |
| Append F0     | Y | Y/N     |
| Mixed AIAG    | N | Y/N     |
| Rjct if Alpha | N | Y/N     |
| Beam Lockout  | N | Y/N     |

#### Cont Nxt Fld

This parameter only applies to string entry data. When enabled (set to "Y"), this parameter allows bar codes that are longer than the field length to continue in the next field.

If "ContNxtField" is disabled (set to "N"), OFF data will flow into the next field.

### Append Enter

When enabled (set to "Y"), "Append Enter" causes an <ENTER> code to be appended to the bar code. The <ENTER> code completes the entry of the bar code and moves the cursor to the next field.

## Append F0

When enabled (set to "Y"), this parameter causes an <F0> code to be appended to the bar code. The <F0> code completes the entry of the bar code data in the field.

#### Mixed AIAG

When this parameter is enabled (set to "Y"), AIAG labels are always accepted and processed – even if mixed with keyboard input. The AIAG label can replace the partially entered keyboard data. If this parameter is disabled, AIAG labels are rejected if field entry is in progress.

### Rjct if Alpha

When the cursor is in a numeric field and "Rjct if Alpha" is enabled (set to "Y"), bar codes containing alphabetic characters are rejected.

### Beam Lockout

When enabled (set to "Y"), this parameter disallows scanner use when the current session is in "LOCK-H" mode.

### 6.17.2.7 Fields

|          | $\overline{}$ Range $\overline{}$        |
|----------|------------------------------------------|
| Y        | Y/N                                      |
| Y        | Y/N                                      |
| Y        | Y/N                                      |
| <b>»</b> | see text                                 |
| Y        | Y/N                                      |
| 16x30    | see text                                 |
| field    | see text                                 |
| N        | Y/N                                      |
| N        | Y/N                                      |
| N        | Y/N                                      |
|          | Y<br>Y<br>**<br>Y<br>16x30<br>field<br>N |

#### Field Order

This parameter determines the mode of cursor movement between fields. The *next* field can be defined by location on the screen or by the assignment of field numbers. When enabled (set to "Y"), the cursor moves according to field location. If disabled (set to "N"), the cursor moves according to the numeric order of the fields.

### Enter To FO

The <ENTER> key normally enters data into a field and moves the cursor to the next field. However, some applications require that the <ENTER> key start a transmission from the 7535. When enabled (set to "Y"), this parameter causes the <ENTER> key to be interpreted as <F0> which starts a transmission.

### Enter On Arr

When this parameter is enabled (set to "Y"), the arrow keys can be used to complete data entry into a field.

## Video

| ſ   | —06— Video — |      | — Range — |
|-----|--------------|------|-----------|
|     | Blink        | BLNK | see text  |
|     | Bold         | ULIN | see text  |
|     | Reverse      | REV  | see text  |
| - 1 |              |      |           |

#### **Blink**

The value assigned to this parameter specifies the actual video attributes to be assigned to fields created with the "Blink" TESS attribute – that is, "BLNK" (blink), "ULIN" (underline), "REV" (reverse) or "NONE" (normal).

#### Bold

The value assigned to this parameter specifies the actual video attributes to be assigned to fields created with the "Bold" TESS attribute – that is, "BLNK" (blink), "ULIN" (underline), "REV" (reverse) or "NONE" (normal).

#### Reverse

The value assigned to the "Reverse" parameter specifies the actual video attributes to be assigned to fields created with the "Reverse" TESS attribute – that is, "BLNK" (blink), "ULIN" (underline), "REV" (reverse) or "NONE" (normal).

### All Fld Video

Usually, the video attributes apply only to the text that is in an entry field. When this parameter is enabled (set to "Y"), the entire field (including blanks) takes on the video attributes. Some systems use this option to identify empty entry fields with reverse video.

### Default font

This parameter determines the default font that appears when the memory is reset. The allowable values are: 16x30, 19x30, 19x40, 22x15, 22x20, 22x24, 22x30, 22x48, 33x30, 33x40, 33x48, 8x15, 8x20 (Thai), 9x12 (Arabic), 10x9 (Traditional Chinese), 10x15, 11x10 (Korean), 12x24 (Thai), 13x12, 13x15, 13x20, 14x30, 15x21, 16x15 (Traditional Chinese), 16x15 (Korean), 16x15 (Simplified Chinese).

• Use the <RIGHT> or <LEFT> arrow key to scroll through the options.

#### **Anchor View**

### **Entry Mode**

"Entry Mode" parameters allow you to select a data entry mode. The modes are: insert, replace, field and fcursor. "TESS Edit Modes And Cursor Movement" on page 122 describes these modes in detail.

## Open Fky Only

When this parameter is enabled (set to "Y"), the screen is open for function keys only, and the cursor is not positioned. When this parameter is disabled, the screen is open for data entry, and the cursor is placed in the first field (if it exists).

### Ign Bcode\_fld

When this parameter is enabled (set to "Y"), fields that were defined as "bar code only" accept data from the keyboard as well as the bar code reader. In effect, they behave as data entry fields.

#### Enh Edit Mode

This mode provides extended (enhanced) functions to users of Psion Teklogix' IBM 5250 terminal emulation. When this parameter is enabled (set to "Y"), the arrow keys move the cursor anywhere on the screen, *unrestricted by fixed or entry fields*.

Certain 5250 emulation keys (e.g. Field Exit) that were originally available only when "Enh Edit Mode" was set to "Y" are now active at all times in TESS applications.

Refer to "IBM 5250 Emulation Keys" on page 121 for details about these keys.

### 6.17.2.8 Anchor View

| 05 = Anchor |   | = Range $==$ |
|-------------|---|--------------|
| x origin    | 1 | 124          |
| y origin    | 1 | 180          |
|             |   |              |

When enabled (set to "Y"), this parameter locks the display at a defined location on the screen, preventing it from shifting when the cursor is moved. The "x origin" and "y origin" coordinates specify where the screen origin, the upper left corner of the screen, will be fixed.

### x origin and y origin

The "x origin" parameter is used to specify the column to which the upper left corner of the screen will be anchored. The "y origin" parameter is used to specify the row coordinate to which the screen will be anchored.

## 6.18 Ports— Tether And Console

| 03 Ports     |          |
|--------------|----------|
| Tether Port  | Console  |
| Settings 1   | »        |
| Console Port | Disabled |
| Settings 2   | *        |
|              |          |

# 6.18.1 Tether And Console Port Peripheral Options

The "Tether Port" and "Console Port" options allow you to enable, disable and specify the accessories attached to these ports. Both the Tether Port and the Console Port have the same options. These are: Disabled, Serial, Console, Printer and Scan-See.

To scroll through the options for each port:

• Press the <RIGHT> or <LEFT> arrow key.

These ports operate differently depending on the accessories selected.

- Disabled indicates that the serial port is not being used.
- Serial standard serial port.
- Console used to connect another PC to the 7535. A communication program is required so that communication can proceed between the 7535 and the PC.
- Printer all TESS print operations are directed to the port. All ANSI media copy operations to the "primary port" are directed to this port.
- Scan-See TESS and ANSI accepts input from the Scan-See through the Tether or Console port.

# 6.18.2 Tether And Console Port Parameter Settings

The parameters for the "Tether Port" and "Console Port" are identical.

| ┌ 04 <u>           Settings                                    </u>                                                               | Range                                                                                         |
|----------------------------------------------------------------------------------------------------|-----------------------------------------------------------------------------------------------|
| Character Set » Baud 9600 Data Bits 8 Parity none Stop Bits 1 Flow Ctrl None Buffer 512 Retries 3 Input Tmo 2 Output Tmo 5 Test Y | see text see text for range of baud rates 68 none odd even mark space 1, 1.5, 2 None Software |
|                                                                                                    |                                                                                               |

### Character Set

These menus define the character set for the 7535 port.

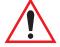

Important: When a character sent from the host cannot be displayed, a right arrow character is used as a substitute.

| Char  | Set | _  |
|-------|-----|----|
| ISO   | N   | >> |
| IBM   | Y   | »  |
| DEC   | N   | »  |
| Misc. | N   | >> |
|       |     |    |

This menu contains all the character sets available with your Psion Teklogix computer. In this menu, the "Y" or "N" are used to visually guide you to the selected character set. For example, in the sample menu above, the "Y" next to IBM indicates that a character set has been chosen from this group.

### Choosing A Character Set

To choose a character set:

- Position the cursor on the appropriate item for example, ISO and press
   to display the character set options.
- To activate a character set, press the <RIGHT> or <LEFT> arrow key to set it to "Y".

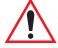

Important:

If you choose a <u>Chinese</u> character set from the 'Misc.' menu and a character sent from the host cannot be displayed on the screen, a shaded box character is used as a substitute.

If you are using a <u>Korean</u> character set, a right arrow character is used as a substitute.

#### Baud

This parameter determines the bit rate of the port. Allowable values include: 110 300 600 1200 2400 4800 9600 14.4kbps 19.2kbps 38.4kbps 56.0kbps 57.6kbps 115.2kbps 128.0kbps or 256.0kbps.

#### Data Bits

This parameter determines the number of bits for the data going through this port. Possible values are: 6, 7, 8.

## **Parity**

This parameter determines the type of parity checking used on the data going through the port. The options are: none, odd, even, mark and space.

### Stop Bits

This parameter specifies the number of stop bits -1, 1.5, 2 —used for asynchronous communication.

### Flow Control

This parameter selects the type of flow control used in your hand-held computer. The 7535 can perform XON/XOFF (Software) handshaking.

The function of each mode is as follows:

Enable: Used to input and output data.

Supports XON/XOFF or no handshaking.

#### Chapter 6: Tekterm Application

#### **Tether And Console Port Parameter Settings**

Print: Used to output data only. All input characters *except* XON and

XOFF are ignored.

Supports XON/XOFF or no handshaking.

Output: Used to output data only. All input characters are ignored.

Supports no handshaking.

Note:

To enable the input and/or output, 'serial in' and/or 'serial out' must be

enabled in the TESS menu.

#### **Buffer**

The value assigned to this parameter determines the size of the serial buffer used by the application for both input and output. The buffer controls the amount of data the application can send *to* or receive *from* a serial device.

#### Retries

This parameter determines the number of times the 7535 attempts to transmit a byte from the serial port. If the count specified in this parameter is exceeded, the transmission fails.

### Input Tmo

This parameter sets the time in tenths of a second that the 7535 waits before passing received data to the TESS or ANSI tasks.

### Output Tmo

The value assigned at this parameter determines the maximum number of milliseconds that the application will wait for a 'write' sent to the port to succeed before it is aborted. The 'write' may be one or several bytes in length.

#### Test

When this parameter is enabled (set to "Y"), data is output through the serial port to make certain that it is operating appropriately.

## 6.18.3 Tether And Console Port Scan-See Parameters

When 'Scan-See' is specified as the peripheral for either the Tether or the Console port, the parameters listed under the "Scan-See" sub-menu are used to tailor the operation of this type of scanner. The other parameters listed in this menu – "Character Set", "Baud" and so on – are identical to those described beginning on page 191.

| П | o5 <u>Scan</u> See <u>See</u>                                                                  |
|---|------------------------------------------------------------------------------------------------|
|   | Character Set » Baud 9600 Data Bits 8 Parity none Stop Bits 1 Retries 3 Input Tmo 2 Scan-See » |
|   |                                                                                                |

# 6.18.3.1 Scan-See Sub-Menu — Mapping The Viewport

#### Scan-See Sub-Menu - Mapping The Viewport

The Scan-See display is mapped to a specific area on the 7535 screen – called the *viewport* – and is continuously updated to reflect that portion of the screen. The Scan-See viewport is defined as follows:

#### Anchor Line/Anchor Column

A location on the Scan-See display – the anchor – is chosen as a reference point.

#### Line Offset/Column Offset

A predefined displacement – the offset – is added to the location of the 7535 cursor to create a point – the pivot. This pivot is mapped to the anchor, and whatever is displayed in its vicinity is also displayed on the Scan-See.

#### For example:

- the *anchor* is chosen as (9,0) whereas "9" is the column and "0" is the line (on the Scan-See display)
- the *offset* is chosen as (4,2)
- the cursor on the 7535 is currently located at (7,5)
- the *pivot* would thus be located at (7+4, 5+2) or (11,7)
- and so the area displayed on the Scan-See will be: (11-9,7-0) to (11-9+9,7-0+1) or (2,7) to (11,8).

<sup>&</sup>lt;sup>1</sup> These computations assume that "Wraparound" (described on page 198) is disabled (set to "N") and that "Follow Cursor" (described on page 198) is enabled (set to "Y").

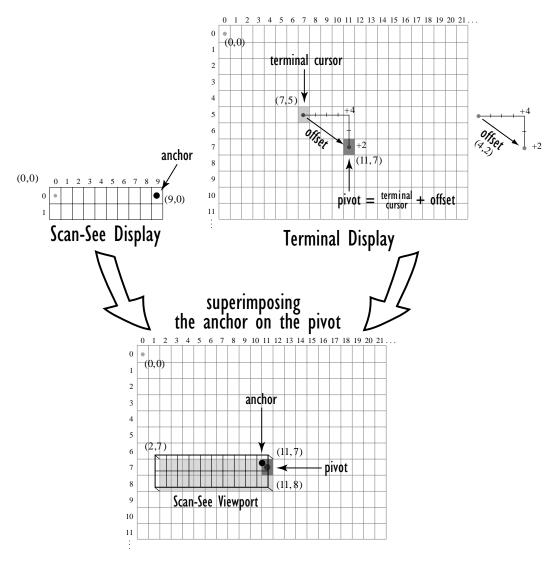

Note:

To enter negative values, press the "-" (minus) key and then, type the number you want to use.

The <LEFT> arrow key can also be used to decrement the value assigned to the parameter. Each time the <LEFT> arrow is pressed, the number is decremented by one. For example, to enter a value of "-5", start from zero and press the left arrow key five times.

#### **Follow Cursor**

When the "Follow Cursor" parameter is disabled (set to "N"), the cursor is always assumed to be located at the origin. Using the previous example:

• the area displayed will be (4–9,2–0) to (4–9+9, 2–0+1), or, after clipping values that are negative or higher than 80: (0,2) to (4,3).

#### Wraparound

When "Wraparound" is enabled (set to "Y"), the Scan-See display is treated as a one-line by 20 column display, rather than 2 lines by 10 columns.

#### **Panning**

If "Panning" is disabled (set to "N"), the Scan-See viewport does not move when the cursor moves one position to the right, and the *pivot* is still inside the Scan-See display. However, the Scan-See display is updated to reflect the changes within that viewport. If the *pivot* goes outside the viewport, or if the 7535 display changes without the cursor being moved, the viewport is re-synchronized to coincide the *pivot* with the *anchor*.

#### Line Scrolling

When "Line Scrolling" is enabled (set to "Y"), the Scan-See display is treated as two separate one line by 10 column displays. The top line always displays the previous value of the bottom line. In an application where the cursor skips from one entry field to another, the field that the cursor just entered is displayed on the top line, and the next field is displayed at the bottom.

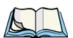

**Note:** When this feature is enabled (set to "Y"), the "Panning" option should be disabled to prevent updates to both lines after every keystroke

#### **Brightness**

The "Brightness" parameter controls the backlight brightness of the display. It only has an effect on Model 7000 Scan-Sees – scanners equipped with LED (light emitting diode) displays.

#### **Arrows**

The "Arrows" parameter assigns one of three possible functions to the two arrow keys on the Scan-See keyboard:

| Value    | Function                                       |  |
|----------|------------------------------------------------|--|
| "Bright" | Arrow keys control Scan-See display brightness |  |
| "Horiz"  | Arrow keys control "Column Offset"             |  |
| "Vert"   | Arrow keys control "Line Offset"               |  |

Table 6.6 "Arrow" Parameter Options

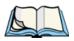

**Note:** For "Horiz" and "Vert," changing the offset will take effect only after the 7535 display has been updated.

#### Version

Scan-See units with serial numbers that read 1594120224 or higher contain firmware that implements a different communication protocol with the 7535 than older units. The "Version" numbers represent the following unit versions:

| Value | Scan-See Version                                                                                                    |  |  |
|-------|----------------------------------------------------------------------------------------------------|--|--|
| 0     | • First LED version – up to serial number 1594080275; these are encased in grey plastic.                                                                       |  |  |
| 1     | Model 7000 LED units – versions after the serial number above; these are also encased in grey plastic.                                                         |  |  |
| 2     | <ul> <li>Metrologic 7000M LCD units; these are encased in grey plastic.</li> <li>Psion Teklogix 7000M LCD units; these are encased in black plastic</li> </ul> |  |  |

Table 6.7 Scan-See Versions

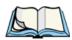

Note:

To interface the 7535 to the Scan-See units with older firmware (serial number lower than 1594120224), set "Parity = space"; all other parameters are identical to the newer firmware.

## Chapter 6: Tekterm Application Scan-See Keyboard Mapping

#### XON/XOFF

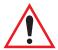

Important: IF YOU ARE USING TRANSCEIVERS WITH YOUR SCAN-SEE, this parameter must be set to "Y".

When this parameter is set to "Y", the XON and XOFF characters are *not* passed to the TESS or ANSI tasks. A received XOFF character stops the serial port from transmitting. A received XON character starts the serial port transmissions again.

#### 6.18.3.2 Scan-See Keyboard Mapping

- **Digits (0-9)** are passed verbatim
- The **CLR** key forces a sign-on message and display refresh. This only occurs when CLR is pressed and the CLR key on the display is pressed, then released.
- The three **F-keys** are mapped to F1, F2 and F3, respectively.
- The **ENT** key is mapped to the carriage-return ('\r') character.
- The two arrow keys are handled locally, and control the brightness, and the line and column offsets, as described on page 198.
- Bar-code data is stripped off any identifying headers (symbology, etc.) and passed verbatim.

The Scan-See is capable of displaying only a subset of the default PC-8 ASCII character set. Any characters that cannot be displayed are currently translated to '.'.

## 6.19 Network

```
03 = Network = **
Ctrl Panel **
802.IQv2 **
```

## 6.19.1 Network Ctrl Panel Settings

This option displays a Windows CE screen where you can set up your radio, launch an existing network connection or create a new connection.

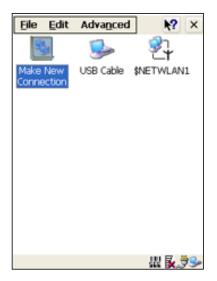

Figure 6.9 Network Settings

#### 6.19.1.1 NETWLAN — Configuring The Radio

The 'NETWLAN1' icon displayed in this window is used to configure the radio installed in the 7535.

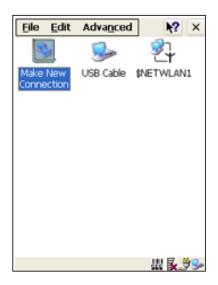

Figure 6.10 NETWLAN Icon

Follow the steps outlined in "Configuring An IEEE 802.11 Radio" on page 18 for details about configuring your radio.

#### 6.19.2 802.IQ v2

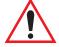

Important:

For setup information about 802.IQ v2, refer to the "9400 and 9450 Network Controllers User Manual" and/or the "9150 Wireless Gateway User Manual".

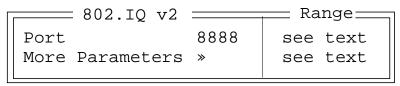

#### Port

"Port" specifies the UDP port used by 802IQ v2. The default value is 8888. Keep in mind that the value assigned here must match the value set at the network controller.

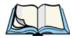

*Note:* 

When using 802.IQ v2, make certain that the 7535 "Net Mask" matches the network controller net mask.

#### More Parameters

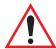

Important: The 802.IQ radio items listed in this menu are only available to

Psion Teklogix personnel.

#### Auto Radio Addr

If this parameter is set to "Y", the 7535 requests an automatically assigned radio address.

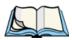

**Note:** If 'Auto Radio Addr' is enabled (set to "Y"), any value assigned to the

'Radio Address' parameter is ignored.

#### Radio Address

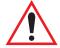

Important: "Radio Address" only takes effect when "Cellular" is

enabled (set to "Y").

The value entered in the "Radio address" parameter is used to identify the 7535 hand-held over the radio link. A unique value from 1 to 3840 must be assigned for each 7535.

#### Initial RTT (Round Trip Time)

Round trip time is the elapsed time between a 7535 hand-held computer transmission and an access point acknowledgement. Each 7535 continuously adjusts the acceptable round trip time, calculating the average elapsed time over a number of transmissions. If an acknowledgement takes longer to receive than the average round trip time calculated, the 7535 will resend the transmission.

Because 7535s cannot calculate an *average* round trip time without a number of transmissions, a starting point or "Initial Round Trip Time" is required. The 7535 uses the time assigned to the "Initial RTT" parameter as a starting value for round trip calculations. Once the 7535 begins transmitting and receiving data, this value will be adjusted to reflect the actual average round trip time between transmissions and acknowledgements.

# Peripheral Devices & Accessories

| 7.1 | External Bar Code Readers                                                |
|-----|--------------------------------------------------------------------------|
|     | 7.1.1 PowerScan <sup>TM</sup> Standard, LR and XLR Bar Code Scanners 207 |
|     | 7.1.2 Entering Data With The Bar Code Reader                             |
| 7.2 | The 7535 Battery                                                         |
|     | 7.2.1 Lithium-Ion Battery Safety Precautions                             |
| 7.3 | Important Charger Safety Instructions                                    |
| 7.4 | Chargers                                                                 |
| 7.5 | Gang Charger                                                             |
|     | 7.5.1 Installation                                                       |
|     | 7.5.2 Operator Controls                                                  |
|     | 7.5.3 Charge Indicators                                                  |
|     | 7.5.4 Charging Batteries                                                 |
|     | 7.5.5 Troubleshooting                                                    |
|     | 7.5.5.1 Excessive Charge Duration                                        |
|     | 7.5.5.2 Indicator Flashing Red                                           |
|     | 7.5.5.3 Power LED Does Not Light Up                                      |
|     | 7.5.5.4 Indicator Does Not Light When Battery Installed                  |
| 7.6 | Combo Charger                                                            |
|     | 7.6.1 Installation                                                       |
|     | 7.6.2 Operator Controls                                                  |
|     | 7.6.3 Using the Combo Charger With The 7535                              |
|     | 7.6.4 7.2.4 Charging The Spare Battery                                   |
|     | 7.6.5 Charge Indicators                                                  |
|     | 7.6.6 Troubleshooting                                                    |
| 7.7 | Combo Dock                                                               |
|     | 7.7.1 Installation                                                       |
|     | 7.7.2 Using The Combo Dock                                               |
|     | 7.7.3 Network Access 216                                                 |

| 7.7.4 Troubleshooting                                |
|------------------------------------------------------|
| 7.8 Quad Dock                                        |
| 7.8.1 Installation                                   |
| 7.8.2 Indicators And Controls                        |
| 7.8.3 Using The Quad Dock                            |
| 7.8.4 Network Access                                 |
| 7.8.4.1 Network Addressing                           |
| 7.8.5 Battery Charging                               |
| 7.8.6 Troubleshooting                                |
| 7.8.6.1 Network Link Unsuccessful                    |
| 7.8.6.2 7535 LED Does Not Light When Docked          |
| 7.8.6.3 7535 Battery Does Not Charge When Docked 219 |
| 7.9 Portable Docking Module (PDM)                    |
| 7.10 Bluetooth Peripherals                           |
| 7.11 The 7535 Picker Cradle                          |
| 7.11.1 Mounting Recommendations                      |
| 7.11.1.1 Mounting Template                           |
| 7.11.2 Wiring Guidelines                             |
| 7.11.3 Using The Picker Cradle                       |
| 7.11.4 Maintaining The Picker Cradle                 |
| 7.11.5 The Powered Cradle Option                     |
| 7.11.5.1 Wiring Vehicle Power To The Cradle          |
| 7.11.6 The Port Replicator                           |
|                                                      |

## 7.1 External Bar Code Readers

#### 7.1.1 PowerScan<sup>TM</sup> Standard, LR and XLR Bar Code Scanners

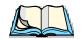

**Note:** Refer to "SE1200 High Performance & Long Range Specs" on page 232 for detailed specifications.

The 7535 supports Psion Teklogix' PowerScan<sup>TM</sup> industrial bar code scanner with standard, long range and extra long range options.

To connect this scanner to the 7535, attach the device to the tether port at the upperright side of the 7535. Before using the bar code reader, you may need to change some parameters. For details, review "Scanner Properties" on page 86 and "Bar Codes" on page 89.

## 7.1.2 Entering Data With The Bar Code Reader

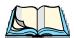

Note: For helpful scanning tips, refer to "Scanning Techniques" on page 51.

When a label is scanned successfully, the 7535 will beep if configured appropriately and the scan LED will flash. Occasionally, the bar code labels are poorly printed or damaged and cannot be read properly. In this case, use the keyboard to enter data from the label.

## 7.2 The **7535** Battery

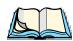

**Note:** Battery specifications are detailed in "Lithium-Ion Battery Pack" on page 240.

7535 Lithium-Ion batteries operate for a minimum of eight hours<sup>1</sup> after a charge. These batteries do not require conditioning. Typical battery life is 300 cycles or 3 years average use. A full charge is completed in 4 hours with a typical charge time of 1.5 hours.

<sup>&</sup>lt;sup>1</sup> Times are approximate and may vary depending on operating conditions.

#### Lithium-Ion Battery Safety Precautions

## 7.2.1 Lithium-Ion Battery Safety Precautions

Important:

It is critical that this safety information be reviewed and that all

warnings be strictly followed.

Warning:

Warning:

BATTERIES ARE CONSIDERED HAZARDOUS WASTE and must be returned to Psion Teklogix for proper disposal. All used batteries must be forwarded to one of the following offices:

Psion Teklogix Inc. Psion Teklogix Corp.

2100 Meadowvale Blvd. 1810 Airport Exchange Blvd.

Mississauga, Ontario Suite 500

Canada Erlanger, Kentucky

L5N 7J9 USA 41018

Psion Teklogix S.A.

La Duranne; 135 Rue Rene Descartes; BP 421000

13591 Aix-En-Provence

Cedex 3; France

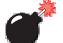

## TO PREVENT the battery from leaking acid, generating heat or exploding, adhere to precautions listed below.

- The battery incorporates built-in safety devices. To ensure their proper function, do not disassemble or alter any parts of the battery.
- Do not short-circuit the battery by directly connecting any of the exposed terminals with metal objects such as wire. Do not transport or store the battery together with metal objects such as necklaces, hair pins, etc.
- Do not dispose of batteries in fire.
- Do not use or leave the battery near a heat source such as a fire or heater.
- Do not immerse the battery in water.
- When charging, use the battery charger specifically designed for the battery.
- Do not pierce, strike, throw or step on the battery.
- Do not directly solder the battery.
- Do not connect the battery to an electrical outlet, vehicle cigarette lighter, etc.
- Do not put battery into a microwave oven or pressurized container.
- Do not use the battery in combination with primary batteries (such as dry-cell batteries) or batteries of different capacities or brands.
- Immediately remove the battery from the device or battery charger and stop use if the battery gives off an odor, generates heat, becomes discoloured or deformed, or in any way appears abnormal during use.

- Do not continue charging the battery if it does not recharge within the specified charge time.
- The battery may burst or ignite if the battery leaks. Always ensure that it is away from any exposed flames.
- If leaking electrolyte sprays into your eyes, rinse them with clean running water, and immediately seek medical attention.
- Do not store the battery in extremely high temperatures (e.g., a vehicle, strong direct sunlight, etc.). This may cause the battery to overheat or ignite, and it may also reduce the performance and service life of the battery.
- Do not use in areas where static electricity is greater than what the manufacturer guarantees.
- · Keep batteries out of reach of children.

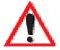

## 7.3 Important Charger Safety Instructions

- **SAVE THESE INSTRUCTIONS** This manual contains important safety and operating instructions for battery charger s.
- Before using the battery charger, read all instructions and cautionary markings on (1) battery charger, (2) battery, and (3) product using battery.
- Use of an attachment not recommended or sold by the battery charger manufacturer may result in fire, electric shock, or personal injury.
- To reduce risk of damage to the electric plug and cord when unplugging the charger, pull the plug rather than the cord.
- Make sure the cord is positioned so that it is not stepped on, tripped over, or otherwise subjected to damage or stress.
- Do not operate the charger with a damaged cord or plug. Replace immediately.
- Do not operate the charger if it has received a sharp blow, been dropped, or otherwise damaged in any way; it should be inspected by qualified service personnel.
- Do not disassemble the charger; it should be repaired by qualified service personnel. Incorrect reassembly may result in electric shock or fire.
- To reduce risk of electric shock, unplug the charger from the outlet before attempting any maintenance or cleaning.
- An extension cord should not be used unless absolutely necessary. Use of an improper extension cord could result in fire or electric shock.
   If an extension cord must be used, make sure:
  - The plug pins on the extension cord are the same number, size, and shape as those on the charger.
  - The extension cord is properly wired and in good electrical condition and that the wire size is larger than 16 AWG.

#### Chapter 7: Peripheral Devices & Accessories

#### Chargers

- Do not expose the charger to rain or snow.
- Do not place batteries in the charger if they are cold from extended exposure to a freezer or outside temperatures below 10°C (50°F). Allow them to warm up to room temperature for at least two hours.
- Do not use the charger if, after an overnight charge, any of the batteries feel warmer than the charger housing. The charger should be inspected by qualified service personnel.
- Do not use the charger if any of the batteries or the charger get more than lukewarm. The equipment should be inspected by qualified personnel.

## 7.4 Chargers

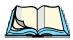

**Note:** The full capacity of the battery may not be reached until at least 5 full charge/discharge cycles have been performed.

It can take from 1.5 to 4 hours to charge a battery. The 7535's intelligent charging system protects the battery from over-charging by terminating the charge process when the battery is at maximum capacity.

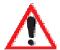

Important:

To preserve battery integrity, the charger will proceed with a charge only when the battery temperature falls between  $0^{\circ}$  C and  $39^{\circ}$  C ( $32^{\circ}$  F to  $102^{\circ}$  F). If the battery is too hot or cold, the battery status LED flashes yellow and the charge is suspended.

## 7.5 Gang Charger

The gang charger is designed to charge up to six 7535 Lithium-Ion batteries at one time. Your charger is shipped with the appropriate IEC mains power cord. If the supplied power cord is incorrect for your country, contact Psion Teklogix for assistance (see *Appendix A: Support Services And Worldwide Offices*).

#### 7.5.1 Installation

The gang charger can be wall mounted using the wall mount kit – PN TBD – or it can be operated on a flat surface. Install the charger in an area that is free from excessive dirt, dust and contaminants. The ambient temperature must be in the range 0° C to 39° C (32° F to 102° F). The charger will not charge batteries outside of this temperature range. For maximum performance, it is recommended that the charger be operated at room temperature – a temperature range between 18° C to 25° C (64° F to 77° F).

The charger can consume up to 2A @ 120VAC or 1A @ 240VAC. Check to ensure the mains circuit supplying the charger is adequate for this loading (especially if several chargers are being powered from the same circuit).

After unpacking the unit:

- Visually check the charger for damage.
- Install the IEC power cord and apply power.

A green indicator in the lower-right lights to indicate power is present. All charge indicators flash momentarily at powerup to indicate that the charger is ready for operation.

If you choose to wall mount the charger, follow the instructions packaged with the mounting bracket kit. Be sure to locate the charger in a area where there is no risk of injury to persons walking in the vicinity.

## 7.5.2 Operator Controls

The gang charger does not have operator controls or a power switch.

## 7.5.3 Charge Indicators

Each battery charge slot is equipped with a tri-coloured LED to indicate the charge status of the battery. When 7535 batteries are inserted in the charger, the colour and behaviour of the LEDs associated with the charge wells in use indicate the status of the charge.

| LED Behaviour   | Charge Status                                                                                                    |
|-----------------|----------------------------------------------------------------------------------------------------|
| Off             | No battery detected in the slot.                                                                                                    |
| Solid green     | Battery is fully charged.                                                                                                    |
| Flashing green  | Battery is charged to 75% capacity.                                                                                                    |
| Solid yellow    | Charge in progress.                                                                                                    |
| Flashing yellow | Battery temperature out of charge range between 0° C to 39° C (32° F to 102° F). Charging is attempted every five minutes until the battery is within the appropriate temperature range. |
| Solid red       | Battery rejected (at insertion) or unable to complete charge on battery                                                                                                    |
| Flashing red    | Charging circuit problem. Refer to "Troubleshooting" on page 212.                                                                                                    |

Table 7.1 Gang Charger Indicators

## 7.5.4 Charging Batteries

• Install the battery with the battery contacts facing the charger. Slide the battery between the guide rails until it lightly latches in place.

The LED directly below the slot in which a battery is inserted lights up immediately. A solid yellow LED indicates that the battery is being charged. If the battery temperature is outside 0° C to 39° C (32° F to 102° F), the LED flashes yellow until the temperature is acceptable. A fully discharged battery will normally take between 1.5 and 4 hours to charge. When the battery charge reaches 75%, the indicator flashes green. At full capacity, it turns solid green.

When the battery is fully charged, the charger stops applying power; the battery cannot be overcharged if left in the charger slot. The 75% charge indicator is handy if you need a quick recharge – it often occurs after less than an hour.

## 7.5.5 Troubleshooting

#### 7.5.5.1 Excessive Charge Duration

The charger is equipped with a recalibration function – a function that fully discharges and then fully recharges the battery. This process is necessary to recalibrate the battery capacity gauge internal to the battery. The charger attempts recalibration when:

- the battery capacity is at less than 30%, and
- the battery has undergone more than 40 partial charge cycles since the last full discharge.

A complete battery discharge takes between 1.5 and 4 hours to complete. When in discharge mode, the LED indicator flashes yellow. The recalibration function extends the charge time by up to 2 hours.

#### 7.5.5.2 Indicator Flashing Red

If the indicator flashes red:

- Remove all batteries and disconnect the mains power cable.
- Wait at least 20 seconds, and then plug the cable in again.

If any of the charge slot LEDs continue to flash red, the charger is defective and requires service. If all indicators are flashing red, there is a power supply problem and the charger requires service.

#### 7.5.5.3 Power LED Does Not Light Up

- Remove all batteries, and unplug the charger.
- Connect another device to the mains outlet to ensure there is power.
- Remove the IEC mains power cable from the charger, and check it for damage.
- Reconnect the mains cable in the charger and mains outlet.

If the power LED still does not light up:

• Unplug the mains cable, and check the fuse at the rear of the charger.

If the fuse appears to be intact, the charger requires service.

#### 7.5.5.4 Indicator Does Not Light When Battery Installed

- Remove the battery, and clean the contacts on the battery and the charge slot.
- Reinstall the battery, and check that it is fully seated in the slot.
- Inspect the charge slot contacts for damage (are they bent, flattened, twisted or broken).
- Try inserting a battery that you know to be working in the charger slot.
- Reconnect the mains power cable, and check that the slot indicator flashes at powerup.

## 7.6 Combo Charger

The 7535 combo charger is a desktop charger designed to charge the 7535 internal battery along with a spare battery pack. The combo charger provides sufficient power to operate and fast charge the 7535 internal battery, while recharging the spare battery pack.

#### 7.6.1 Installation

Keep the combo charger away from excessive dirt, dust and contaminants. The combo charger will not charge batteries outside an ambient temperature range of 0° C to 39° C (32° F to 102° F). It is recommended that this charger be operated at room temperature – between 18° C and 25° C (64° F to 77° F) for maximum performance.

#### **Operator Controls**

After unpacking the unit:

- Visually inspect the charger for possible damage.
- Install the IEC power cord and apply power.

A green LED in the lower-right corner of the front panel lights to indicate that power is present. The charge LED flashes momentarily at powerup. The charger is now ready for operation.

#### 7.6.2 Operator Controls

The combo charger has no operator controls or power switch.

## 7.6.3 Using the Combo Charger With The 7535

• Gently slide the 7535 into the cradle portion of the combo charger until lightly latched. An icon is displayed indicating that the 7535 is properly installed in the combo charger — .

The battery charge LED on the 7535 lights up indicating that the unit has external power and battery charging may begin. It is safe to leave the 7535 in the combo charger cradle while it is not in use – the battery will not be overcharged.

## 7.6.4 7.2.4 Charging The Spare Battery

• Install the battery with the latch facing towards the rear of the charger – slide it between the guide rails until it lightly latches in place.

The LED for the slot lights up immediately. A solid yellow LED indicates the battery is being charged. A flashing yellow LED indicates that the battery temperature is outside the acceptable charge range – between  $0^{\circ}$  C and  $39^{\circ}$  C ( $32^{\circ}$  F to  $102^{\circ}$  F).

A fully discharged battery normally takes between 1.5 and 4 hours to charge. When the battery capacity reaches 75%, the LED flashes green. When the battery is at full capacity, the indicator turns solid green.

The combo charger stops applying power to the battery when it is fully charged – there is no risk of overcharge if the battery remains in the charge slot. The 75% charge indicator is handy if you need a quick recharge – a quick charge often takes less than one hour.

## 7.6.5 Charge Indicators

The spare battery charge slot has an associated tri-colour LED indicator on the lower-right area of the front panel.

| LED Behaviour   | Charge Status                                                                                                    |  |
|-----------------|----------------------------------------------------------------------------------------------------|--|
| Off             | No battery detected in the slot.                                                                                                    |  |
| Solid green     | Battery is fully charged.                                                                                                    |  |
| Flashing green  | Battery is charged to 75% capacity.                                                                                                    |  |
| Solid yellow    | Charge in progress.                                                                                                    |  |
| Flashing yellow | Battery temperature outside the charge range of between 0° C to 39° C (32° F to 102° F). Charging is attempted every five minutes until the battery is within the appropriate temperature range. |  |
| Solid red       | Battery rejected (at insertion) or unable to complete charge on battery.                                                                                                    |  |
| Flashing red    | Charging circuit problem. Refer to "Troubleshooting" on page 212 for details.                                                                                                    |  |

Table 7.2 Combo Charger Indicators

The combo charger supplies DC power to enable the 7535 internal fast charger. Charge status is displayed on the 7535 charge LED – the lower-right LED. Refer to "Charge LEDs" on page 46 for details.

Normally, it takes 1.5 and 4 hours to fully charge the 7535 internal battery.

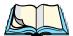

Note: Battery charging continues whether the 7535 is switched on or off.

## 7.6.6 Troubleshooting

The gang charger troubleshooting section also applies to the combo charger. Refer to "Troubleshooting" on page 212, for helpful tips.

#### 7.7 Combo Dock

The combo dock is identical to the combo charger with one exception – the combo dock is equipped with a 10/100 BaseT Ethernet interface. The charging information in "Combo Charger" beginning on page 213 also applies to the combo dock.

#### 7.7.1 Installation

Refer to the "Installation" guidelines for the combo charger beginning on page 213.

• Attach a CAT5 RJ45 network patch cable (shipped with the combo dock) between your network and the RJ45 jack on the rear of the dock.

A green LED is illuminated next to the RJ45 connector when a valid network link is established.

A user application needs to be loaded onto each 7535 that utilizes the combo dock for communication. With the network connected and this application loaded, the combo dock is ready for use.

## 7.7.2 Using The Combo Dock

• Gently slide the 7535 into the cradle portion of the combo dock until lightly latched. The 7535 detects combo dock and displays the appropriate icon –

The battery charge LED (lower-right LED) on the 7535 lights up to show it has external power and may start charging the battery.

Interaction with the 7535 while in the combo dock is a function of the user application software used to communicate with the host network.

#### 7.7.3 Network Access

The combo dock includes a dedicated USB to Ethernet converter. This USB converter appears as a USB slave to the 7535 USB host controller. The 7535 automatically detects insertion into a combo dock and loads the appropriate drivers to communicate with the USB/Ethernet converter.

See "Network Addressing" on page 218 for details about network addressing issues with the combo dock.

## 7.7.4 Troubleshooting

Troubleshooting issues for the combo dock are identical to those of the quad dock. Refer to "Troubleshooting" on page 219 for helpful tips.

## 7.8 Quad Dock

The Quad Dock permits each of four docked 7535 hand-helds to communicate with a 10/100 BaseT Ethernet network at greater than 2Mbps. It also provides sufficient power to operate and fast charge the batteries the 7535s.

#### 7.8.1 Installation

The quad dock should be located away from excessive dirt, dust and contaminants. The ambient temperature must fall between 0° C to 39 °C (32° F to 102° F). The 7535 internal charger will not charge batteries outside of this temperature range. For maximum performance, it is recommended that the quad dock be operated at room temperature – from 18° C to 25° C (64° F to 77° F).

The quad dock can consume up to 3A @ 120VAC or 1.5A @ 240VAC. Ensure that the mains circuit supplying the unit is adequate, especially if several docks are being powered from the same circuit.

After unpacking the unit:

- Visually inspect the unit for any damage.
- Install the IEC power cord and apply power.

A green indicator in the lower-right corner of the front panel lights up to indicate that power is present.

• Attach a CAT5 RJ45 network patch cable (supplied) between your network and the RJ45 jack on the rear of the dock.

A green LED is illuminated next to the RJ45 connector when a valid network link is established.

A user application must be loaded onto each 7535 that utilizes the quad dock for communication. When the network is connected and this application is loaded, the quad dock is ready for use.

#### 7.8.2 Indicators And Controls

The quad dock has no user controls. It is equipped with a power indicator LED and RJ45 link and traffic indicator LEDs. When a valid network link is established, a green LED is illuminated next to the RJ45 connector.

#### 7.8.3 Using The Quad Dock

• Gently slide the 7535 into the cradle portion of the quad dock until lightly latched.

The 7535 detects that it is in a quad dock and displays the appropriate icon in the taskbar – . The battery charge LED on the 7535 lights up to show it has external power and may start charging the battery.

Interaction with the 7535 while in the quad dock is a function of the user application software used to communicate with the host network.

#### 7.8.4 Network Access

The quad dock includes a four port 10/100 Ethernet hub. Each of the four downstream ports are connected to dedicated USB-to-Ethernet converters. These USB converters appear as USB slaves to the 7535 USB host controller. The 7535 automatically detects insertion into a quad dock and loads the appropriate drivers to communicate with the USB/Ethernet converters.

#### 7.8.4.1 Network Addressing

Although the USB converters have fixed Ethernet MAC addresses, there is generally no correlation between these addresses and a specific 7535 hand-held. The host application uses a standard TCP/IP protocol to name, locate and communicate with a 7535 on the network.

If a link is established between a 7535 and a host, the application on the host and on the 7535 must have a recovery mechanism in the event that the 7535 is removed from the dock and the link is interrupted.

## 7.8.5 Battery Charging

The quad dock supplies DC power to enable the 7535 internal fast charger. Charge status is displayed on the 7535 charge LED (see "Charge LEDs" on page 46). Battery charging continues whether the 7535 is switched on or off.

Normally, it takes between 1.5 and 4 hours to fully charge the 7535 internal battery.

## 7.8.6 Troubleshooting

The indicators, applications and drivers required to use and monitor the docking station are installed on the 7535 – no indicators or applications are present on the docking station itself.

#### **Network Link Unsuccessful** 7.8.6.1

If a network link fails, the 7535 application alerts the operator that the link was unsuccessful.

#### 7535 LED Does Not Light When Docked 7.8.6.2

TRD

#### 7.8.6.3 7535 Battery Does Not Charge When Docked

**TBD** 

## Portable Docking Module (PDM)

The Portable Docking Module (PDM) clips onto the base of the 7535 and is most often used to charge the 7535 battery when a desktop charger is not convenient. The PDM also offers additional communication ports, making it useful for upgrading software in the 7535 from a USB-equipped laptop computer. Figure 7.2 on page 221 illustrates the connectors on the PDM.

- Align the pins on the PDM with the connectors on the base of the 7535.
- Gently snap the PDM into place on the base of the unit. Figure 7.1 on page 220 provides a visual representation of how to secure the PDM.

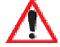

Important:

The latching mechanism on the PDM is designed for quick installation and release. It is not meant for heavy duty use.

Psion Teklogix recommends using a powered cradle or combo charger in harsh environments.

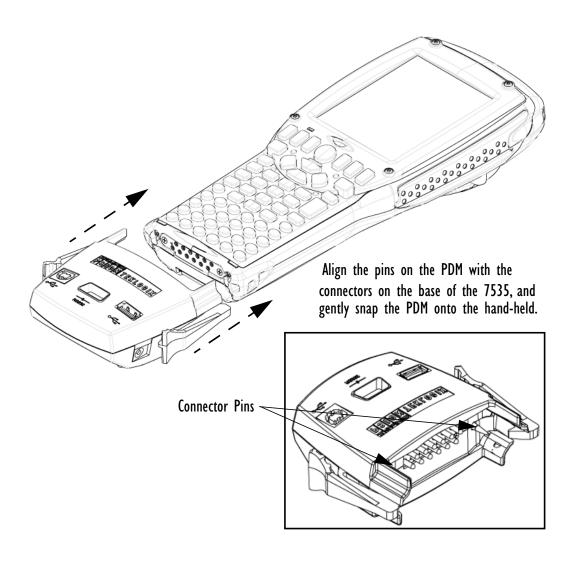

Figure 7.1 Snapping The PDM To The Base Of The 7535

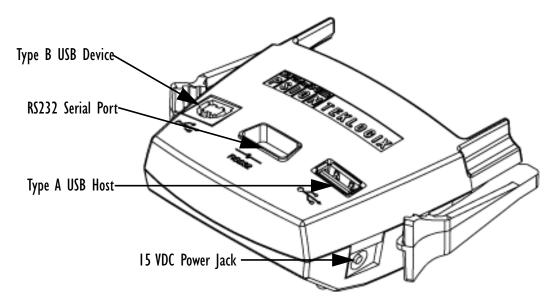

Figure 7.2 PDM Ports And Connectors

The interfaces available on the PDM are as follows:

- DC power jack (15VDC @ 2.5A)
- USB host port (for connection to USB devices such as a mouse, keyboard, printer, etc.)
- USB device port (for connection to a USB host such as a PC)
- RS232D DTE serial port (for connection to a PC COM port or a serial device such as a printer)

The standard Psion Teklogix PDM kit (PN 1030085) includes the necessary DC power supply, USB cables and RS232D 9-pin cable.

A cigarette lighter adaptor (PN TBD) is also available to connect the PDM to a vehicle's power. Use only the recommended adaptor with the PDM – it includes transient suppressors that protect your 7535 from damage.

The PDM contains reverse polarity and over voltage protection. If the DC power jack is wired backwards or exceeds 20VDC, the PDM shuts down to protect the 7535, the PDM and the power supply from damage. Psion Teklogix does not recommend substituting the DC power supply provided with your PDM.

The DC power supplied by the PDM is sufficient to operate the 7535 and fast charge its internal battery at the same time. The 7535 can run from a PDM without a battery installed.

## 7.10 Bluetooth Peripherals

If the 7535 is equipped with a Bluetooth radio, it is possible to communicate with a variety of Bluetooth peripherals, including GSM/GPRS handsets, scanners, printers, and so on. The range of the Bluetooth radio in the 7535 is limited to approximately 2 meters.

Psion Teklogix provides built-in support for the Bluetooth peripherals listed below. If your system is equipped with one of these peripherals, you only need to associate the peripheral with a specific 7535 host in order to be up and running.

- GSM/GPRS tri-band universal handset (PN TBD)
- Bluetooth printer (PN TBD)

Keep in mind that Bluetooth and IEEE 802.11b radios both operate in the 2.4GHz band. Although the 7535 includes features to minimize interference, performance of the system will not be optimal if you use both radios simultaneously. Typically, when both radios operate in the 7535 at the same time, they cannot transmit simultaneously – this has a negative impact on overall system throughput. To minimize the impact on the backbone 802.11b network, Psion Teklogix recommends using Bluetooth peripherals that have low transaction rates (such as printers and scanners).

Bluetooth peripherals are configured using the Bluetooth control panel applet. See TBD for more details about Bluetooth device configuration. In addition, review the manual shipped with your Bluetooth device to determine the method used to associate with the 7535 host.

#### 7.11 The 7535 Picker Cradle

The 7535 picker cradle is a highly ruggedized, single station dock. Although it provides quick insertion and removal,, the cradle holds the 7535 securely even when operated in high vibration environments (such as vehicles not equipped with suspensions).

The 7535 base picker cradle can be outfitted with two options – a power module and a port replicator. Psion Teklogix also supplies a range of standard mounts for the hand-held picker cradles, and the 7535 picker cradle is compatible with all of them.

## 7.11.1 Mounting Recommendations

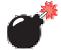

Warning:

Before mounting a picker cradle in a vehicle, there are a number of operator safety issues that require careful attention. An improperly mounted cradle may result in one or more of the following: operator injury, operator visibility obstruction, operator distraction and/or poor ease of egress for the operator. Psion Teklogix strongly recommends that you seek professional mounting advice from the vehicle manufacturer.

Cable routing within a vehicle cab also requires careful consideration, especially for separately tethered scanners and other devices with loose cables. If you are unable to obtain suitable advice, contact Psion Teklogix for assistance (see Appendix A: Support Services And Worldwide Offices). Note also that for better protection, the equipment should be mounted inside the vehicle roll cage.

Pedestal mounts are recommended for all fixed mount locations because they offer optimal operator access. In addition, for safety reasons, only pedestal mounts with fully locking joints are recommended. Always adjust the pedestal for the optimum viewing angle, and securely tighten the hex and wing screws.

The most effective way to mount the picker cradle is to use the four #8-32 threaded inserts on the rear of the unit. Bolts must not extend more than 10mm (3/8") into the cradle. All Psion Teklogix mounting hardware is compatible with this method. Under special circumstances, it may be necessary to mount bolts through the cradle into a plate. In this case, the cradle requires partial disassembly.

To accommodate the surface loop of the connector cable, leave a 4" clearance at the bottom of the cradle. Leave a 7" clearance at the top of the cradle to allow easy removal of the 7535. Refer to the detailed assembly instructions that are packaged with the cradle for this application (PN TBD)

#### 7.11.1.1 Mounting Template

The picker cradle is shipped with detailed mounting instructions including a drill template. [Drawing TBD].

## 7.11.2 Wiring Guidelines

Before installing the cables between the cradle and other devices, consider the following:

- Ensure that drilling holes will not damage the vehicle or its wiring.
- Protect cable runs from pinching, overheating and physical damage.
- Use grommets to protect cables that pass through metal.
- Use plastic straps to prevent cables and connectors from loosening.
- Keep cables away from heat sources, grease, battery acid and other potential hazards.
- Keep cables away from control pedals and other moving parts that may damage the cables or interfere with the operation of the vehicle.
- Leave enough extra cable so that the 7535 can be easily removed.

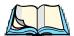

*Note:* Where applicable, ensure that the unit is mounted inside the roll cage.

## 7.11.3 Using The Picker Cradle

If your 7535 is equipped with a shoulder strap or cover, these accessories need to be removed before installing the unit in a picker cradle. There is no need to remove handstraps, pistol grips or tethered devices from the unit.

- Slide the 7535 into the cradle, and press downwards until it locks into place. On a vehicle, it's a good idea to pull up on the 7535 to be certain that it is secure.
- To remove the 7535, press on one of the knobs on either side of the cradle until it releases.

## 7.11.4 Maintaining The Picker Cradle

Two latches in the cradle hold the 7535 firmly in place. Although these latches are designed for at least 100,000 cycles, they will wear over time and will no longer lock the 7535 securely in the cradle. For replacement parts and instructions contact Psion Teklogix (see *Appendix A: Support Services And Worldwide Offices*). Partial disassembly is required. The replacement latch components are identified in drawing # 1020030 Metalwork, part -94.

## 7.11.5 The Powered Cradle Option

The powered cradle option is designed to allow the 7535 to be powered by a vehicle battery. The battery installed in the 7535 is also recharged by the vehicle battery. This option accepts DC power sources over the range 12V to 90V.

The 7535 picker cradle can be ordered with the powered cradle option installed, or it can be retrofitted later. If you are retrofitting a power cradle option, the supplied kit includes detailed installation instructions.

The 7535 charging LED (see Section 3.6.1.1 on page 46) indicates that external power is available, and it also indicates the charging status of the internal battery.

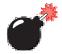

Warning:

Applying a voltage above 90VDC or reversing polarity may result in permanent damage to cradle power option and will void the product warranty.

#### 7.11.5.1 Wiring Vehicle Power To The Cradle

A 2 meter extension power cable (PN 13985) is supplied with your power cradle. This cable should be wired to a filtered, fused (maximum 6A) accessory supply on the vehicle. The power cradle draws no more than 3.5A (less if the accessory supply is greater than 12V). Any additional wiring, connectors or disconnects used should be rated for at least 6A.

The red lead of the power cable attaches to the positive vehicle supply. The black lead connects to the negative supply – this should be connected to a proper terminal block and not to the vehicle body. The power cradle is fully isolated and can be used with both negative and positive chassis vehicles.

You may have the option of connecting power before or after the 'key' switch. It is preferable to wire the power cradle *after* the key switch – that is, it cannot be turned on without the key on. However, if the operator switches the key off repeatedly during a shift, it may make more sense to wire the cradle *before* the switch.

If an unfused power source must be used, a fuse assembly (PN 19440) must be added to the extension power cable (the fuse and instructions are supplied with the cable). Use only a 5A slow blow UL approved fuse in the fuse assembly.

## 7.11.6 The Port Replicator

The port replicator is an optional accessory that allows tethered devices (e.g., scanners) as well as mounted peripherals (e.g., bar code printers or weigh scales) to be attached to the picker cradle. The replicator can be used with or without the cradle power option.

The functionality of the 7535 tether port is duplicated on the port replicator. When the 7535 is installed in a port replicated picker cradle, the tether port on the 7535 is disabled and the tether port on the port replicator is enabled. Although it is not necessary to remove a device connected to the 7535, keep in mind that it will not operate while in the cradle.

In addition to the tether port, the replicator is equipped with a standard 9 pin RS232D serial interface. This interface is typically used for fixed peripherals such as printers. Your serial device likely includes a suitable cable connector for this port.

A port replicator can be retrofitted onto a cradle power option by replacing the blank bottom plate with a port replicator assembly using 4 screws. The kit includes the necessary instructions. Installing a port replicator on an unpowered cradle requires additional assembly steps. The upgrade kits vary – use PN TBD to upgrade a cradle power option, and PN TBD to upgrade an unpowered cradle.

An icon in the 7535 task bar indicates that a port replicator has been attached.

## **S**PECIFICATIONS

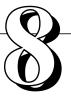

| 8.1 | 7535 Hand-Held Computer Specifications                            |
|-----|-------------------------------------------------------------------|
| 8.2 | Radio Specifications                                              |
| 8.3 | Bar Code Scanning                                                 |
|     | 8.3.1 Internal Scanners                                           |
|     | 8.3.2 Internal Scanner Port                                       |
|     | 8.3.3 External Scanners                                           |
| 8.4 | Internal Scanner Specifications                                   |
|     | 8.4.1 SE1200 High Performance & Long Range Specs                  |
|     | 8.4.2 SE1223 Advanced Long Range & SE2223 2-D Specs               |
|     | 8.4.3 Symagery SX4000 & Welch Allyn IT4200 Imager Specs 234       |
| 8.5 | External Scanner Specifications                                   |
|     | 8.5.1 PowerScan <sup>TM</sup> LR and XLR Industrial Scanner Specs |
|     | 8.5.2 PowerScan <sup>TM</sup> Standard Range Scanner Specs        |
| 8.6 | Lithium-Ion Battery Pack                                          |

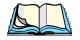

**Note:** Performance specifications are nominal and subject to change without notice.

## 8.I 7535 Hand-Held Computer Specifications

**Dimensions** 

Height TBD

Width Length

Weight

With batteries 700 grams

**Operating System** 

Microsoft® Windows® CE.net Version 4.10

**Processor And Memory** 

Intel PXA255 400Mhz CPU with 32 MB FLASH and 64 MB RAM standard.

Power Supply

Battery One user accessible, rechargeable lithium-

ion battery pack.

Intelligent fast charge. Internal fast charger.

Communication

**Ports** 

**Environmental** 

Operating Temperature  $0^{\circ}\text{C to } +50^{\circ}\text{C } (32^{\circ}\text{F to } +122^{\circ}\text{F})$ 

Short exposure to temperatures outside this range may cause the 7535 screen to become

very dark or light temporarily.

Long exposure to temperatures below -40°C (-40°F) may damage the screen. Prolonged exposure to temperatures above +60°C (+140°F) will damage the main battery and

## Chapter 8: Specifications Radio Specifications

temperatures above +70°C may damage the

unit (+158°F).

Storage Temperature -40°C to 70°C (-40°F to 158°F) *without* 

battery.

-40°C to 60°C (-40°F to 140°F) with

battery.

Rain And Water Resistance IP 54 Low pressure, vertical spray, no

immersion.

Drop Rate Multiple drops from 2 metres to concrete.

Display

Active Area TBD

**Backlight Control** 

Approvals TBD

## 8.2 Radio Specifications

#### **TBD**

**Transmit Power** 

Frequency Range

Channels

**Data Rates** 

## 8.3 Bar Code Scanning

Scanner Types Decoded and non-decoded.

Non-Decoded Codes Supported Code 39, code 128, EAN 13, EAN 8,

EAN 128, UPC-A, UPC-E, Codabar, Code 93, Code 11, Interleaved 2-of-5,

MSI/PLESSY, Discrete 2-of-5.

Decoded Codes Supported Dependent on external scanner choice.

Code Discrimination Automatic for all selected codes, Non-

Decoded input. Decoded input is external

scanner dependent.

#### 8.3.1 Internal Scanners

Base Options High performance, long range, advanced

long range and 2-D raster laser scanner.

Scan Triggering If an aiming dot is available on the installed

scanner, the aiming dot will be enabled for a configurable time period after which normal scanning begins. Double-clicking trigger will override aiming delay and initiate

immediate scan.

#### 8.3.2 Internal Scanner Port

Compatibility Symbol SE1200HP, SE1200LR,

SE1200ALR, SE1200WA SE122x,

SE2223 2-D

#### 8.3.3 External Scanners

Supported Types Decoded and Non-Decoded 5V only.

Interface Via tether port.

## 8.4 Internal Scanner Specifications

## 8.4.1 SE1200 High Performance & Long Range Specs

| Parameter                        | 7535 High Performance<br>(SE 1200HP)           | 7535 Long Range<br>(SE 1200LR)    |  |
|----------------------------------|------------------------------------------------|-----------------------------------|--|
| Light Source                     | Visible Laser Diode,                           | Visible Laser Diode,              |  |
| Light Source                     | 675nm ± 5nm                                    | 650nm ± 5nm                       |  |
|                                  | CDRH Class II                                  | CDRH Class II                     |  |
| Laser Class                      | DIN EN 60825: July                             | DIN EN 60825: July                |  |
|                                  | 1993, Class 2                                  | 1993, Class 2                     |  |
| Laser Power                      | 1.0 mW Max. Average Radiant                    | 1.0 mW Max. Average               |  |
| Lasel Tower                      | Power                                          | Radiant Power                     |  |
| Pulse Power Duration             | Continuous                                     | Continuous                        |  |
| Scan Angle                       | $42^{\circ} \pm 2^{\circ}$                     | 23° ± 2°                          |  |
| Scan Repetition                  | $36 \pm 3$ scans/second                        | $36 \pm 3$ scans/second           |  |
| Scan Repetition                  | (bidirectional)                                | (bidirectional)                   |  |
| Skew Tolerance                   | ± 65° from normal                              | ± 60° from normal                 |  |
| Pitch Angle                      | ± 55° from normal                              | ± 65° from normal                 |  |
| Roll Tolerance                   | ± 20° from vertical                            | ± 10° from vertical               |  |
| Specular Dead Zone               | ± 2° from normal                               | ± 2° from normal                  |  |
| Decode Depth of Field            | Minimum bar width is 5.0 mil                   | Minimum bar width is 10.0         |  |
| Decode Depui of Field            | (0.127 mm)                                     | mil (0.254 mm)                    |  |
| Print Contrast                   | Print Contrast 20% absolute dark/light reflec- |                                   |  |
| Minimum tive measured at 675 nm. |                                                | tance measured at 675 nm.         |  |
| Ambient Light                    | Sunlight: 8000 ft. candles                     | Sunlight: 8000 ft. candles        |  |
| Immunity                         | Artificial Light: 450 ft. candles              | Artificial Light: 450 ft. candles |  |

Table 8.1 SE1200HP And SE1200LR Scanner Specifications

## 8.4.2 SE1223 Advanced Long Range & SE2223 2-D Specs

| Parameter                                  | 7535 Advanced Long Range<br>(SE 1200ALR)                                                                                                    | 7535 2-D<br>(SE 2223 2-D)                                                                                                    |
|--------------------------------------------|----------------------------------------------------------------------------------------------------|----------------------------------------------------------------------------------------------------|
| Light Source                               | Visible Laser Diode 650 nm                                                                                                    | Visible Laser Diode 650 nm                                                                                                    |
| Scan Rate                                  | 35 (± 5) scans/sec (bi-directional)                                                                                                    | 590 scans/sec. 22 frames/sec.                                                                                                    |
| Scan Angle<br>Horizontal:<br>Vertical      | 13°<br>± 2°                                                                                                    | 34°<br>12.5°                                                                                                    |
| Scan Patterns                              | Linear                                                                                                    | Linear and Smart Raster                                                                                                    |
| Minimum Print<br>Contrast                  | Minimum 40% absolute<br>dark/light reflectance measured<br>at 650 nm                                                                                                    | - 35% absolute dark/light<br>reflectance differential (PDF)<br>- 25% absolute dark/light<br>reflectance differential (1-D)                                                                                   |
| Symbologies                                | UPC/EAN, Code 128, Code 39,<br>Code 93, I 2 of 5, Discrete 2 of 5,<br>Codabar, MSI UCC/EAN 128,<br>TriOptic Code 39                                                       | PDF417, Micro PDF,<br>UPC/EAN, Code 39,<br>Interleaved 2 of 5, Code 128,<br>Codabar, MSI Plessey, RSS<br>and Composite codes                                                                                 |
| Programmable<br>Parameters                 | Laser On Time, Aim Duration,<br>Power Mode, Trigger Mode,<br>Bi-directional Redundancy,<br>Symbology types/lengths, Data<br>formatting, Serial Parameters,<br>Beeper Tone | Laser On Time, Aim Duration,<br>Power Mode, Trigger Mode,<br>Bi-directional Redundancy,<br>Symbology types/lengths,<br>Data formatting, Serial Param-<br>eters, Beeper Tone, Scan<br>Angle, Pattern controls |
| Interfaces                                 | 12 position ZIF connector.<br>Symbol Standard SSI Interface<br>with logic level serial data com-<br>munications plus trigger, beeper<br>and decode LED signals            | 12 position ZIF connector.<br>Symbol Standard SSI interface<br>with logic level serial data<br>communication plus trigger,<br>beeper and decode LED<br>signals                                               |
| Ambient Light:<br>Artificial:<br>Sunlight: | 450 ft. candles (4,844 lux)<br>8,000 ft. candles (86,112 lux)                                                                                                    | 450 ftcandles/4,844 lux<br>8,000 ftcandles/86,112 lux<br>with correct enclosure.                                                                                                    |
| Operating Temperature:                     | -22° to 131°F (-30° to 55°C)                                                                                                    | 22° to 140° F/-30° to 60° C @ 100% duty cycle                                                                                                    |

#### Symagery SX4000 & Welch Allyn IT4200 Imager Specs

| Parameter            | 7535 Advanced Long Range<br>(SE 1200ALR) | 7535 2-D<br>(SE 2223 2-D)    |
|----------------------|------------------------------------------|------------------------------|
| Storage Temperature: | -40° to 140°F (-40° to 60°C)             | -40° to 158° F/-40° to 70° C |
| Humidity:            | 5% to 95% noncondensing                  | 5% to 95% noncondensing      |
| Power:               |                                          |                              |
| Input Voltage:       | $5.0  \text{VDC} \pm 10\%$               | ±5VDC ± 10%                  |
| Input Current:       | 115 mA typical                           | 230mA                        |
| Standby Current:     | 70 μA max.                               | 6.5mA                        |
| Shock                | 2,000 G                                  | 2,000 G                      |

Table 8.2 SE1223ALR And SE2223 2-D Scanner Specifications

## 8.4.3 Symagery SX4000 & Welch Allyn IT4200 Imager Specs

| Parameter                        | Symagery SX4000 &<br>Welch Allyn IT4200 Imager |
|----------------------------------|------------------------------------------------|
| Technology                       | CMOS image capture                             |
| Decode Performance               | <100ms                                         |
| First Time Read Rate Performance | >98%                                           |
| Bar Code Orientation             | 360° omni-directional                          |
| Upgradeable Symbology Support    | through firmware                               |
| Optical Resolution               | 1280H x 1024V - SX4000                         |
|                                  | 640H x 480V - IT4200                           |
|                                  | 10.4cm to 18cm (10 mil)                        |
| Depth of Field                   | 10cm to 19.3cm (12 mil)                        |
|                                  | 12.7cm to 26.6cm (15 mil)                      |
| Field of View                    | 47° H x 40° V                                  |
| Min. Contrast Resolution         | 10%                                            |
| Aiming                           | LED line                                       |

Table 8.3 Internal Image Reader

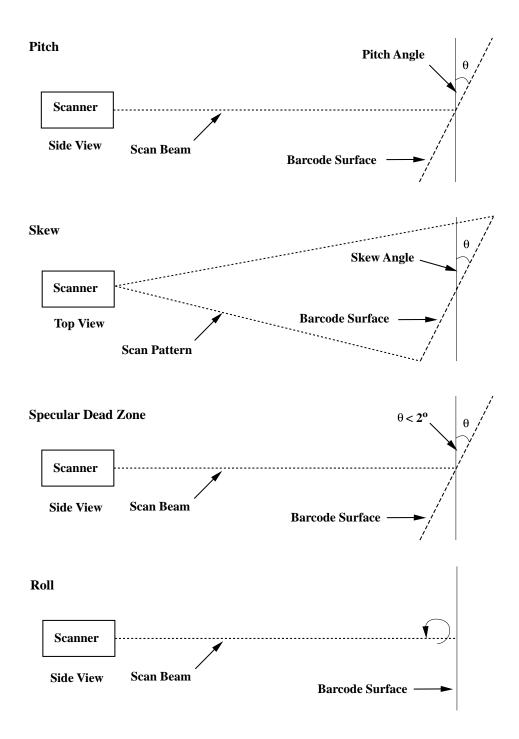

Figure 8.1 Pitch, Skew And Specular Dead Zone

## 8.5 External Scanner Specifications

## 8.5.1 PowerScan<sup>TM</sup> LR and XLR Industrial Scanner Specs

#### Communication

Undecoded Standard and Intermec-compatible.

Mechanical

Dimensions 6.9 x 11.2 x 18.3 cm (2.7 x 4.4 x 7.2 in)

Weight Scanner - 280 g (9.9 ozs)

Cable (82.3 cm 32 in) - 176 g (6.2 ozs)

Cable lengths Collapsed: 81 cm (32 in)

Max working: 183 cm (72 in) Collapsed: 203 cm (80 in) Max working: 305 cm (120 in)

**Electrical** 

Operating voltage 4 VDC to 14 VDC

Operating current - nominal Undecoded: 75 mA @ 5 VDC

Decoded: 100 mA @ 5 VDC

Idling current - low power mode  $< 50 \mu A @ 5 VDC$ 

**Optical** 

Light source Extra bright 650 nm Visible Laser Diode

(VLD)

Scan System Frictionless lifetime flexure mechanism

Rate 35 scans/sec nominal

Depth of field - Long Range Paper Labels (decoded)

7.5 mil 6 to 10 in (15 to 25 cm) 10 mil 5 to 20 in (13 to 51 cm) 15 mil 5 to 32 in (13 to 81 cm) 20 mil 5 to 48 in (15 to 122 cm) 40 mil 8 to 85 in (20 to 216 cm) 55 mil 15 to 108 in (38 to 274 cm)

Reflective Labels (decoded)

40 mil 22 to 100 in (56 to 254 cm)

#### PowerScan™ LR and XLR Industrial Scanner Specs

55 mil 30 to 104 in (76 to 366 cm) 70 mil 40 to 180 in (102 to 457 cm) 100 mil 45 to 264 in (114 to 671 cm)

Depth of Field-Extra Long

Paper Labels (decoded)

Range

15 mil 28 to 60 in (71 to 152 cm) 20 mil 28 to 72 in (71 to 182 cm) 40 mil 28 to 144 in (71 to 144 cm) 55 mil 40 to 180 in (102 to 457)

#### **Reflective Labels (decoded)**

40 mil 40 to 180 in (102 to 457 cm) 70 mil 80 to 300 in (2032 to 762 cm) 100 mil 80 to 432 in (203 to 1097 cm)

Print Contrast Ratio 25% minimum

Pitch  $\pm 65^{\circ}$  Skew  $\pm 55^{\circ}$ 

Ambient Light Immunity Artificial light: 1200 ft. candles.

Sunlight: 8000 ft. candles.

**Environmental** 

Temperature Rating Operating: -22° to 122° F (-30° to 50° C)

Storage: -40° to 158° F (-40° to 70° C)

Humidity 5 to 95% NC

Shock (at 23° C) Withstands multiple 6 foot drops to concrete.

Vibration Meets MIL-STD-810E Water and Dust IEC529 rating IP54DW

**Decoding Capabilities** 

Auto-discriminates between: UPC A, E/EAN8, 13/JAN8, 13

(P2/P5, Code 128 EAN add-ons)

Code 128, MSI/Plessey, Code 39, Interleaved

2 of 5, Code 39 Full Ascii,

Standard 2 of 5, Code 93, Codabar,

#### Chapter 8: Specifications

#### PowerScan™ Standard Range Scanner Specs

Safety/Regulatory

Electrical Complies to: Gost R; TUV; UL; cUL Emissions Complies to: FCC-A;EN55022-B BCIQCNS13438; AS/NZS3548;

VCCI-B

Laser Classification CDRH Class 2 (Caution: Laser radiation - do

not stare into beam);IEC60825 Class 2

## 8.5.2 PowerScan<sup>TM</sup> Standard Range Scanner Specs

Communication

Undecoded Standard and Intermec-compatible.

Mechanical

Dimensions 6.9 x 11.2 x 18.3 cm (2.7 x 4.4 x 7.2 in)

Weight Scanner - 280 g (9.9 ozs)

Cable (82.3 cm 32 in) - 176 g (6.2 ozs)

Cable lengths Collapsed: 81 cm (32 in)

Max working: 183 cm (72 in) Collapsed: 203 cm (80 in) Max working: 305 cm (120 in)

**Optical** 

Light source Extra bright 650 nm Visible Laser Diode

(VLD)

Scan System Frictionless lifetime flexure mechanism

Rate 35 scans/sec nominal

Depth of field - Standard Paper Labels (decoded)

7.5 mil 3.0 to 6 in (9 to 15 cm) 10 mil 1.5 to 15 in (4 to 38 cm) 15 mil 1.0 to 25 in (2.5 to 64 cm) 20 mil 1.0 to 35 in (2.5 to 89 cm)

(paper) 55 mil 6.0 to 60 in (15 to 152 cm)

**High Density (decoded)** 

3 mil 1.0 to 2 in (2.5 to 5.1 cm) 4 mil 1.0 to 3 in (2.5 to 8 cm)

#### PowerScan™ Standard Range Scanner Specs

5 mil 0.8 to 3.8 in (2 to 10 cm) 7.5 mil 0.6 to 4.5 in (1.5 to 11 cm) 10 mil 0.2 to 5.5 in (0.5 to 14 cm)

Print Contrast Ratio 25% minimum

Pitch  $\pm 65^{\circ}$  Skew  $\pm 55^{\circ}$ 

Ambient Light Immunity Artificial light: 1200 ft. candles.

Sunlight: 8000 ft. candles.

**Electrical** 

Operating voltage 4 VDC to 14 VDC

Operating current - nominal Undecoded: 75 mA @ 5 VDC

Decoded: 100 mA @ 5 VDC

Idling current - low power mode < 50 µA @ 5 VDC

**Environmental** 

Temperature Rating Operating: -22° to 122° F (-30° to 50° C)

Storage: -40° to 158° F (-40° to 70° C)

Humidity 5 to 95% NC

Shock (at 23° C) Withstands multiple 6 foot drops to concrete.

Vibration Meets MIL-STD-810E Water and Dust IEC529 rating IP54DW

**Decoding Capabilities** 

Auto-discriminates between: UPC A, E/EAN8, 13/JAN8, 13

(P2/P5, Code 128 EAN add-ons) Code 128, MSI/Plessey, Code 39, Interleaved 2 of 5, Code 39 Full Ascii, Standard 2 of 5, Code 93, Codabar,

Safety/Regulatory

Electrical Complies to: Gost R; TUV; UL; cUL Emissions Complies to: FCC-A;EN55022-B BCIQCNS13438; AS/NZS3548;

VCCI-B

Laser Classification CDRH Class 2 (Caution: Laser radiation - do

not stare into beam);IEC60825 Class 2

## 8.6 Lithium-Ion Battery Pack

Technology Lithium-Ion (Li-Ion)

Operating Temperature -20°C to 60°C (-4°F to 140°F)
Charge Temperature 0°C to 39°C (32°F to 102°F)
Storage Temperature -30°C to 60°C (-22°F to 140°C)

(Storage at elevated temperatures is not

recommended.)

Charge Cycles Minimum of 300 charge cycles with no deg-

radation below 70% of nominal capacity

Charge Time Charge time is typically 1.5 hours.

Voltage 7.4 V nominal (6V min. to 8.4V max.)

Cell Configuration 2 series connected cells

Capacity 1800 mAh nominal at 300mA discharge

20°C to 6.0V (minimum)

Supported Chargers 6-Gang Charger

Combo Charger

Combo Docking Station
Quad Docking Station

# APPENDIX A

## SUPPORT SERVICES AND WORLDWIDE OFFICES

## A. I Support Services

Psion Teklogix provides a complete range of product support services to its customers worldwide. These services include post-installation technical support and product repairs.

## A.I.I Canada and USA: Technical Support and Repair Services

In Canada and the U.S.A. these services can be accessed through the Psion Teklogix Helpdesk. The Helpdesk coordinates repairs, helps you troubleshoot problems over the phone, and arranges for technicians or engineers to come to your site.

Canadian and U.S. customers may receive access to technical support services, ranging from phone support to emergency on-site system support, by calling the toll-free number below, or via our secure web site.

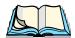

**Note:** Customers calling the toll-free number should have their Psion Teklogix customer number or trouble ticket number available.

Voice: 1 800 387-8898

Fax: 1 905 812-6304

Web Site: http://service.psionteklogix.com

### A.1.2 International Support

For technical support outside of Canada or the U.S.A., please contact your local Psion Teklogix office. See page A-3 for a listing of worldwide offices.

#### A.2 WORLDWIDE OFFICES

## COMPANY HEADQUARTERS AND CANADIAN SERVICE CENTRE

#### **Psion Teklogix Inc.**

2100 Meadowvale Boulevard Mississauga Ontario

Canada L5N 7J9

Tel: +1 905 813 9900 Fax: +1 905 812 6300 Email: salescdn@psion.com

## NORTH AMERICAN HEADQUARTERS AND U.S. SERVICE CENTRE

#### Psion Teklogix Corp.

1810 Airport Exchange Boulevard Suite 500 Erlanger, Kentucky USA 41018

Tel: +1 859 371 6006 Fax: +1 859 371 6422 Email: salesusa@psion.com

#### INTERNATIONAL SUBSIDIARIES

#### **Psion Teklogix GmbH**

Jakob Kaiser Straße 3 D-47877 Willich Münchheide Deutschland

Tel: +49 2154 9282 0 Fax: +49 2154 9282 59 Email: info@teklogix.de

#### Psion Teklogix S.A.

La Duranne 135 Rue Rene Descartes BP 421000 13591 Aix-En-Provence

Cedex 3; France Tel: +33 (0) 4.42.908.809

Fax: +33 (0) 4.42.908.888 Email: tekeuro@psion.com

#### Psion Teklogix LTD.

3, Lancaster Court
Coronation Road High Wycombe
Bucks HP123TD, England
Tel: +44 1494 450666
Fax: +44 1494 450155
WWW: www.teklogix.co.uk

#### **Psion Teklogix AB**

Stora Badhusgatan 18-20 411 21 Göthenburg, Sweden Tel: +46 31 13 15 50 Fax: +46 31 13 57 80

Email: info@teklogix.se

Email: tekuk@psion.com

#### **Psion Teklogix Finland**

Metsänneidonkuja 8 02130 Espoo Finland

Tel: +358 9 4307 8390 Fax: +358 9 4307 8395 Email: tekeuro@psion.com

#### **Psion Teklogix Danmark**

Vesterballevej 4-6 7000 Fredericia Danmark

Tel: +45 76 24 0133 Fax: +45 75 94 4679 Email: tedk@psion.com

#### Psion Teklogix Italia S.r.I

Via Galilei, 47 20092 Cinisello Balsamo Milan, Italy

Tel: +39 2 6604 5410 Fax: +39 2 6604 5412 Email: tkxitalia@psion.com

#### **Psion Teklogix Benelux**

Nieuwe weg 1 2070 Zwijndrecht Belgium

Tel: +32 (0)3 250 22 00 Fax: +32 (0)3 250 22 20 Email: info@psionteklogix.be

#### Psion Teklogix Inc. (Singapore)

583 Orchard Road # 15-01 Forum Singapore 238884 Tel: +65 735 8108 Fax: +65 733 5990

Email: intl@psion.com

#### Psion Teklogix de Mexico, S.A. de C.V.

Sierra Mojada 626, 2º Piso Col. Lomas Barrilaco, C.P. 11010

Mexico, D.F., Mexico

Tel: ++52 55 5 327 1124 Fax: +52 5 327 1123 Email: salesusa@psion.com

#### Psion Teklogix do Brasil, Ltda.

Al. Casa Branca, 851 - conj. 101 e 102 São Paulo - SP - 01408-001

Brasil

Tel: +55 11 3064 0868 Fax: +55 11 3068 8198 WWW: www.teklogixbrasil.com.br Email: tekbr@psion.com

\_\_\_\_\_\_

#### Chile Psion Teklogix International Inc.

Avenida Vitacura 2909, Oficina 703 Las Condes

Santiago, Chile

Tel: +56 2 334 9344 Fax: +56 2 233 3868 Email: ventas@psion.com

#### Psion Teklogix de Argentina, S.A.

Avenida Moreau de Justo 1180 Piso 1, Oficina C-105

**Buenos Aires 1107** 

Argentina

Tel: +54 11 4343 0193 Fax: +54 11 4343 6310 Email: tekar@psion.com

#### Psion Teklogix España, S.L.

Cityparc Ronda de Dalt Ctra. Hospitalet 147-149 Edificio Atenas 2° 3ª

08940 Cornellà de Llobregat (Barcelona)

España

Tel: +34 9 3475 0220 Fax: +34 9 3475 0230 Email: teklogix@apdo.com

#### **Psion Teklogix Africa**

Postnet Suite 39, Private Bag x11 Halfwayhouse, 1685 Ground Floor East Waterfall Edge Phase 2, Waterfall Park Bekker Road MIDRAND 1685

South Africa

27-11-805-7440/1/2 Tel: 27-11-805-7444 Fax:

#### Psion Teklogix Systems India Pvt. Ltd.

M-74, 1st Floor, "M" Block Market

Greater Kailash-II New Delhi - 110048

India

Tel: +91 11 621 9257 Fax: +91 11 621 9076 Email: tekind@psion.com

Psion Teklogix B.V.

Venrayseweg 57, 5928 NZ Venlo **Nederlands** 

0031-77-32400.44 Tel: 0031-77-32400.53 Fax:

#### A.3 WORLD WIDE WEB

www.psionteklogix.com

## APPENDIX =

# B

## PORT PINOUTS AND CABLE DIAGRAMS

### B.I 7535 Tether Port Pinout

The tether port connector incorporates multiplexed undecoded scanner, decoded scanner, RS232 serial, and USB interfaces. In order for it to operate, a special wiring scheme is needed. If you have a need to create cables for the tether port, contact Psion Teklogix and request document # 1010008 "Instruction Tether Port Termination". Attempting to interface to the tether connector without following this document may cause damage to the 7535 or the tethered device.

## B.2 Docking Port & Battery Connector - TBD

Appendix B: Port Pinouts And Cable Diagrams **Docking Port & Battery Connector - TBD** 

## NDEX

| # of Cols (ANSI) 164                                     | arrow keys 129                                                |
|----------------------------------------------------------|---------------------------------------------------------------|
| # of Cols (TESS) 178                                     | auto-answerback string 167                                    |
| # of Pages (ANSI) 163                                    | <b>Auto Term</b> # 162, 176                                   |
| # of Rows (ANSI) 164                                     | <b>Group</b> 162, 176                                         |
| # of Rows (TESS) 178                                     | block mode 130, 168–170                                       |
| " OI ROWS (1255) 170                                     | Colour Override 166                                           |
| $\mathbf{A}$                                             | configuration 128                                             |
| accents, adding (Custom Characters) 157                  | Conn Type (connection type) 162                               |
| accessories                                              | CR character 172                                              |
| bar code readers, connecting 207                         | device attribute requests 129                                 |
| hand strap 14                                            | device attribute requests 125 device attribute string 167     |
| picker cradle (7535) 222                                 | disabling the keyboard/scanner 172                            |
| pistol grip 15                                           | Edit Modes 173                                                |
| <b>Addendum</b> 94, 96, 98, 99                           | ENTER key 129, 171                                            |
|                                                          | Function key equivalents 129                                  |
| address, IP 19                                           | Group Auto Term# 162, 176                                     |
| addresses, network <i>See also</i> Network addresses 201 | Host (Connection Type) 163                                    |
|                                                          | Kbd Modes 170–172                                             |
| Ad Hoc network 21                                        | keyboard lock 168                                             |
| advanced long range (SE1223ALR)                          | LF character 172                                              |
| scanner 233                                              | local editing mode 130, 167                                   |
| advanced NETWLAN settings 22                             | Media Copy 168                                                |
| AIAC Savin 00                                            | mnemonics 173                                                 |
| AIAG Strip 90                                            | multiple sessions 160                                         |
| Mixed AIAG 187                                           | Port 163                                                      |
| AIAG Strip 90                                            | sessions, closing 131                                         |
| aiming dot, duration of 88                               | sessions, establishing new 131                                |
| All Fld Video 189                                        | sessions, listing 131                                         |
| Alpha parameters 134, 138                                | sessions, moving between 131                                  |
| ALR (advanced long range) scanner 233                    | settings 161–175                                              |
| ALT Key 39                                               | TCP Direct connection 162                                     |
| anchor (viewport) 195                                    | Telnet connection 162                                         |
| Anchor Column 196                                        | Terminal # 162                                                |
| Anchor Line 196                                          | transmitting data 92, 95, 168                                 |
| Anchor View                                              | Xmit Modes 166–170                                            |
| x origin 175, 190                                        | ANSI Settings                                                 |
| y origin 175, 190                                        | Connection Type - Telnet & TCP Direct                         |
| ANSI                                                     | 162                                                           |
| # of Cols 164                                            |                                                               |
| # of Pages 163                                           | Screen settings 163                                           |
| # of Rows 164                                            | App. parameter 179                                            |
| Applications menu 160                                    | appearance (display colour scheme) 79 <b>Append Enter</b> 187 |

| <b>Append F0</b> 187                        | В                                   |
|---------------------------------------------|-------------------------------------|
| appending to bar codes                      | backlight                           |
| characters 88, 92, 95                       | display 77                          |
| Applications                                | intensity 43                        |
| ANSI Settings 161–175                       | keyboard 42                         |
| character attributes (TESS) 180             | backspace (CTRL H) 171              |
| Character Sets (TESS) 180                   | bar code                            |
| Fields parameters (TESS) 188                | AIAG 187                            |
| Host Conn (ANSI) 162                        | appending to 88, 92, 95             |
| Host Conn (TESS) 177                        | connecting bar code reader 207      |
| menu (Applications) 160                     | decodes required 87                 |
| Scanner parameters (TESS) 186               | decoding edge-to-edge 87            |
| Screen parameters (ANSI) 163                | displaying type of bar code 88      |
| Screen parameters (TESS) 178                | external bar code reader 207        |
| TESS Settings 176–191                       | parameters 90–107                   |
| <b>Type</b> and <b>Title</b> 161            | prefix character 92, 95             |
| approvals                                   | Security 87                         |
| 7535 (including scanner) 230                | stripping characters 92, 95         |
| arrow keys 129                              | suffix character 92, 95             |
| completing a data field 122, 188            | symbologies                         |
| cycling through special                     | Codabar 99                          |
| characters 135, 147                         | Code 11 100                         |
| Enh Mode, using 190                         | Code 128 93                         |
| in macros 148                               | Code 39 90–91                       |
| moving the cursor 39                        | Code 93 99                          |
| Arrow mode 170                              | D 2 of 5 103                        |
| Arrows 199                                  | EAN 13 94                           |
| ASCII                                       | EAN 8 96                            |
| decimal equivalents of characters 182       | IATA 2 of 5 104                     |
| Full Ascii 90                               | I 2 of 5 101                        |
| matching fields 181                         | MSI/Plessy 102                      |
| Async In 174                                | UPC A 97                            |
| attributes, video 165, 189 <b>Audio</b> 150 | UPC E 98                            |
| audio indicators                            | bar-code-only fields 121            |
| adjusting volume 49                         | bar code reader                     |
| description of beep conditions 49           | external (specs) 231                |
| volume adjustment using the BLUE            | external scanner, operation of 207  |
| key 49                                      | integrated scanner, operation of 50 |
| authentication, network (Shared Mode) 28    | internal or integrated (specs) 231  |
| Auto-Answer 167                             | batteries                           |
| Auto Radio Addr 143, 203                    | a description of 207                |
| AutoRep Fn (function key sent               | capacity dialogue box 83            |
| to host) 182                                | charging <i>13</i> , <i>35</i>      |
| <b>AutoRep T/O</b> 182                      | gauge 48                            |
| auto tab fields 121                         | installing 34, 35                   |
| <b>Auto Term</b> # (ANSI) 162, 176          | installing in 7535 17               |
| <b>Auto wrap</b> 173                        | power info 68                       |
|                                             | power saving scheme dialogue box 84 |
|                                             | removing 34                         |

| run time, maximizing 55                   | <b>EOL chars</b> 169                              |
|-------------------------------------------|---------------------------------------------------|
| safety precautions 208                    | Lower (ANSI) 174                                  |
| specifications 240                        | prefix 92, 95                                     |
| battery charger                           | stripping 92, 95                                  |
| safety instructions 209–210               | suffix 92, 95                                     |
| battery pack 207–209                      | Upper (ANSI) 174                                  |
| battery safety 208–210                    | character set (Tether & Console Port) 192         |
| battery See also batteries 207            | Character Sets                                    |
| <b>Baud</b> 193                           | Host Char Set 174                                 |
| Beam Lockout 187                          | character sets                                    |
| beep conditions 150                       | choosing in TESS 180                              |
| beeper                                    | Lower (ANSI) 174                                  |
| adjusting volume 49                       | Upper (ANSI) 174                                  |
| description of beep conditions 49         | charger                                           |
| volume adjustment using the BLUE          | descriptions of 35                                |
| key 49                                    | safety instructions 209–210                       |
| beeper sounds 150                         | charging (battery) 13                             |
| <b>Beep Tone</b> and <b>Beep Time</b> 150 | Char Set (TESS) 180                               |
| bell (CTRL G) 171                         | check digit 94, 99, 100, 101, 102, 103            |
| Binary print 183                          | <b>Chk Digit, 1</b> 100, 102                      |
| BKSP (DEL Key) 39                         | Chk Digit, 2 100                                  |
| BKSP/DEL Key                              | CIS Data (Card Information Structure)             |
| TESS sessions, BKSP key behaviour in      | 144                                               |
| 123                                       | Click Data (scanner double-click) 88              |
| TESS sessions, DEL key behaviour in       | <b>Click Time</b> (scanner double-click) 87       |
| 124                                       | CLR/DEL key                                       |
| blinking video attribute 165, 189         | Local Echo mode (ANSI) 171                        |
| Block Cursor 154                          | CLR Key 200                                       |
| block mode, ANSI 130, 168–170             | Codabar 99                                        |
| bold video attribute 165, 189             | Code 11 100                                       |
| Brightness 198                            | Code 128 93                                       |
| <b>Buffer</b> 194                         | Code 39 90–91                                     |
|                                           | Code 93 99                                        |
| C                                         | Colour Override 166, 180                          |
| cable diagrams <i>B-1</i>                 | Column Offset 196                                 |
| calibrating (touchscreen) 44, 85          | columns                                           |
| Card Information Structure - CIS          | number of in ANSI screen 164                      |
| (TRX7431) <i>144</i>                      | number of in TESS screen 178                      |
| changing softkey labels (Label F1-F5)     | configuring IEEE 802.11 radio 18                  |
| 165                                       | configuring softkey labels ( <b>Label F1-F5</b> ) |
| changing softkey labels (Label F1-F6)     | 165                                               |
| 179                                       | configuring softkey labels ( <b>Label F1-F6</b> ) |
| Character parameters (TESS) 180           | 179                                               |
| characters                                | connection, host 162, 177                         |
| appending to bar codes 92, 95             | Conn Type (connection type) 162, 177              |
| Char Set, choosing (TESS) 180             | Cont Nxt Fld 187                                  |
| cycling through 135, 147                  | contrast, adjusting 43                            |
| decimal values of 182                     | contrast, adjusting display 43                    |
| EOB chars 170                             | control codes 173                                 |

| control panel                            | linefeed mode (ANSI) 171                                  |
|------------------------------------------|-----------------------------------------------------------|
| accessing 73                             | moving between fields 170, 188                            |
| advanced setup 86                        | newline mode (ANSI) 171                                   |
| basic setup 76                           | Custom Characters 157                                     |
| Display Properties 76                    |                                                           |
| icons 74                                 | D                                                         |
| keyboard properties 80                   | data                                                      |
| power management properties 83           | entering 121, 190                                         |
| stylus properties 85                     | Ign Bcode_fld 190                                         |
| country code 94                          | with a bar code reader 207                                |
| CR/LF                                    | serial I/O 185                                            |
| CTRL J 171                               | Serial In/Out 185                                         |
| LF character 172                         | transmitting from the terminal 172, 188                   |
| Newline 172                              | transmitting from the 7535 121, 167                       |
| cradle See also Picker cradle 222        | Data Bits 193                                             |
| CRC (serial I/O) 185, 186                | dead zone 235                                             |
| CTRL commands                            | decimal values of keys 182                                |
| CTRL a 131                               | decoding bar codes                                        |
| CTRL c 126                               | decodes required 87                                       |
| CTRL f 122                               | Security 87                                               |
| CTRL G (Bell) 171                        | decrementing parameters 134, 137                          |
| CTRL h 127                               | Default Colour 160                                        |
| CTRL H (Backspace) 171                   | <b>Default font</b> 164, 189                              |
| CTRL h (host select) 126                 | DEFAULT key (F3) 114                                      |
| CTRL i 122                               | DEFLT key (F3) 139                                        |
| CTRL I (Tab) 171                         | DEL (BKSP) Key 39                                         |
| CTRL J (Line Feed) 171                   | DEL/CLR key                                               |
| CTRL K (Vertical Tab) 171                | BKSP key (ANSI) 171                                       |
| CTRL L 127, 148                          | Local Echo mode (ANSI) 171                                |
| CTRL L (Form Feed) 171                   | Dev Attr 167                                              |
| CTRL p (reprint) 126                     | device attribute requests 129                             |
| CTRL r 122                               | device attribute requests 129 device attribute string 167 |
| CTRL s 125                               | DHCP (IP address) 19                                      |
| CTRL s (status, displaying               | dialogue box, using 68                                    |
| continuously) 126                        | digit                                                     |
| CTRL t 125                               | check digit 94, 99, 100, 101, 102, 103                    |
| CTRL t (status, display with unit #) 126 | number system 98, 99                                      |
| CTRL u 122                               | Disable kbd 172                                           |
| CTRL w 125                               | disabling/enabling Y/N parameters 134,                    |
| CTRL w (status, display in Lock B & H    | 138                                                       |
| mode) 126                                | Disp controls 173                                         |
| CTRL Key 39                              | display                                                   |
| cursor                                   | Anchor Column 196                                         |
| changing shape of 154                    | Anchor Column 190  Anchor Line 196                        |
| Enh Edit mode 190                        | <b>Anchor View</b> 175, 191                               |
| field advance (tab) 121                  | appearance (colour scheme) 79                             |
| field backspace 121                      | backlight 77                                              |
| field exit 121                           | backlight, adjusting 43                                   |
| Field Order 188                          | Brightness 198                                            |
| home 121                                 | Dilginicos 170                                            |

| contrast (control panel) 77              | field backspace 121                         |
|------------------------------------------|---------------------------------------------|
| contrast, adjusting 43                   | field exit 121                              |
| Display Properties 76                    | home <i>121</i>                             |
| Display Shift 154                        | tab (field advance) 121                     |
| Field Scroll 178                         | emulation keys, IBM 5250 121                |
| ICH/DCH controls 173                     | enabling/disabling Y/N parameters 134,      |
| Line Scrolling 198                       | 138                                         |
| moving 154                               | <b>End</b> (ANSI) 174                       |
| Origin Scroll 178                        | Enh Edit Mode (TESS) 190                    |
| Panning 198                              | ENTER key 129                               |
| positioning 178                          | completing a data field 122                 |
| split screens 155                        | CR/LF character 172                         |
| Use Increment 154                        | Enter on Arrows 188                         |
| video attributes 165, 189                | Local Echo mode (ANSI) 171                  |
| viewport, mapping 195                    | newline mode (ANSI) 171                     |
| Wraparound 198                           | <b>Xmit Enter</b> 172                       |
| X-Increment 154                          | Enter On Arr 188                            |
| Y-Increment 154                          | <b>Enter To F0</b> 188                      |
| display contrast, adjusting 43           | ENT Key 200                                 |
| displaying TESS version number 125       | entry fields 120                            |
| Display Menu                             | empty fields 182                            |
| selecting a TESS session 120             | Function keys 190                           |
| Display menu 132                         | hidden match 181                            |
| Display Properties 76                    | Ign Bcode_fld 190                           |
| Display Shift 154                        | video attributes 165, 189                   |
| docking device icons 49                  | visible match 181                           |
| docking station                          | Entry Mode 190                              |
| uploading data using 57                  | entry mode 190                              |
| Dot Time 88                              | EOB chars 170                               |
| double-click                             | EOL chars 169                               |
| appending characters to a decoded        | Erasure Mode 173                            |
| bar code 88                              | Err Accept 91                               |
| scanner trigger 87                       | <b>Error Tone</b> and <b>Error Time</b> 150 |
| D 2 of 5 103                             | ESC Key 40                                  |
| E                                        | ESSID (Extended Service Set Identifier) 20  |
| <b>EAN/UCC 128</b> 93                    | Exp to UPC A 98                             |
| EAN 13 94                                | Extended Service Set Identifier (ESSID)     |
| EAN 8 96                                 | 20                                          |
| EAP (Extensible Authentication Protocol) | Extensible Authentication Protocol (EAP)    |
| 29                                       | 29                                          |
| Echo Mode 170                            |                                             |
| Edit extent 173                          | ${f F}$                                     |
| editing 167                              | Foursor mode 122                            |
| Edit Modes 173                           | features (of 7535) 5                        |
| edit modes, TESS 122                     | <b>FETM</b> 169                             |
| empty entry fields 182                   | field advance 121                           |
| emulation keys                           | field advance key function 121              |
| field advance (tab) 121                  | field backspace 121                         |

| field backspace key function 121                | Format Effector Transfer               |
|-------------------------------------------------|----------------------------------------|
| field exit key function 121                     | Mode (FETM) 169                        |
| Field mode 122                                  | form feed (CTRL L) 171                 |
| Field Order 188                                 | Full Ascii 90                          |
| fields                                          | Function Keys 113                      |
| Arrow mode 170                                  | softkeys 114                           |
| auto-tab fields 121                             | 36-key keyboard 114                    |
| bar-code-only fields 121                        | 58-key keyboard 113                    |
| completing a data field 122, 188                | Function keys 129                      |
| Enh Edit mode 190                               | ANSI equivalents 129                   |
| entry fields 120, 182                           | auto reply mode 182                    |
| field advance (tab) 121                         | completing a data field 122            |
| field backspace 121                             | entering data 190                      |
| field exit 121                                  | executing procedures from the          |
| Field Order 188                                 | local menu 127                         |
| Fields/Page 179                                 | Label F1-F5, changing 165              |
| Field Scroll 178                                | Label F1-F6, changing 179              |
| Field Size 92                                   | Open Fky Only 190                      |
| fixed fields 120                                | serial I/O 186                         |
| hidden match 181                                | G                                      |
| home 121                                        |                                        |
| Ign Bcode_fld 190                               | GATM (Guarded Area Transfer            |
| "insert" mode 172, 190                          | Mode) 169                              |
| match fields 120                                | Global Macros                          |
| number of in screen 179 "replace" mode 172, 190 | adding special characters 147          |
| serial I/O fields 121                           | displaying special characters (ASCII)  |
| Serial In/Out 185                               | 147 Croup (ANSI Auto Torm#) 162, 176   |
| size 92                                         | Group (ANSI Auto Term#) 162, 176       |
| tab (field advance) 121                         | H                                      |
| "transmit on" 121                               | hand strap, installing on 7535 14      |
| video attributes 165, 189                       | helpdesk 4, A-1                        |
| visible match 181                               | hidden fields match 181                |
| Fields parameters (for TESS Settings) 188       | high performance (SE1200HP) scanner    |
| Fill Chr 182                                    | 232                                    |
| fixed fields 120                                | H Match Chr 181                        |
| F Keys (function keys) 200                      | home key function 121                  |
| Flow Control 193                                | host                                   |
| Follow Cursor 198                               | multiple hosts 127                     |
| font                                            | selecting a host 127                   |
| <b>Default Font</b> 164, 189                    | switching between hosts 183            |
| Font Chg 152                                    | <b>Host</b> (ANSI Connection Type) 163 |
| Font Override 159                               | Host (TESS Connection Type) 177        |
| fonts, changing 116                             | Host Char Set 174                      |
| Foreground & Background (Colour                 | Host Connection                        |
| Override) 166, 180                              | ANSI 162                               |
| Foreground & Background (Default                | TESS 177                               |
| Colour) 160                                     | Host echo mode 170                     |
| ,                                               | host select (CTRL h) 126               |

| I                                           | pistol grip 15                               |
|---------------------------------------------|----------------------------------------------|
| I/O fields 121                              | integrated scanner option 50                 |
| IATA 2 of 5 104                             | <b>Intensity</b> (7035 backlighting) 79, 81  |
| IBM 5250 Emulation Keys 121                 | IP address, assigning to radio 19            |
| ICD/DCH controls, displaying 173            | <b>ITF Chk</b> (D 2 of 5 symbology) 103, 104 |
| IEEE radio, configuring 18                  | <b>ITF Chk</b> (I 2 of 5 symbology) 101      |
| Ign Bcode_fld 190                           | I 2 of 5 101                                 |
| imager (2D) scanner 53                      | Short Code 87                                |
| Inc Country 94                              | <b>T</b> 7                                   |
| <b>Include Chk</b> 90, 94, 96, 98, 99, 100, | K                                            |
| 102, 104                                    | Kbd lock 168                                 |
| Include Chk (D 2 of 5 symbology) 103        | Kbd Locked 184                               |
| Include Chk (I 2 of 5 symbology) 101        | Kbd Modes 170–172                            |
| <b>Include Sym</b> (Code 128) 93            | keyboard                                     |
| Inc Num Sys 98, 99                          | compatibility with VT220 ANSI                |
| incrementing parameters 134, 137            | keyboard 129                                 |
| Indicator 88                                | disabling the keyboard 172                   |
| Indicators 148                              | function keys 129                            |
| indicators                                  | Kbd modes 170–172                            |
|                                             | key repeat 80, 81                            |
| battery gauge 48                            | lock 168, 184                                |
| docking devices 49 LED functions 45         | lock messages 126                            |
|                                             | one shot mode 82                             |
| modifier keys 48 onscreen 47                | 36-key keyboard 40                           |
|                                             | 58-key <i>40</i>                             |
| radio signal quality 48                     | Keyboard (Tekterm) 145                       |
| scanner message 53                          | keyboard backlight 42                        |
| security level 49 status area 119           | keyboard keys 37                             |
| task bar 64                                 | ALT 39                                       |
| tethered device 48                          | arrow keys 39                                |
| Infrastructure network 21                   | BKSP <i>39</i>                               |
| Initial RTT 143, 203                        | CTRL 39                                      |
| input                                       | DEFAULT key (F3) 114                         |
| bar-code-only fields 121                    | DEL 39                                       |
| bar code reader 207                         | ESC 40                                       |
| I/O fields 185                              | function keys, accessing 113                 |
| Input tmo 194                               | LITERAL key (F5) 114                         |
| "insert" mode 172, 190                      | macro keys 115, 145                          |
| Open Fky Only 190                           | modifiers 38                                 |
| Output tmo 194                              | navigating using the keyboard 61             |
| "replace" mode 172, 190                     | NEXT key (F1) 114                            |
| serial I/O 185                              | one shot mode 82                             |
| serial I/O fields 121                       | PREVIOUS key (F2) 114                        |
| Serial In/Out 185                           | SAVE key (F4) 114                            |
| Input Tmo 194                               | SCAN 40                                      |
| Insert mode 122                             | SHIFT 39                                     |
| "insert mode 172, 190                       | softkeys 114                                 |
| installation                                | SPACE 40                                     |
| hand strap 14                               | TAB 40                                       |
| ·                                           |                                              |

| keyboard mapping (Scan-See) 200        | menu 127                             |
|----------------------------------------|--------------------------------------|
| keyboard modes 116                     | procedures 127                       |
| Keyboard Properties 80, 81             | process 127, 183                     |
| backlight 81                           | Save on Reset 183                    |
| one shot mode 82                       | "LOCK-B" message 126, 178            |
| key function                           | locked keyboard 168, 184             |
| field advance (tab) 121                | locked 7535 182                      |
| field backspace 121                    | "LOCK-H" message 126, 178            |
| field exit 121                         | lock time, decreasing with           |
| home <i>121</i>                        | queuing mode 128                     |
| tab (field advance) 121                | long range (SE1200LR) scanner 232    |
| keys                                   | Lower (ANSI Host Char Set) 174       |
| alpha keys, 36-key keyboard 41         | ,                                    |
| emulation keys, IBM 5250 121           | $\mathbf{M}$                         |
| transmit key 168                       | Macro keys                           |
| _                                      | accessing 115                        |
| L                                      | ASCII characters, entering 147       |
| <b>Label F1-F5</b> 165                 | programming 146                      |
| <b>Label F1-F6</b> 179                 | programming special keys 148         |
| labels, changing softkey (Label F1-F5) | text, entering 147                   |
| 165                                    | Unicode values, entering 147         |
| labels, changing softkey (Label F1-F6) | 36-key keyboard 115                  |
| 179                                    | 58-key keyboard 115                  |
| launching                              | Macros keys                          |
| DOS 132                                | Macros menu, accessing 145           |
| Parameters menu 132                    | maintenance (7535) 58                |
| Tekterm 132                            | mapping keyboard (Scan-See) 200      |
| <b>Lcl Process</b> 127, 183            | mapping viewport 195                 |
| LED                                    | match fields 120                     |
| charge 46                              | <b>MATM</b> 169                      |
| functions (7535) 45                    | Media Copy (ANSI) 168                |
| receive 46                             | memory, resetting 139                |
| scan 47                                | menu, local 127                      |
| transmit 46                            | Menu mode 118                        |
| LED Scan-See                           | launching 118                        |
| Brightness 198                         | taskbar (switching between apps) 118 |
| LF/CR                                  | menus, working with 133              |
| CTRL J 171                             | messages                             |
| LF character 172                       | enabling/disabling next message 184  |
| Newline 172                            | Indicator 88                         |
| Line Offset 196                        | "LOCK-B" 126, 178                    |
| Line Scrolling 198                     | "LOCK-H" 126, 178                    |
| LITERAL key (F5) 114                   | "NEXT-B" 127, 128                    |
| Lithium-Ion batteries                  | "NEXT-H" 127, 128                    |
| installing 35                          | "RESET: Press Enter" 120             |
| removing 34                            | Result 88                            |
| local                                  | scanner warning message 88           |
| editing mode, ANSI 130, 167            | TESS status message 125              |
| <b>Local</b> echo mode 170             | milestone 184                        |

| Mixed AIAG 187                                    | of rows (ANSI) 164                       |
|---------------------------------------------------|------------------------------------------|
| mnemonics (ANSI) 173                              | of rows (TESS) 178                       |
| mode                                              | <b>Terminal</b> # (ANSI) 128, 162        |
| serial I/O 185                                    | Terminal # (TESS) 120                    |
| Model 7000                                        | number system digit 98, 99               |
| Brightness 198                                    | numeric fields (Rjct if Alpha) 187       |
| modes, keyboard 116                               | numeric parameters 134, 137              |
| modifier keys 38                                  | numeric parameters, minimum/maximum      |
| locking 39                                        | limits to 134, 137                       |
| One Shot Mode 82                                  |                                          |
| unlocking 39                                      | $\mathbf{O}$                             |
| <b>Mod 10 Chk</b> 91, 104                         | Off & On buttons 16, 36                  |
| <b>Mod 10 Chk</b> (D 2 of 5 symbology) <i>103</i> | offices list 4, A-3                      |
| <b>Mod 10 Chk</b> (I 2 of 5 symbology) <i>101</i> | off-line 7535                            |
| Mod 43 Chk 91                                     | using local procedures 127               |
| moving the display 154, 178                       | offset (viewport) 195                    |
| MSI/Plessy 102                                    | <b>OFF Timeout</b> 79                    |
| multiple                                          | On & Off button 16, 36                   |
| ANSI sessions 160                                 | one dimensional internal scanner 53      |
| applications 160                                  | One Shot Mode 82                         |
| hosts 127                                         | <b>ON Threshold</b> 78, 81               |
| TESS sessions 160                                 | Open Fky Only 190                        |
| Multiple Area Transfer                            | order of fields in TESS screen 188       |
| Mode (MATM) 169                                   | Origin Scroll 178                        |
| 17200 (17111171) 109                              | output/input fields, serial port 185     |
| N                                                 | Output Tmo 194                           |
| NETWLAN, advanced settings 22                     | Surput Imo 17.                           |
| network                                           | P                                        |
| Ad Hoc 21                                         | pages                                    |
| connection, monitoring 57                         | # of Cols (TESS) 178                     |
| control panel settings 201                        | # of Columns (ANSI) 164                  |
| DHCP 19                                           | # of Pages (ANSI) 163                    |
| ESSID, assigning 20                               | # of Rows (ANSI) 164                     |
| infrastructure 21                                 | # of Rows (TESS) 178                     |
| IP address 19                                     | <b>Fields/Page</b> (fields per page) 179 |
| networks to access, specifying 23                 | positioning 178                          |
| preferred 23                                      | queuing mode 128                         |
| type to access 23                                 | reprinting 126                           |
| Network addresses 201                             | size/shape 164                           |
| network authentication (Shared Mode) 28           | Pages Saved (TESS) 179                   |
| Newline 172                                       | Panning 198                              |
| "NEXT-B" message 127, 128                         | parameters                               |
| "NEXT-H" message 127, 128                         | Alpha parameters 134, 138                |
| NEXT key (F1) 114                                 | numeric 134, 137                         |
| Next X 184                                        | saving changes to 138                    |
| number                                            | string entry 135, 138, 147               |
| of columns (ANSI) 164                             | Y/N (boolean) 134, 138                   |
| of columns (TESS) 178                             | Parity 193                               |
| of pages (ANSI) 163                               | password, supervisor 152                 |
| 1 ( /                                             | ± / 1                                    |

| PDF internal scanner 53                  | PREVIOUS key (F2) 114                 |
|------------------------------------------|---------------------------------------|
| period – ASCII decimal equivalent 182    | PREV key (F2) 134, 137                |
| peripherals, defining connections 191    | printing                              |
| picker cradle 222                        | <b>Binary print</b> parameter 183     |
| installing cable 224                     | pages 126                             |
| powered 10-55 VDC 222                    | <b>Printer</b> parameter 183          |
| powered 12 VDC 222                       | procedures, local 183                 |
| unpowered 222                            | process, local 127, 183               |
| pinouts B-1                              | programming macro keys 146            |
| pins – enabling for printing 183         | protocol, 802.IQ v1 143               |
| pistol grip, installing on 7535 15       | Protocol Type 144                     |
| pitch, scanning 235                      | PrtScr key 171                        |
| pivot (viewport) 195                     | punctuation marks, accessing (SHIFT   |
| Port (ANSI Connection Type) 163          | Key) 39                               |
| Port (TESS Connection Type) 177          |                                       |
| <b>Port</b> (802.IQ v2) 202              | <b>Q</b>                              |
| port pinouts B-1                         | queuing                               |
| ports                                    | enabling/disabling next message 184   |
| ANSI Connection Type 163                 | mode 128, 183                         |
| <b>Baud</b> 193                          | pages 128                             |
| Buffer 194                               | Queuing parameter 127, 183            |
| Data Bits 193                            | response time, improving 128          |
| Flow Control 193                         | R                                     |
| Input tmo 194<br>Output tmo 194          | radio                                 |
| parameters 192                           | Auto Radio Addr (narrow band radio)   |
| Parity 193                               | 203                                   |
| Retries 194                              | CIS Data (Card Information Structure) |
| serial 184, 185                          | (TRX7431) 144                         |
| Serial In/Out 185                        | configuring 18                        |
| settings 191                             | Ad Hoc 21                             |
| settings (tether & console port) 191     | Advanced NETWLAN settings 22          |
| settings for Tether and console 192      | authentication, network 28            |
| Stop Bits 193                            | EAP (Extensible Authentication        |
| TESS Connection Type 177                 | Protocol) 29                          |
| <b>Test</b> 194                          | ESSID 20                              |
| Tether and Console Port settings 191     | Infrastructure 21                     |
| port settings (tether & console) 191–194 | IP address 19                         |
| position                                 | NETWLAN advanced settings 22          |
| of screen 178                            | network authentication 28             |
| Power Management Properties 83           | network to access 23                  |
| battery capacity 83                      | preferred networks 23                 |
| scheme, power saving 84                  | saving settings 21                    |
| Power Mgmt 151                           | WEP (Wired-Equivalent Privacy)        |
| Power Scheme 84                          | Keys 24                               |
| power up 7535 16                         | Wireless Networks dialogue box 20     |
| preferred networks 23                    | Initial RTT (WaveLAN 802.11 DS        |
| prefix (serial I/O) 185, 186             | SS) 143, 203                          |
| Prefix Char 92, 95                       | <b>Protocol Type</b> 144              |

| Radio Address (narrow band radio)            | advanced long range (ALR) 233                                    |
|----------------------------------------------|------------------------------------------------------------------|
| 203                                          | aiming (target) dot duration 88                                  |
| Radio Address (WaveLAN 802.11 DS             | Append Enter 187                                                 |
| SS) 143                                      | Append F0 187                                                    |
| signal quality 48                            | appending data 88                                                |
| Radio Addr                                   | bar code, appending data to 88                                   |
| Auto Radio Addr (narrow band radio)          | Click Data (appending data) 88                                   |
| 203                                          | Click Time (double-click) 87                                     |
| Radio Address 143, 203                       | Cont Nxt Fld 187                                                 |
| narrow band radio 203                        | disabling the scanner 172                                        |
| WaveLAN 802.11 DS SS 143                     | Dot Time 88                                                      |
| 802.IQ v1 143                                | double-click 87                                                  |
| radio address, automatic (802.IQ v1) 143     | high performance (HP) 232                                        |
| radio specifications 230                     | long range (LR) 232                                              |
| recalibrating (touchscreen) 44, 85           | one dimensional (1D) internal scanner                            |
| receive LED 46                               | 53                                                               |
| <b>Repeat Delay</b> (between key repeats) 81 | parameters (for TESS Settings) 186                               |
| Repeat Rate (of key repeats) 81              | PDF internal scanner dimensional (1D)                            |
| Replace mode 122                             | 53<br>D 4 T' 00                                                  |
| "replace" mode 190                           | Result Time 88                                                   |
| reprinting a page 126                        | safety warnings 50                                               |
| "RESET: Press Enter" message 120             | SE1200HP 232                                                     |
| resetting                                    | SE1200LR 232                                                     |
| default parameter values 139                 | SE1223ALR 233                                                    |
| TESS session 126                             | SE2223 2-D 233                                                   |
| 7535 memory <i>139</i>                       | specifications 231                                               |
| resetting the 7535 30                        | target dot duration 88                                           |
| response time, improving with                | techniques (scanning) 51                                         |
| queuing mode 128                             | TESS Scanner parameters 186 troubleshooting tips 52              |
| Result (scan) 88                             | two dimensional (2-D) 233                                        |
| Result Time 88                               | two dimensional (2-D) 233<br>two dimensional (2D) imager scanner |
| Retries 194                                  | 53                                                               |
| reverse video attribute 165, 189             | warning message 88                                               |
| Rjct if Alpha 187                            | 2-D (two dimensional) 233                                        |
| rows                                         | scanning                                                         |
| number of in ANSI screen 164                 | AIAG 187                                                         |
| number of in TESS screen 178                 | aiming (target) dot duration 88                                  |
| C                                            | Append Enter 187                                                 |
| $\mathbf{S}_{\mathbf{c}}$                    | Append F0 187                                                    |
| safety instructions                          | appending characters 88, 92, 95                                  |
| battery charger 209–210                      | check digit 94, 99, 100, 101, 102, 103                           |
| general <i>xii</i>                           | Click Data (appending data) 88                                   |
| scanner 50                                   | Click Time 87                                                    |
| safety warning, scanner 50                   | Cont Nxt Fld 187                                                 |
| <b>SATM</b> 169                              | country code 94                                                  |
| SAVE key (F4) 114                            | Dot Time 88                                                      |
| Save on Reset 183                            | double-click 87                                                  |
| SCAN Key 40                                  | Indicator 88                                                     |
| scanner                                      | locked 7535 187                                                  |

| number system digit 98, 99                   | Y-Increment 154                         |
|----------------------------------------------|-----------------------------------------|
| pitch 235                                    | Screen Switch 152                       |
| prefix character 92, 95                      | scrolling                               |
| removing characters 92, 95                   | Field Scroll 178                        |
| Result 88                                    | Origin Scroll 178                       |
| <b>Result Time</b> 88                        | Security 87                             |
| <b>Rjct if Alpha</b> 187                     | security level icon 49                  |
| safety instructions 50                       | security settings 140                   |
| Scan-See 191                                 | default mode 151                        |
| Security 87                                  | Font Chg 152                            |
| Short Code 87                                | Screen Switch 152                       |
| skew 235                                     | supervisor password 152                 |
| specular dead zone 235                       | user level options 152                  |
| suffix character 92, 95                      | Selected Area Transfer Mode (SATM) 169  |
| symbologies 89                               | select host (CTRL h) 126                |
| target (aiming) dot duration 88              | selecting a host 127                    |
| TESS Scanner parameters 186                  | Send Mile 184                           |
| Verify 87                                    | serial I/O                              |
| Scan-See                                     | TESS command 185                        |
| keyboard mapping 200                         | serial I/O fields 121                   |
| parameters, setting 195–200                  | Serial In 185                           |
| port settings 191                            | serial number (Scan-See) 199            |
| serial number 199                            | Serial Out 185                          |
| viewport, mapping 195                        |                                         |
| Scan Tone and Scan Time 150                  | Serial Port 184                         |
| screen                                       | serial port                             |
| stylus, using to navigate 61                 | enabling pins for printers 183          |
| touch pen, using 61                          | I/O fields 185                          |
| Windows CE, navigating 61                    | Serial In 185                           |
| Screen parameters                            | Serial Out 185                          |
| ANSI 163                                     | Serial Port 184                         |
| TESS 178                                     | SI CRC 185                              |
| screens                                      | SI Fkey 186                             |
| # of Cols (ANSI) 164                         | SI mode 185                             |
| # of Cols (ANSI) 104<br># of Cols (TESS) 178 | SI prefix/suffix 185                    |
|                                              | SO CRC 186                              |
| # of Rows (ANSI) 164<br># of Rows (TESS) 178 | SO prefix/suffix 186                    |
| Anchor View 175, 191                         | service information 4, A-1              |
| ·                                            | Set Mode (SM) control 173               |
| Display Shift 154                            | setting the session number 120          |
| Fields/Page 179<br>Field Scroll 178          | SE1200HP 232                            |
|                                              | SE1200LR 232                            |
| moving between fields 170, 188               | SE1223ALR 233                           |
| Origin Scroll 178                            | SE2223 2-D 233                          |
| page size/shape 164, 178                     | Shared Mode (network authentication) 28 |
| positioning 178                              | SHIFT Key 39                            |
| splitting view of 155                        | Short Code 87                           |
| Type and View IDs (Split screen) 155         | <b>SI CRC</b> 185                       |
| Use Increment 154                            | SI Fkey 186                             |
| x and y origin 175, 191                      | signal quality,radio 48                 |
| X-Increment 154                              |                                         |

| SI mode 185                                     | Start (ANSI) 174                       |
|-------------------------------------------------|----------------------------------------|
| SI prefix/suffix 185                            | start up menu 132                      |
| size                                            | status, displaying continuously 126    |
| of fields 92                                    | status, displaying in Lock B & Lock H  |
| <b>Size/Chars</b> (bar code scanning) 91        | mode 126                               |
| skew, scanning 235                              | status, displaying unit # 126          |
| Sled See picker cradle. 222                     | status area (Tekterm) 119              |
| Smart echo mode 170                             | status message, TESS 125               |
| SO CRC 186                                      | Stop Bits 193                          |
| softkey function keys 114                       | string entry parameters 135, 138, 147  |
| softkeys 149                                    | adding special characters to 136       |
| softkeys (Function keys) 114                    | cycling through special characters 135 |
| softkey labels, changing (Label F1-F5)          | key function description 135, 138      |
| 165                                             | Strip Leading 92, 95                   |
| softkey labels, changing ( <b>Label F1-F6</b> ) | Strip Trailing 92, 95                  |
| 179                                             | stylus (touch pen), using 61           |
| Softkeys (parameter) 149                        | Stylus Properties 85                   |
| SO prefix/suffix 186                            | sub-menus, accessing 133, 137          |
| sound 150                                       | suffix                                 |
| SPACE Key 40                                    | serial I/O 186                         |
| special keys, programming into macros           | suffix (serial I/O) 185                |
| 148                                             | Suffix Char 92, 95                     |
| specifications                                  | support services 4, A-1                |
| advanced long range (ALR) scanner               | Suspend State 85                       |
| SE1223ALR 233                                   | symbologies                            |
| battery 240                                     | IATA 2 of 5 104                        |
| for 7535 229                                    | symbologies, bar code 89               |
| high performance (HP) scanner                   | displaying type of bar code 88         |
| SE1200HP 232                                    | System Idle State 85                   |
| long range (LR) scanner SE1200LR                | System Menu 65                         |
| 232                                             | control panel 66                       |
| scanner 231                                     | cycle tasks 68                         |
| SE1200HP 232                                    | desktop 66                             |
| SE1200LR 232                                    | explorer 66                            |
| SE1223ALR 233                                   | power info 68                          |
| SE2223 2-D 233                                  | security level 66                      |
| 2-D scanner SE2223 2-D 233                      | system tray 67                         |
| specular dead zone 235                          | task manager 67                        |
| Split Screen                                    | System parameters (Tekterm) 145        |
| dividing and displaying 155                     |                                        |
| moving the cursor between                       | ${f T}$                                |
| split screens 156                               | tab (CTRL I) 171                       |
| parameters used 155                             | tab (field advance) 121                |
| toggling between full and                       | tab, vertical (CTRL K) 171             |
| split screens 156                               | TAB Key 40                             |
| <b>Type</b> and <b>View IDs</b> 155             | Tab stop mode 173                      |
| using a Wild Card (asterisk) 157                | target dot, duration of 88             |
| Split Screen 155                                | taskbar                                |
| Standard (Code 128) 93                          | onscreen indicators                    |

| battery gauge 48                    | milestone 184                         |
|-------------------------------------|---------------------------------------|
| docking devices 49                  | modes (edit) 122                      |
| modifier keys 48                    | multiple sessions 160                 |
| radio signal quality 48             | number of columns in screen 178       |
| security level 49                   | number of rows in screen 178          |
| tethered device 48                  | Pages Saved 179                       |
| using 64                            | <b>Port</b> 177                       |
| task manager 67                     | query command 179                     |
| TCP Direct connection 162, 177      | Replace mode 122                      |
| Tekterm 113                         | resetting a TESS session 126          |
| Telnet connection 162, 177          | <b>Reverse</b> (video attrib.) 189    |
| terminal                            | running multiple sessions 120         |
| Terminal # (ANSI) 162               | selecting a session 120               |
| Terminal # (ANSI) 162               | settings 176–191                      |
| Terminal # (TESS) 176               | status message 125                    |
| TESS 120                            | switching between hosts 183           |
| # of Cols 178                       | Terminal # 176                        |
| # of Rows 178                       | Tests 182                             |
| All Fld Video 189                   | video attributes 189                  |
| Append Enter 187                    | 802.IQ connection 177                 |
| Append Enter 187 Append F0 187      | 9010t connection 177                  |
| Applications menu 160               | TESS Settings                         |
| BKSP key behaviour 123              | character attributes 180              |
| Blink (video attrib.) 189           | character sets, choosing 180          |
| <b>Bold</b> (video attrib.) 189     | Connection Type - Telnet & TCP Direct |
| Colour Override 180                 | 177                                   |
| configuration 120                   | Fields parameters 188                 |
| Conn Type (connection type) 177     | Scanner parameters 186                |
| Cont Nxt Fld 187                    | screen settings 178                   |
| CTRL commands 122                   | <b>Test</b> 194                       |
| cursor movement (in edit modes) 122 | Tether & Console Port                 |
| DEL key behaviour 124               | character set 192                     |
| displaying version number 125       | peripheral devices 191                |
| Display menu, using 120             | scan-see parameters 195               |
| edit modes 122                      | Tether & Console Ports                |
| Enh Edit Mode 190                   | <b>Baud</b> 193                       |
| Enter On Arr 188                    | Buffer 194                            |
| Enter To F0 188, 190                | Data Bits 193                         |
| Entry Mode 190                      | Flow Control 193                      |
| Foursor mode 122                    | Input Tmo 194                         |
| Field mode 122                      | Output Tmo 194                        |
| Field Order 188                     | Parity 193                            |
| Field parameters 188                | Retries 194                           |
| Host (Connection Type) 177          | Stop Bits 193                         |
| Ign Bcode_fld 190                   | <b>Test</b> 194                       |
| Insert mode 122                     | tethered device                       |
| Kbd Locked 184                      | connecting and disconnecting 54       |
| keyboard lock 184                   | taskbar icons 48                      |
| matching fields via data stream 181 | threshold, setting (backlight) 78, 81 |
|                                     | timeout (backlight) 79                |

| touch pen, using 61                              | View mode                                |
|--------------------------------------------------|------------------------------------------|
| touchscreen                                      | exiting 117                              |
| recalibration 44, 85                             | fonts, changing 116                      |
| stylus, using 61                                 | font size, changing 116                  |
| touch pen, using 61                              | launching 116                            |
| Transfer Termination Mode (TTM) 169              | viewport, mapping 195                    |
| transmit LED 46                                  | visible fields match 181                 |
| transmitting data 167, 168, 172, 188             | V Match Chr 181                          |
| "transmit on" entry field 121                    | VT220 Function keys – equivalent Psion   |
| trigger, double-click 87                         | Teklogix keyboard Function keys 129      |
| troubleshooting tips (scanning) 52               |                                          |
| TTM 169                                          | $\mathbf{W}$                             |
| turning 7535 off 16                              | warnings 88                              |
| turning 7535 on 16                               | warranty 4                               |
| two dimensional (SE2223 2-D) scanner             | website address A-4                      |
| 233                                              | WEP (Wired-Equivalent Privacy),          |
| Type 155                                         | configuring 24                           |
| typing in upper case 182                         | Windows CE                               |
| typing in upper case 102                         | dialogue box 68                          |
| $\mathbf{U}$                                     | files, folders, & programs, working      |
| UCC 128(Code 128) 93                             | with 62                                  |
| underline                                        | Windows CE, navigating in 61             |
|                                                  | Wireless Networks dialogue box, using 20 |
| ASCII decimal equivalent 182 video attribute 165 | worldwide offices 4, A-3                 |
|                                                  | wrap, auto 173                           |
| Unicode values, entering 136, 147<br>UPC A 97    | <u>=</u>                                 |
|                                                  | Wraparound 198                           |
| UPC E 98                                         | X                                        |
| Upper (ANSI Host Char Set) 174                   | X-Increment 154                          |
| Upper Case 182                                   | Xmit Count 167                           |
| Use Increment                                    | Xmit Count 107<br>Xmit Enter 172         |
| X-Increment 154                                  | Xmit key 168                             |
| Y-Increment 154                                  | •                                        |
| Use increment 154                                | Xmit Modes 166–170                       |
| User Idle State 84                               | Xmit Wait 167                            |
| ${f V}$                                          | XON/XOFF 200                             |
| •                                                | <b>x origin</b> 175, 190, 191            |
| Variations (Code 128) 93                         | $\mathbf{Y}$                             |
| Verify 87                                        |                                          |
| Version 199                                      | Y/N parameters, enabling and disabling   |
| Version (Scan-See) 199                           | 134, 138<br>V In arrange 4, 154          |
| version number – TESS 125                        | Y-Increment 154                          |
| vertical tab (CTRL K) 171                        | <b>y origin</b> 175, 190, 191            |
| video attributes 165, 189                        |                                          |
| All Fld Video 189                                | 1 CH D: 1/4 100 100                      |
| Blink 165, 189                                   | 1 Chk Digit 100, 102                     |
| <b>Bold</b> 165, 189                             | 1D internal scanner 53                   |
| Reverse 165, 189                                 | 132-col. font 164                        |
| Underline 165                                    | 2 Chk Digit 100                          |
| View IDs 155                                     | 2-D (SE2223 2-D) scanner 233             |

#### Index

```
2D imager scanner 53
36-key keyboard
   alpha keys, accessing 40, 41
   uppercase letters, creating 41
5250 emulation keys 121
58-key keyboard 40
7 bit parameter 168
7535
   approvals 230
  display 230
   off-line 127
   specifications 229
7535 picker cradle See also Picker Cradle
   222
80-col. font 164
802.IQ connection (TESS) 177
802.IQ v1(protocol)
  Auto Radio Addr 143
802.IQ v2 202
802.11b radio, configuring 18
9010t connection (TESS) 177
```